# **Добре дошли в ДСК Директ!**

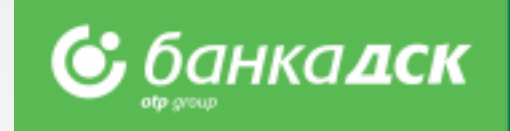

# Съдържание

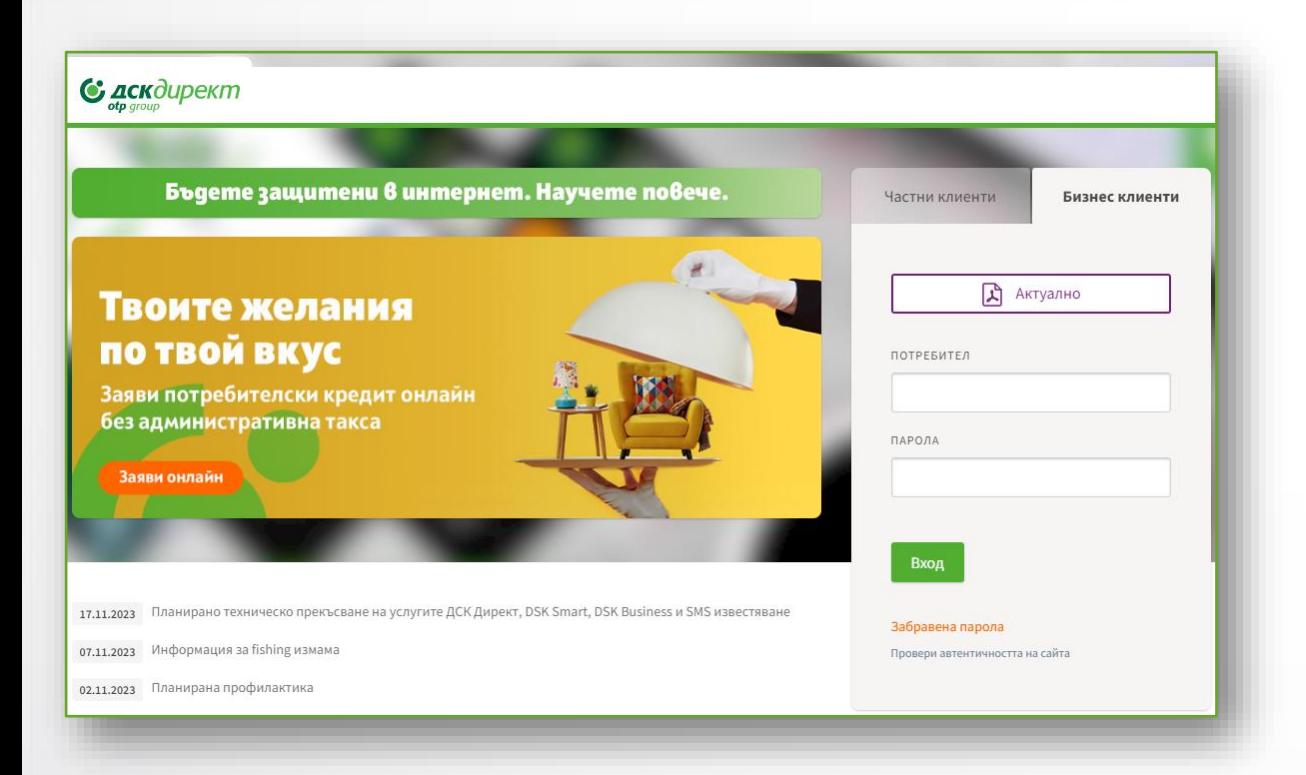

- Първи стъпки [преглед на елементите и структурата](#page-1-0)
- Справки [наличност и движения](#page-2-0); [филтри и извлечения](#page-3-0) [по сметки](#page-3-0); [Абонамент за ПОС справки](#page-4-0); [ПОС справки](#page-6-0)
- Преводи [видове преводи и файлови формати](#page-7-0); [единични](#page-8-0)  [и пакетни преводи](#page-8-0); [подписване и нареждане на](#page-9-0)  [плащания](#page-9-0); [сортиране, сумиране и търсене](#page-10-0)
- [Пакетно плащане чрез файл –](#page-11-0) описание на полета и [възможни опции](#page-11-0); [превод над 30 000](#page-12-0) BGN
- [Валутни преводи](#page-13-0)
- [Директен дебит](#page-16-0)
- [Заплати чрез файл](#page-18-0)
- [Заплати чрез списък служители](#page-19-0)
- Служители [създаване и управление на списък, филтри](#page-20-0)
- [Запазване на бланки и получатели](#page-21-0)
- Кредити [Гаранции и Акредитиви](#page-31-0)
- [Справки по кредитни сметки](#page-29-0)
- Плащане на сметки [по битови услуги, данъци и такси](#page-22-0)
- [Заявки по разплащателни сметки.](#page-32-0)
- [Заявки по кредити](#page-43-0).
- [Меню Карти](#page-23-0)
- [Декларации](#page-56-0)
- [Известия](#page-65-0)
- [Настройки](#page-66-0)
- [Меню Потребителски права –](#page-67-0) Достъп
- [Промяна на потребителски данни](#page-70-0)
- [Управление на потребителски права](#page-72-0)

## <span id="page-1-0"></span>Първи стъпки Преглед на елементите и структурата

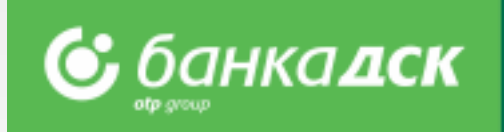

- ➢ След първи вход в ДСК Директ е необходимо да **смените паролата** си
- ➢ Активирайте **метода си на подписване** през меню "Настройки"
- ➢ **Персонализирайте изгледа** според нуждите си

**Основен панел** – от тук достъпвате различните менюта на **Информационна лента** – от тук можете да видите – клиентския си интернет банкирането. При влизане в дадено меню, се номер, информация за последен вход, входящата си поща, телефон визуализират специфични подменюта. /форма за обратна връзка и бутони за смяна на езика и изход.  $\beta$  демо потребител дск директ  $\boxtimes$  Входяща поща  $\mathscr{D}$  \*2375  $\ Q$  Обратна връзка ( English  $\ \blacksquare$  Изход **Настройки** – от тук С дскдирект справки преводи преводичрез файл карти кредити плащане на сметки заявки известия смарт приложения настройки можете да **Бързи връзки** – от тук персонализирате достъпвате различните уиджетите, които менюта и Създай нов превод Откриване на сметка Извлечение за период виждате и Добре дошли в ДСК Директ - © функционалности на позиционирането им, за интернет банкирането. всяко отделно меню. Валутна информация  $x \in \mathbb{C}$ Наличност по сметки G I o Купува Продава **Уиджети** – от тук 16.47 BGN РАЗПЛ, С-КИ-ЮР, Л, ЛВ ВG43STSA93000017130001 достъпвате различните 1.7682 1.8282 **Уиджети**– от тук 0.03 EUR РС ТЪРГОВЦИ EUR BG41STSA93000018140001 секции и управлявате CHI 1.8300  $-1.8840$ функционалности на настройките на  $\Box$   $\circ$   $\times$   $\Phi$ интернет банкирането. Лвижения по сметки **GBP** 2.2130 2.2730 съответните уиджети – Можете да Дебит Контрагент / Номер на сметка / Основание "Минимизирай", **EUR** 1.9510 1.9600 персонализирате "Разширен изглед", 474836XXXXXX4421 ОПЕРАЦИЯ НА POS 20.03.2020 10:10 уиджетите, които **0.01 BGN** АВТ. КОД: В01036 "Обнови", "Настройки".20.03.2020 Плащане на сметки НОМЕР НА У-ВО: Р8999006  $\circ$  x  $\circ$ искате да виждате във всяко меню. 474836XXXXX4421 ОПЕРАЦИЯ НА POS 20.03.2020 10:10 **0.01 BGN 0.00 BGN** АВТ. КОД: В01036

## <span id="page-2-0"></span>Справки Наличност и движения

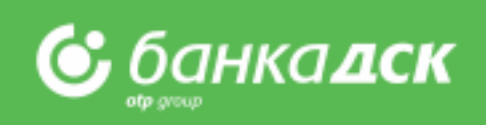

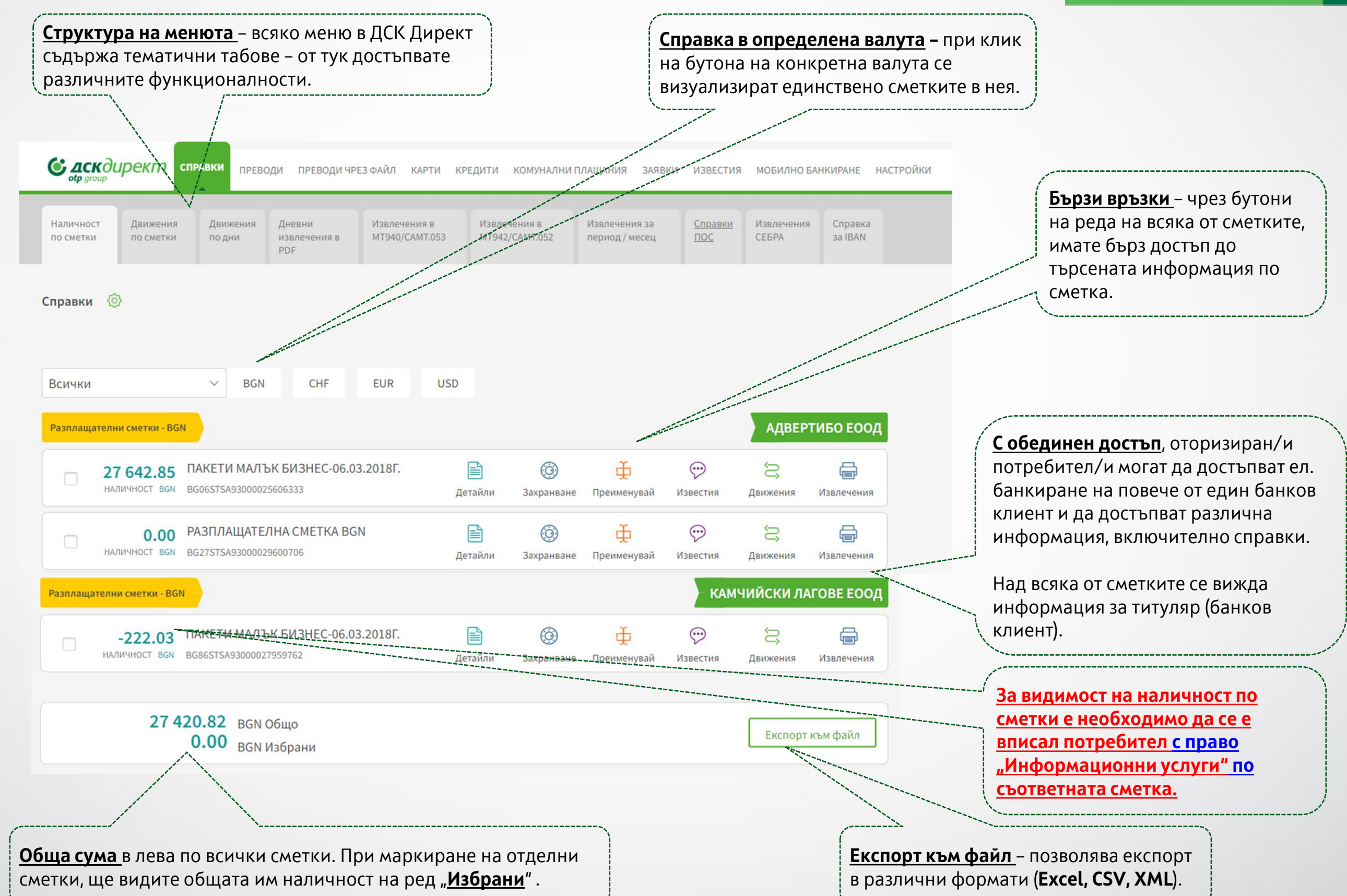

### <span id="page-3-0"></span>Справки Филтри и извлечения по сметки

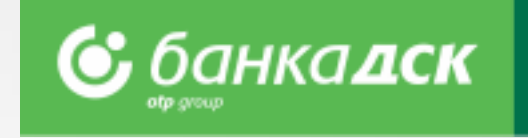

#### **Филтър по конкретен банков клиент** – с визуализация на обща сума по всички или конкретно избрани сметки в дъното на страницата, както и **търсене** на сметки по валута. Движения Наличност по Движения по Извлечения в Извлечения в Извлечения за Извлечения История сметки сметки по дни извлечения в PDF MT940 MT942 период / месец CEEPA Експресбанк Движения <2 извлечения в PDF. Всички  $\Omega$  10 Банков клиент • Последните Р.С/КИ-МП ЛВ-ПАКЕТ ДСК БИЗНЕС-17.08.2005 - 13802896 (ВС ○ За период от  $\bigcirc$  31.03.2021 до 31.03.2021 Сметка Движения Всички Днес От началото на месеца От началото на годината Основание Сума от до системи. Отсрещна страна Отсрещна страна - сметка Покажи Експорт към файл  $10$ **Филтри за търсене по Сума Филтри по Име и сметка** на **Експорт към файл** – позволява Отсрещната страна, както и (*диапазон*), и Период на експорт в различни формати Основание на плащането. движенията по сметката.

#### Секции в меню "Справки":

- ➢ **"Наличност по сметки"** показва разполагаемата наличност по фирмени сметки.
- ➢ **"Движения по сметки"** показва всички движения за избран от клиента период.
- ➢ **"Движения по дни"** показва всички движения за избран от клиента ден в съответния месец.
- ➢ **"Дневни извлечения в PDF"**  показва **дневни**
- ➢ **"Извлечения във формат MT940" и**
- ➢ **"Извлечения във формат MT942"**  показват извлеченията във формати MT940/МТ942. Подходящи за импорт в различни счетоводни
- ➢ **"Извлечения за период/месец"** показва обобщени извлечения с възможност за избор на период, конкретен месец или от началото на текущия до момента.
	- ➢ **"Извлечения СЕБРА".**

(**Word, Excel, CSV, XML, PDF**).

**Покажи** – за промяна на броя резултати показвани на една страница.

**NB! Потребител без право "Информационни услуги" няма видимост до салда по сметки.** Допълнителна информация [тук](#page-69-0).

<span id="page-4-0"></span>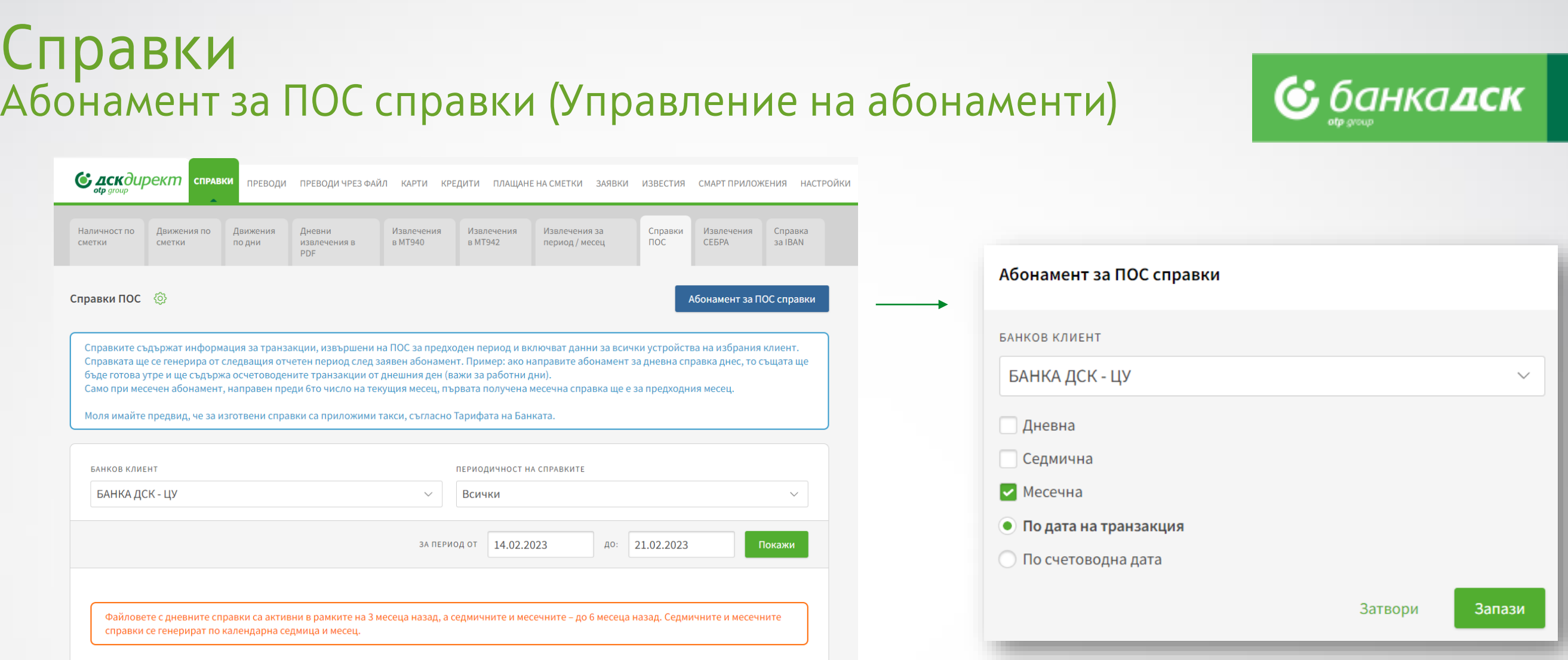

➢ **Абониране -** При клик на бутона **Абонамент за ПОС справки** излиза прозорец за абонамент за дневна, седмична и месечна справка.

Направете своя избор (маркирайте 1 или повече чекбокс кутийки) и кликнете **Запази.** Можете да промените избора си по всяко време.

**NB!** Справката ще се генерира от следващия отчетен период, т.е. ако се абонирате за дневна справка днес, то същата ще бъде готова утре и ще съдържа транзакциите от днешния ден.

#### **Месечните справки са два вида (получават се до 5то число):**

- По дата на транзакция справката съдържа транзакциите, които са осъществени през съответния месец.
- По счетоводна дата справката съдържа транзакциите, които са осчетоводени през съответния месец.

**NB!** Само при месечен абонамент, направен преди 6то число на текущия месец, първата получена месечна справка ще е за предходния месец.

### Справки Премахване на абонамент за ПОС справки

#### ➢ **Премахване на абонамент**

Ако желаете да премахнете абонамент, премахнете отметката/размаркирайте съответния чекбокс, за който не желаете да получавате справка\* и запазете промяната.

**NB!** Абонаментът Ви ще бъде прекратен веднага, т.е. ако на 1во число се абонирате за месечна справка, а на 20то число на месеца премахнете абонамента (т.е. размаркирате чекбокса) – справка за периода 1ви-20ти за този месец няма да бъде генерирана.

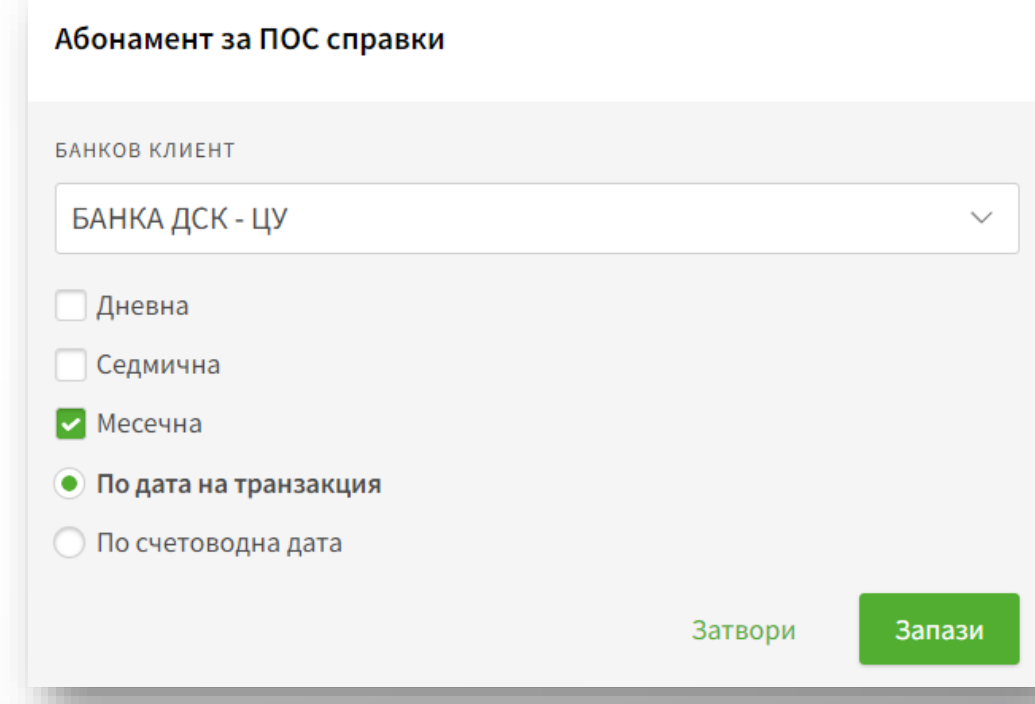

**&** банка**дск** 

\* За всички изготвени справки са приложими такси съгласно Тарифата на Банка ДСК.

## <span id="page-6-0"></span>Справки ПОС справки

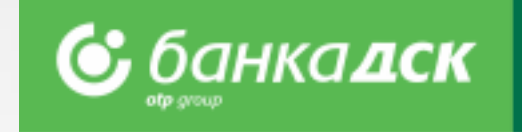

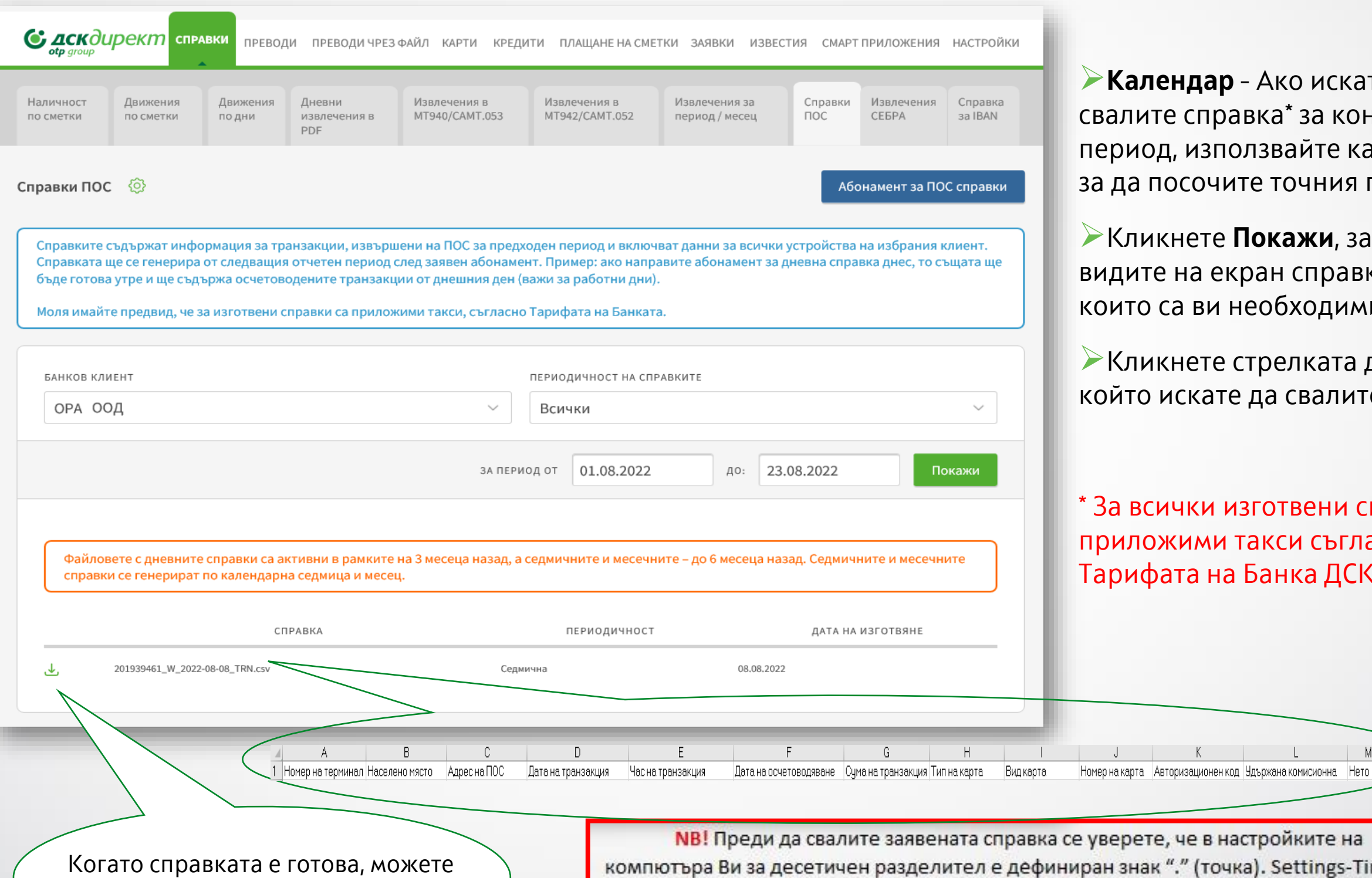

**ендар** - Ако искате да е справка\* за конкретен д, използвайте календара, осочите точния период.

➢Кликнете **Покажи**, за да на екран справките, са ви необходими.

кнете стрелката до файла<u>,</u> искате да свалите (.CSV).

ички изготвени справки са приложими такси съгласно ата на Банка ДСК.

да я свалите като .CSV файл от тук.

, че в настройките на "." (точка). Settings-Time & Language-Region-Additional date, time & regional settings-Region-Additional settings -Decimal symbol.

## <span id="page-7-0"></span>Преводи Видове преводи и файлови формати

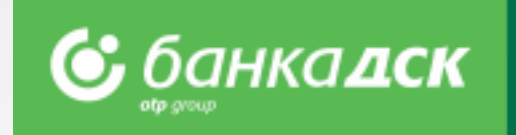

**Видовете преводи в ДСК Директ са разделени на 3 групи:**

- ➢ **Единични преводи**  за преводи чрез попълване на форма
	- **Превод на стъпки -** нареждане на превод без да е необходимо предварително избиране на вида му
- ➢ **Пакетни преводи**  за пакетни/масови плащания чрез файлове в различни формати, както и за заплати чрез файлове и списъци от служители. **Поддържани файлови формати**: **ZAPDEP, МТ100, МТ100SEPA, МТ101, МТ103, МТ103BUDJ, XML, CSV и PAIN.001**
	- **Пакетно плащане чрез файл –** налични описания на файлове за масови плащания в лева и валута **(МТ103; МТ101;**

### **МТ100; MT104)**

➢ **Други** – за други специфични видове плащания.

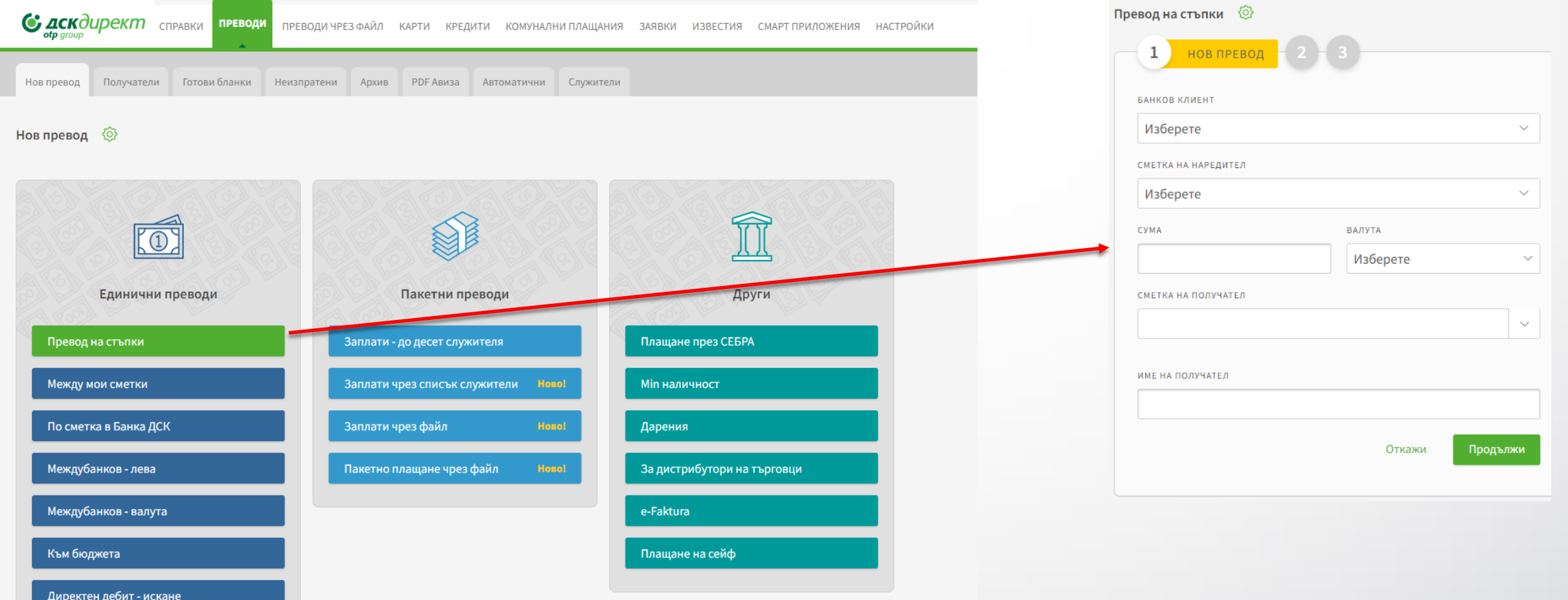

### <span id="page-8-0"></span>Преводи Единични и пакетни преводи

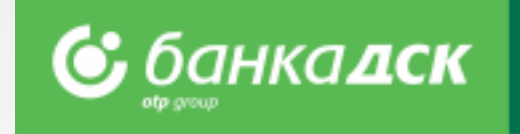

#### **Единични преводи:**

- ➢ **Превод на стъпки –** на база въведени сума и валута на превода, сметки на наредител и получател в първа стъпка, на втора се зарежда съответната съществуваща бланка с пренесена въведената вече информацията. На следваща стъпка, ще бъдете пренасочени към съществуващата бланка и остава да попълните основание, да изберете през коя система да бъде изпълнен (напр. Blink, Бисера, Рингс), да го подпишете и изпратите.
- ➢ **Между мои сметки –** за прехвърляне на средства между собствените сметки в Банка ДСК (от месец май 2023 г. вече без потвърждение с метод на подпис SMS или mToken). Използва се и при покупко-продажба на валута.
- ➢ **По сметки в Банка ДСК –** нареждане на преводи към сметки в банка ДСК
- ➢ **Междубанков – лева**  за нареждане на преводи в лева към друга банка в България;
- ➢ **Междубанков – валута**  за нареждане на превод във валута към друга банка в България или чужбина;
- ➢ **Към Бюджета**  за нареждане на преводи към бюджетни предприятия;
- ➢ Опция за **периодично изпълнение или с бъдеща дата на изпълнение** на някои единични преводи

#### **Пакетни преводи:**

- ➢ **Заплати – до десет служителя –** за нареждане на заплати към списък служители, чрез единичен превод.
- ➢ **Заплати чрез списък служители –** за нареждане на заплати към списък служители, предварително добавени в секция "Служители" в меню "Преводи".
- ➢ **Заплати чрез файл –** за нареждане на заплати чрез файл във формат **ZAPDEP.**
- ➢ **Пакетно плащане чрез файл –** за нареждане на пакетни/масови плащания чрез файлове в различни формати. С гъвкави възможности за редакции на пакет и различни сметки на наредител в пакета.
- ➢ **Искане за Директен дебит**

### **Други:**

➢ За преводи през СЕБРА, дарения, е-Faktura, за дистрибутори на търговци и за Min наличност.

### <span id="page-9-0"></span>Преводи Подписване и нареждане на плащания

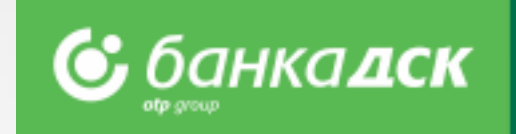

- ➢ Таб **Неизпратени** се отваря по подразбиране при достъп до меню "**Преводи**"
- За потвърждаване на преводи съдържа всички запазени преводи, които още не са подписани и изпратени
- ➢ С филтри по банков клиент(за потребители със **SingleSignOn**), тип и канал на преводите, дата и период

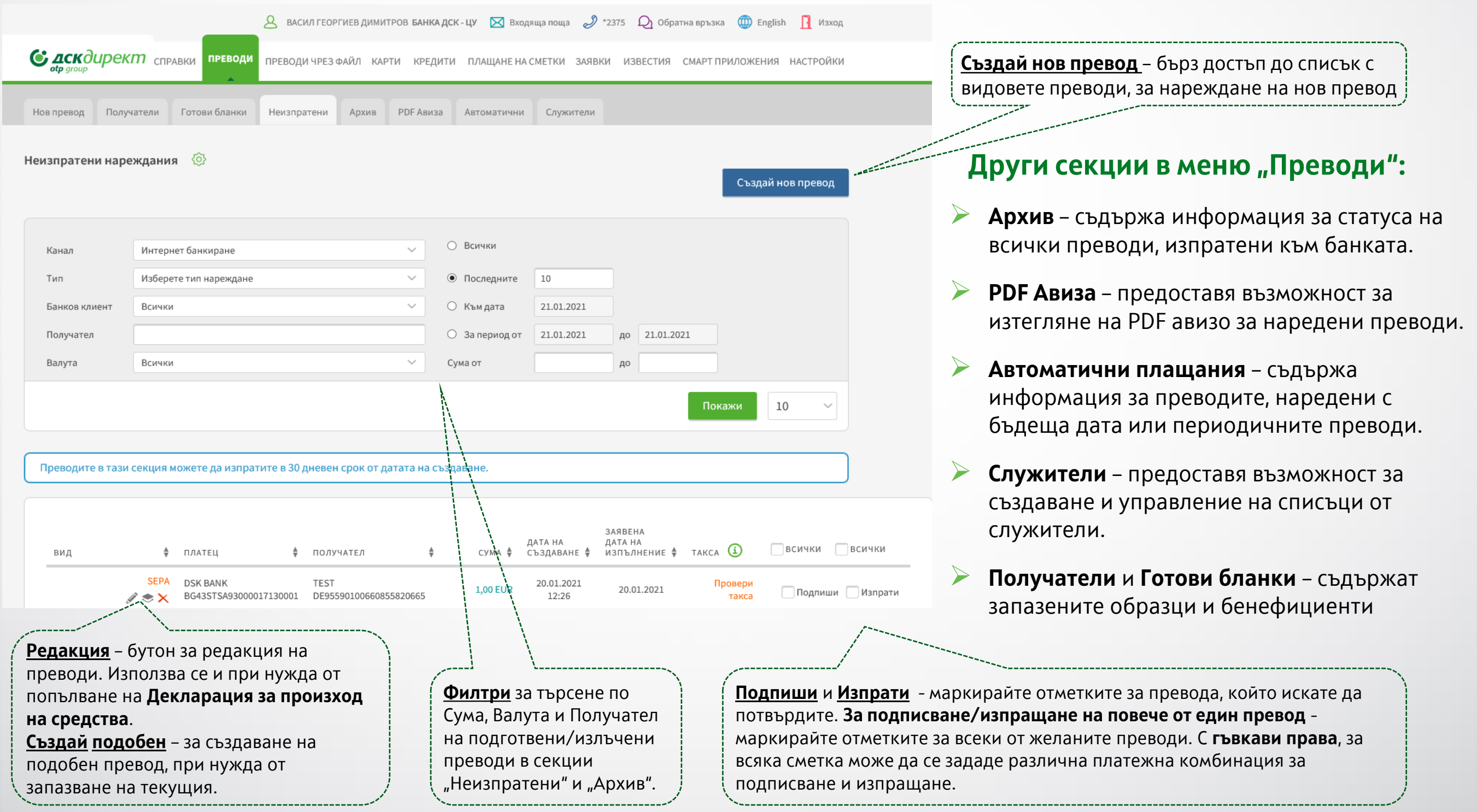

## <span id="page-10-0"></span>Преводи Сортиране, сумиране и търсене

---------------------------------

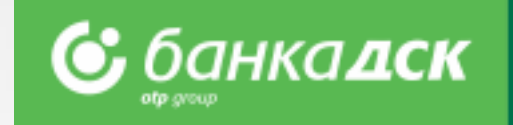

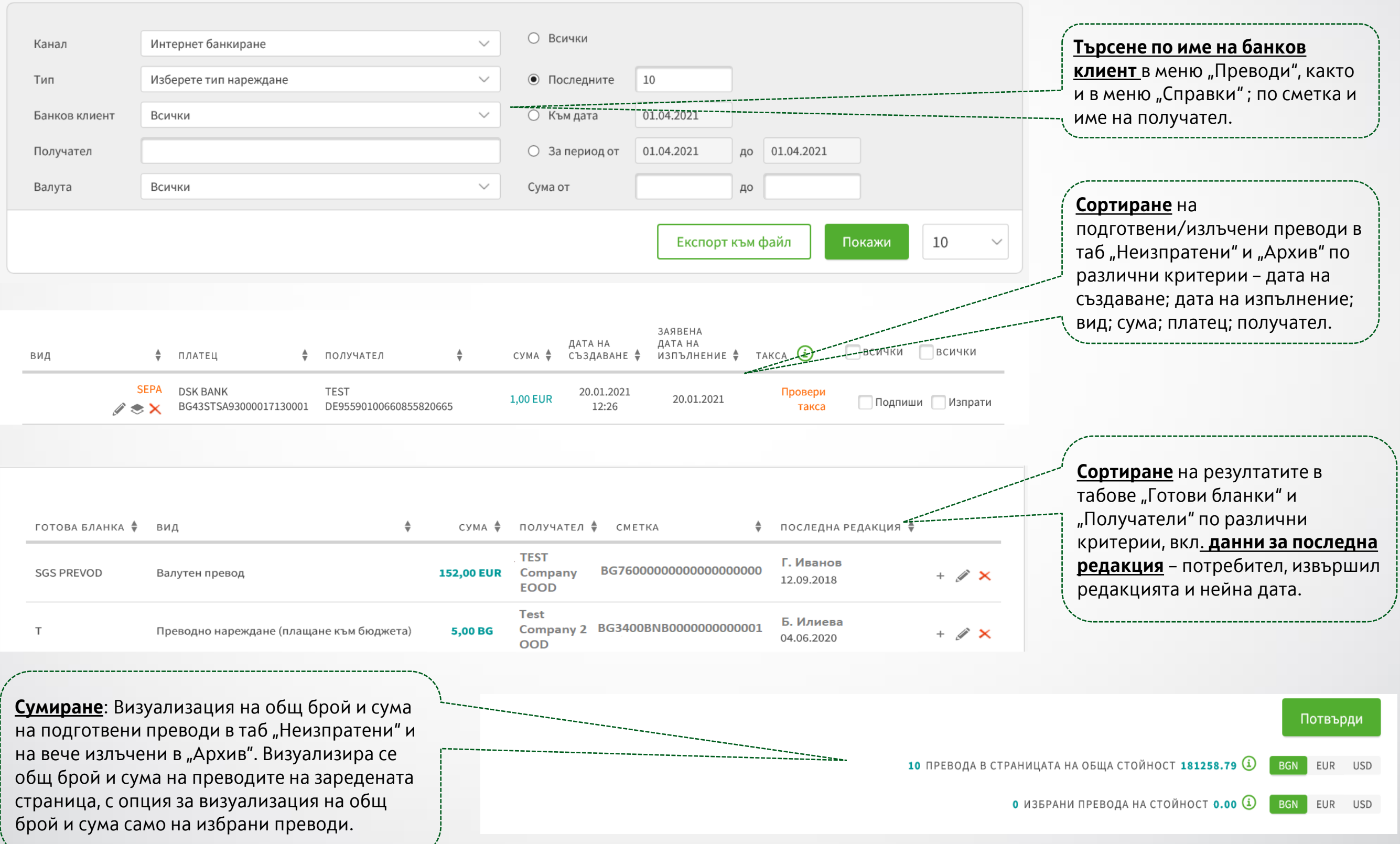

### <span id="page-11-0"></span>Пакетно плащане чрез файл Описание на полета и възможни опции

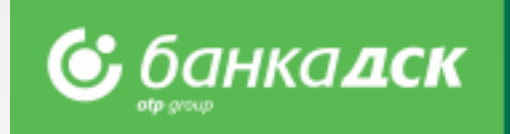

- ➢ Изберете **файл за зареждане, тип на плащането и формат на файла**
- ➢ Изберете желаните опции **разделяне на единични** преводи, **заявяване на дата на изпълнение**
- ➢ След запазване на превода, отидете в секция **Неизпратени,** за да го подпишете и изпратите

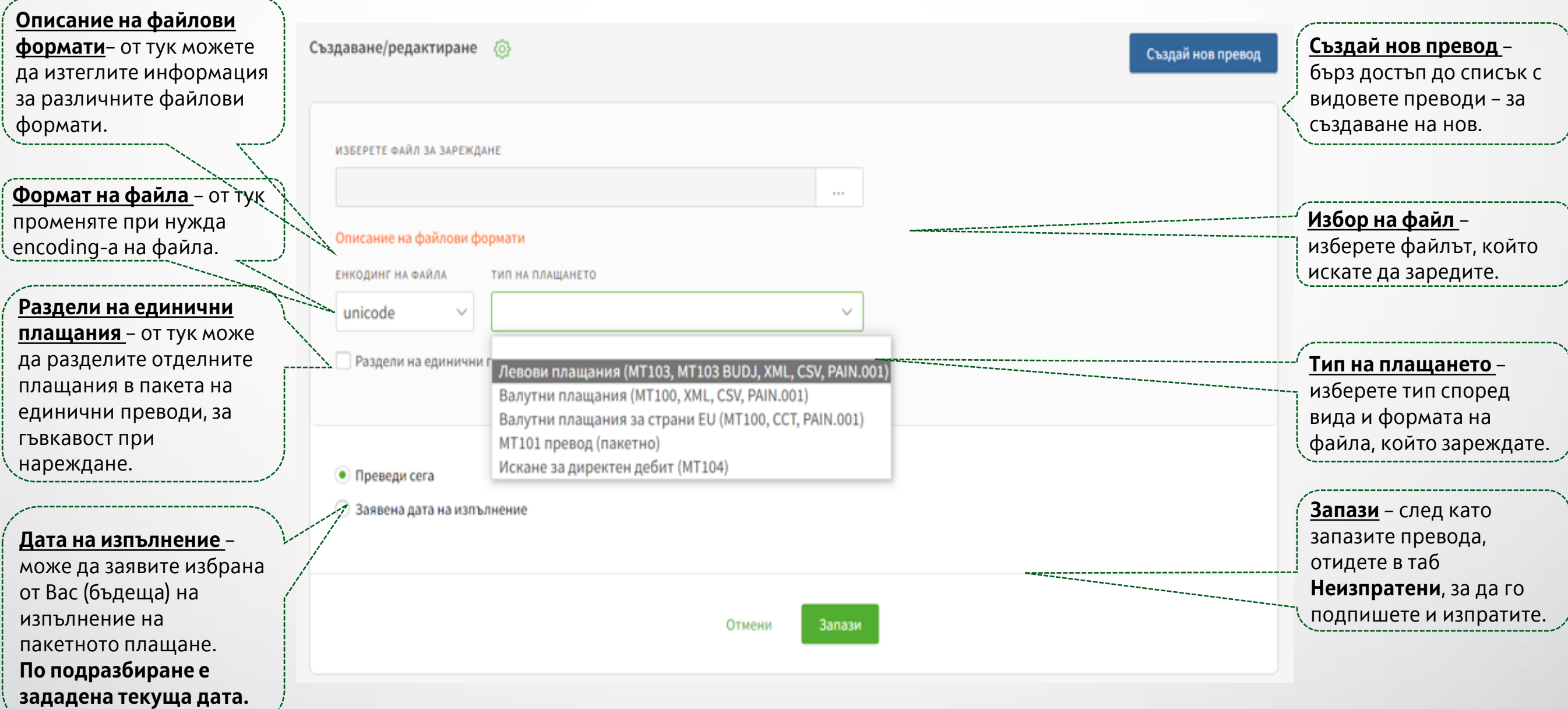

### <span id="page-12-0"></span>Пакетно плащане чрез файл Превод над 30 000 BGN

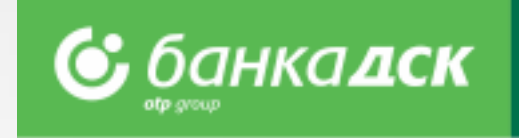

- ➢ **Стъпка 1**  При нареждане на превод в размер на или над 30 000 лв. (или неговата равностойност в друга валута) е необходимо да попълните декларация за произход на средствата (**Декларация по чл. 66, ал. 2 от ЗМИП**).
- ➢ В таб Неизпратени кликнете върху моливчето под пакетното плащане.

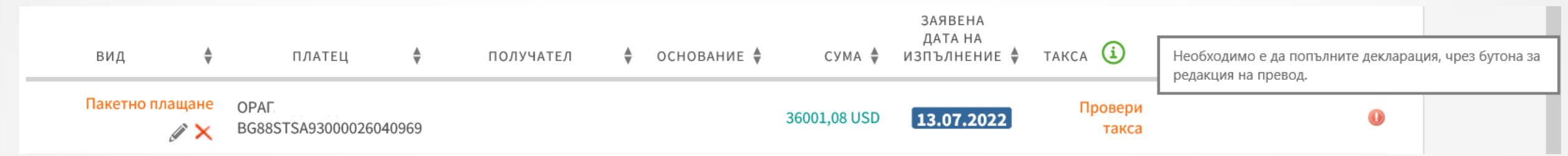

- ➢ **Стъпка 2**  На екран ще се визуализират всички преводи от пакетното нареждане. За всеки единичен превод за сума над 30 000 лв.,
	- обозначен с  $\Box$  следва да попълните декларация. Кликнете върху моливчето срещу съответния превод, за да попълните декларацията.

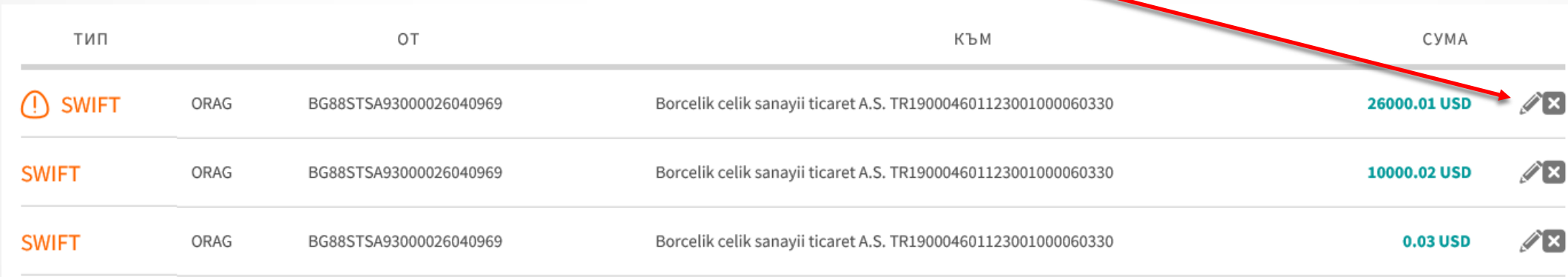

➢ **Стъпка 3** – Въведете данните на наредителя и попълнете декларацията, за да изпратите превода.

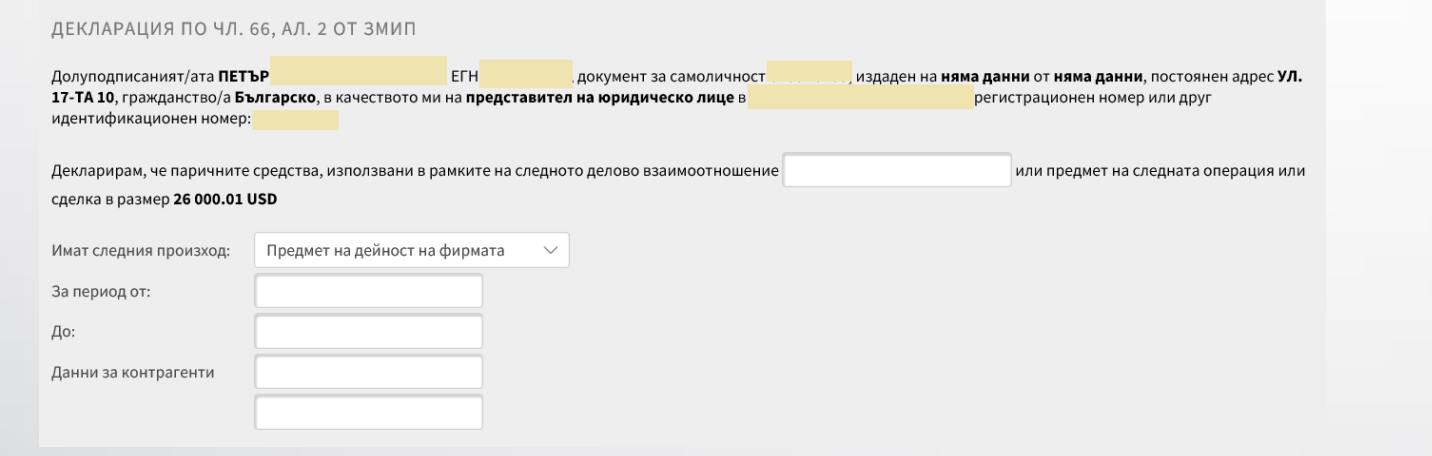

### <span id="page-13-0"></span>Валутен превод Попълване на декларация по чл. 66, ал. 2 от ЗМИП

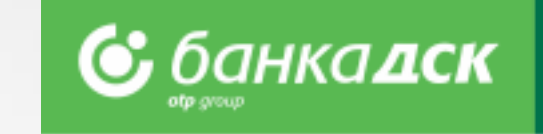

➢ **Стъпка 1** - При нареждане на валутен превод (от меню Преводи > Нов превод > Междубанков-валутен), попълнете данните на наредител и бенефициент, както и полетата свързани с Декларация по чл. 66 от ЗМИП.

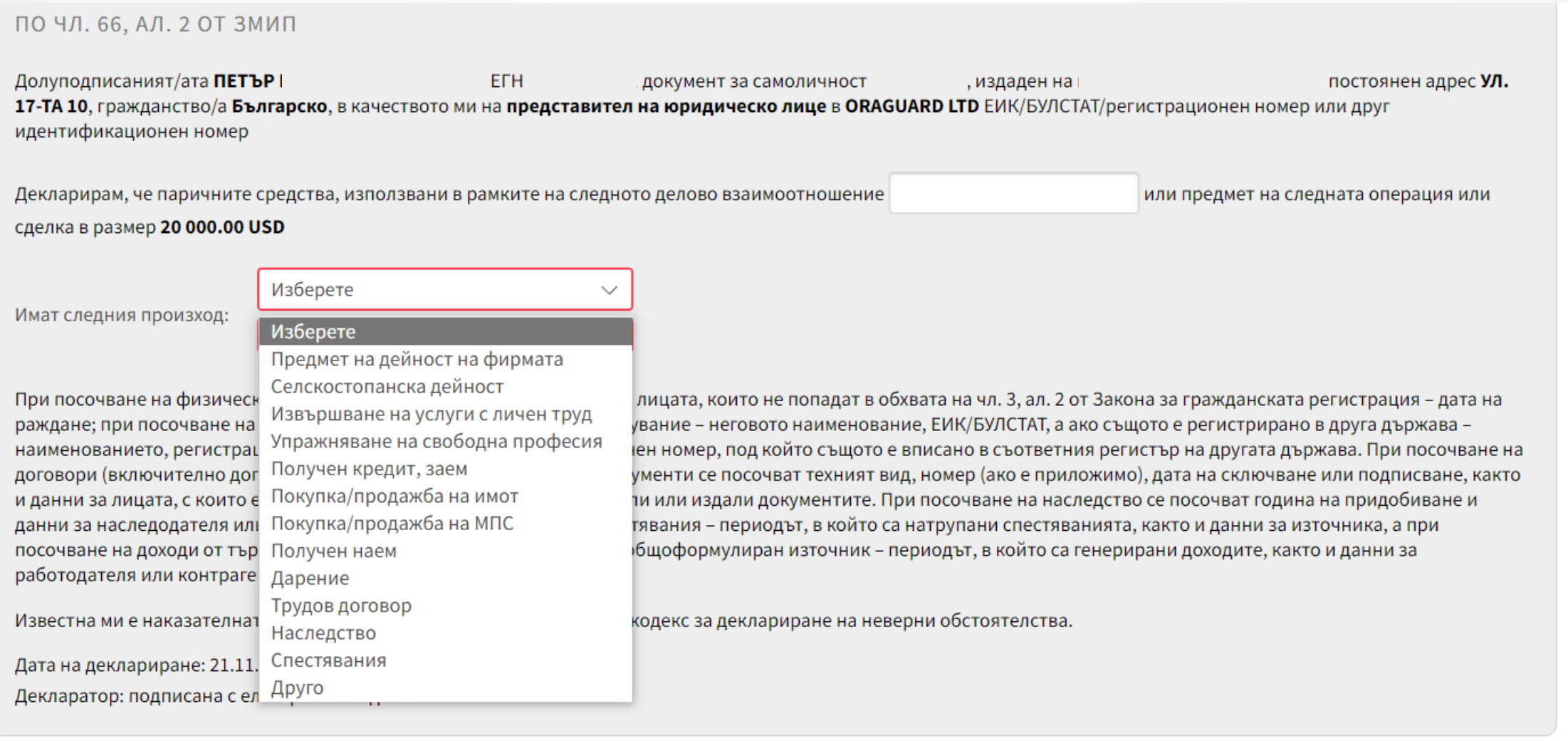

Декларация по чл.2 ал.1 от Наредба № 28

➢ **Стъпка 2** - На екрана ще видите и бутон за попълване на Декларация по чл. 2 от Наредба 28 на БНБ. Кликнете върху него, за да

отворите декларацията в отделен прозорец и да я попълните, вижте следващия слайд /слайд 15/.

### Валутен превод Попълване на декларация по чл. 2, ал. 1 от Наредба No. 28

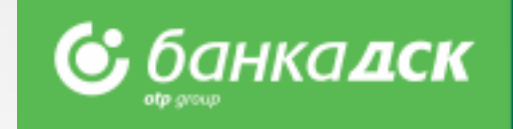

Приложение към чл. 2, ал. 1

➢ **Стъпка 3** – Попълнете декларацията. Можете да

добавяте нови редове и/или файлове.

Можете да добавите до 15 файла в следните формати:

- **.pdf, .jpg, .jpeg**

**NB!** Задължително е да прикачите документ по т.2.

или 2.1 и/или 2.2

➢ **Стъпка 4** – Когато сте готови, кликнете

бутона **Запази,** за да запазите декларацията.

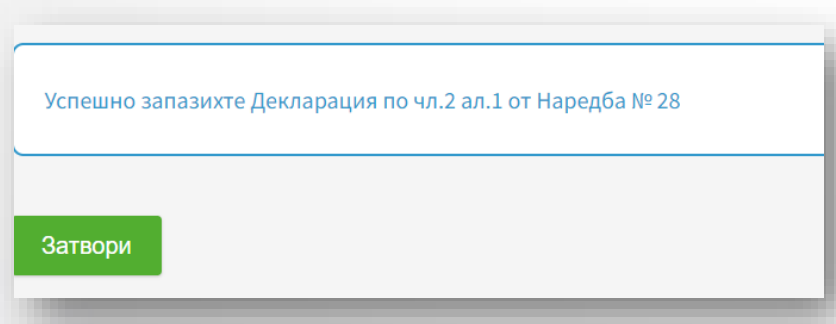

**Стъпка 5** – Най-отдолу на превода ще видите 2 бутона:

- Запази – запазете превода (таб Неизпратени) и го

изпратете и/или редактирайте по-късно (слайд 16)

- Изпрати – подпишете и изпратете превода сега

Декларация по чл.2 ал.1 от Наредба № 28 по чл. 2, ал. 1 от Наредбата за сведенията и документите, представяни на доставчиците на платежни услуги при извършване на презгранични преводи и плащания към трета страна (наредбата)

Декларацията се попълва при извършване на презграничен превод или плащане към трета страна в размер на 30 000 лв. или повече или тяхната равностойност в друга валута

• като представител на (за юридически лица))

ОРАГАРД ООД,

ЕИК/данни по документ за регистрация 201939461, седалище и адрес на управление:

Бразилия, СОФИЯ IN BRAZILIA, КВ. МУСАГЕНИЦА, БЛ. 98, ВХ.Б, ЕТ.5, АП.2,

Декларирам, че:

Раздел І

1. Извършвам презграничен превод или плащане към трета страна в размер на: 20000,00 USD (двадесет хиляди USD),

2. За извършване на превода или плащането прилагам документ по чл. 2, ал. 2 от наредбата

 $\circledcirc$  Да $\circlearrowright$  Не

(вярното се отбелязва)

Добави ред

Вид:

Номер:

(посочват се наименованието на документа, номер и/или дата на документа)

3. Извършвам презграничен превод или плащане към трета страна, представляващ доход, подлежащ на облагане по реда на чл. 37 и 38 от Закона за данъците върху доходите на физическите лица или по реда на чл. 194 и 195 от Закона за корпоративното подоходно облагане.

и/или Дата:

 $O$  Да $O$  Не

(вярното се отбелязва)

С подписването на настоящата декларация удостоверявам верността на представените документи, описани в нея.

Известно ми е, че за посочването на неверни данни нося наказателна отговорност съгласно чл. 313 от Наказателния кодекс.

Прилагане на файл

Можете да добавите до 15 файла. Разрешените формати на файл са: .pdf, .jpg, .jpeg

Откажи

+ Добави Нов

Запази

### Валутен превод Попълване на декларация по чл. 2, ал. 1 от Наредба No. 28

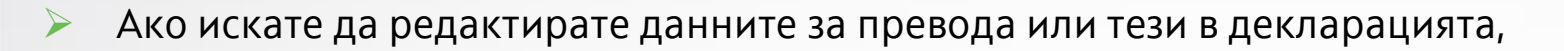

отидете в меню Преводи > таб Неизпратени.

➢ Намерете превода и кликнете молива, за да отворите полетата

#### за редакция.

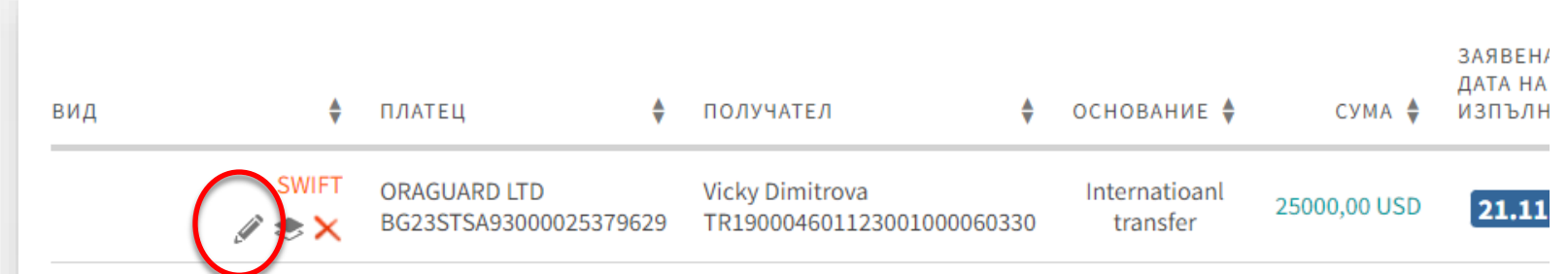

➢ Кликнете върху SWIFT, за да прегледате платежното, както и

свързаните декларации, които вече сте попълнили.

Чрез бутони **Изтегли** и **Печат** можете да свалите като файл или

да разпечатате на хартия.

**NB!** При зареждане на файл (меню Преводи > Пакетно плащане чрез файл)

към държави извън ЕС, също следва да се попълнят декларациите за

всеки отделен превод по аналогичен начин на гореописания.

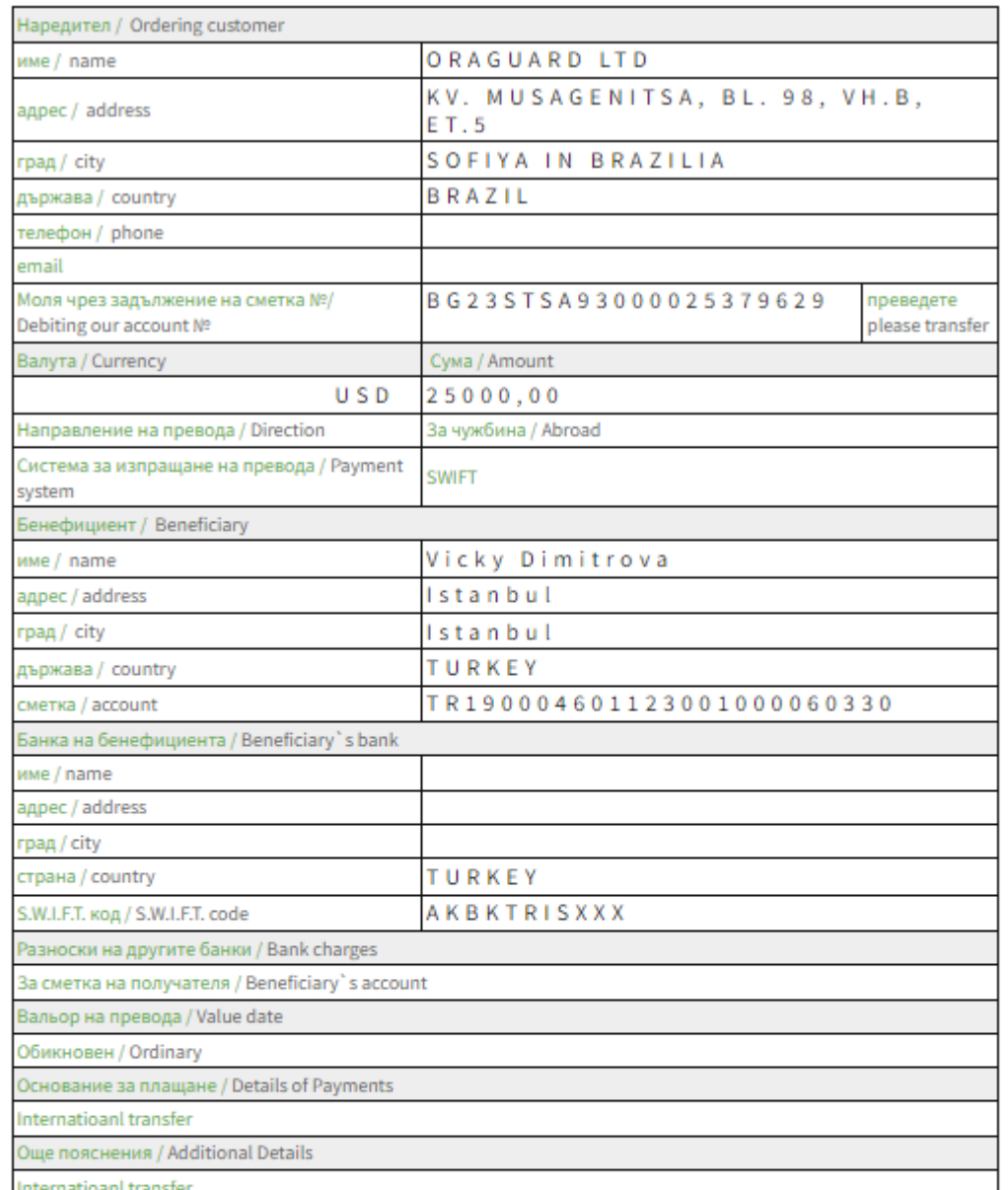

Декларация по чл.4, ал.7 и по чл.6, ал.5 т.3 от ЗМИП и по чл. 10, ал. 2 ППЗМИП, както и при наличие на обстоятелство по чл. 5а, ал. 1 ЗМИП във вр. чл. 8а, ал. 14, т. 2 ППЗМИП. / Declaration in accordance Regulation for the Implementation of the Measures Against Money Laundering Act (art.4, p.7 and art.6, p.5)

ата на изпълнение

Декларация по чл.2 ал.1 от Наредба № 28

**С** банка**дск** 

Канал: Електронно банкиране

Преводът не е изпълнен!

Затвори Изтегли

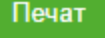

## <span id="page-16-0"></span>Директен дебит

#### **Искането за директен дебит е достъпно от меню**

#### **Преводи > Нов превод > Директен дебит – искане.**

Попълнете формата:

- $\triangleright$  Име на платец и IBAN
- ➢ Сметка на получателя
- ➢ Основание (задължително поле)
- ➢ Още пояснения (задължително поле)
- ➢ Въведете сума

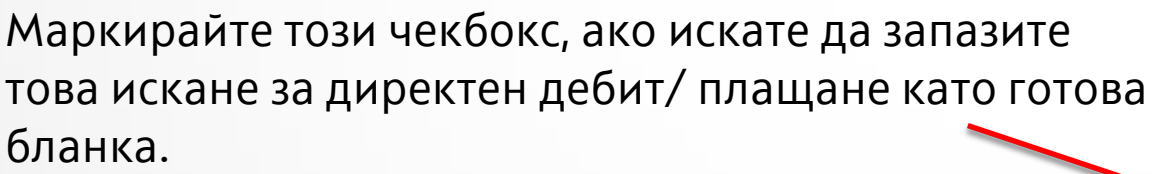

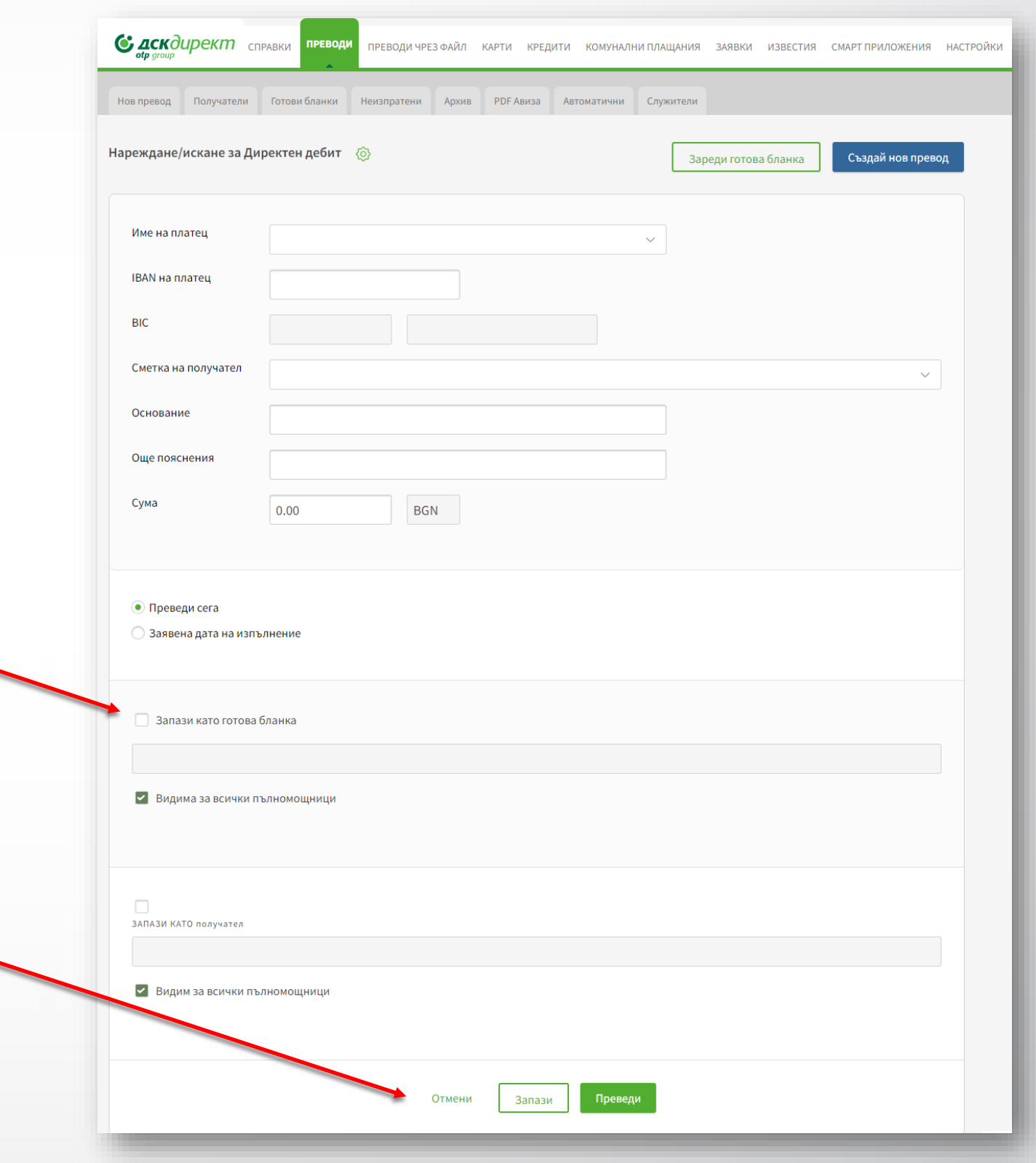

Можете да откажете, запазите или изпратите искането за директен дебит при клик на съответния бутон:

- **Отмени**
- **Запази**
- **Преведи**

След подписване и изпращане на искането за директен дебит, можете да проследите статуса му в таб Архив.

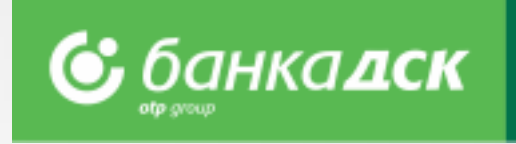

## Искане за директен дебит в BGN

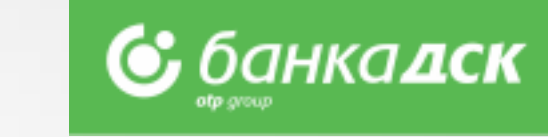

Функционалност в ДСК Директ, предлагаща възможност за бизнес клиентите да извършват онлайн нареждане за **Директен Дебит (Искане за Директен Дебит)** към свои платци – контрагенти.

#### **Услугата има следните предимства:**

- ➢ Възможност, както за електронно нареждане на единично Искане за Директен Дебит, така и за експорт на пакетно/ многоредово нареждане на множество Искания за директен дебит чрез **меню Преводи>Пакетно плащане чрез файл**;
- ➢ Възможност за нареждане на Искане за Директен Дебит, както към платци - клиенти на Банка ДСК, така и към платци на бизнес клиента със сметки в други Банки;
- ➢ Банка ДСК извършва и насрещните вътрешно банкови плащания по исканията за Директен Дебит от бизнес клиента, като заверява директно сметката му при Банка ДСК със съответните сума, а исканията за Директен Дебит към негови платци със сметки в други банки - насочва за плащане към съответната банка.

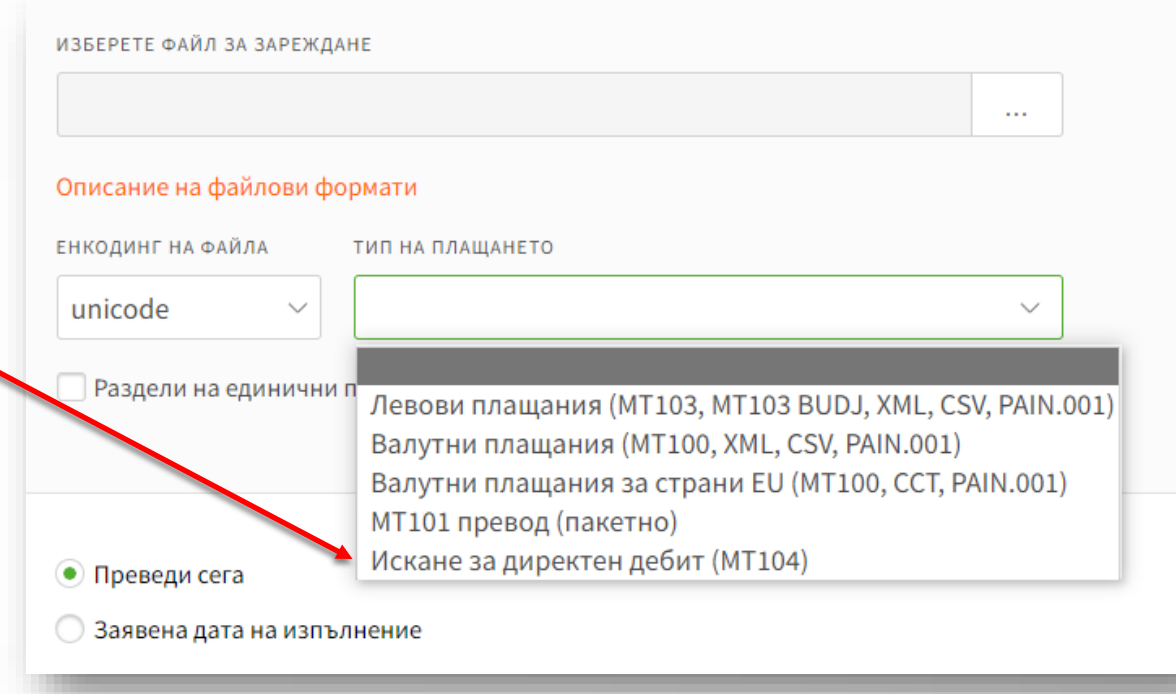

#### **Други предимства на услугата:**

- Допълнителен канал за събиране на регулярни вземания от платците на Бизнес клиента;
- Възможност и за автоматично реконселиране и проследяване на постъпленията посредством специализирани отчети, които могат да се заредят в клиентската счетоводна система /формат МТ940/;
- Запазване на образци и получатели, които да улеснят клиента при следващо нареждане на Директен Дебит.

## <span id="page-18-0"></span>Заплати чрез файл Плащане на заплати чрез файл ZapDep, CSV, XML

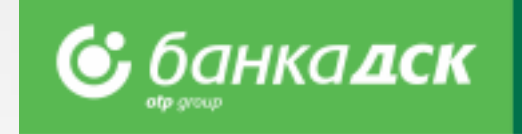

- ➢ Изберете **сметката,** от която ще извършите превода
- ➢ Изберете **файл за зареждане, формат** и **тип на файла,** както и период/месец, за който се отнася плащането

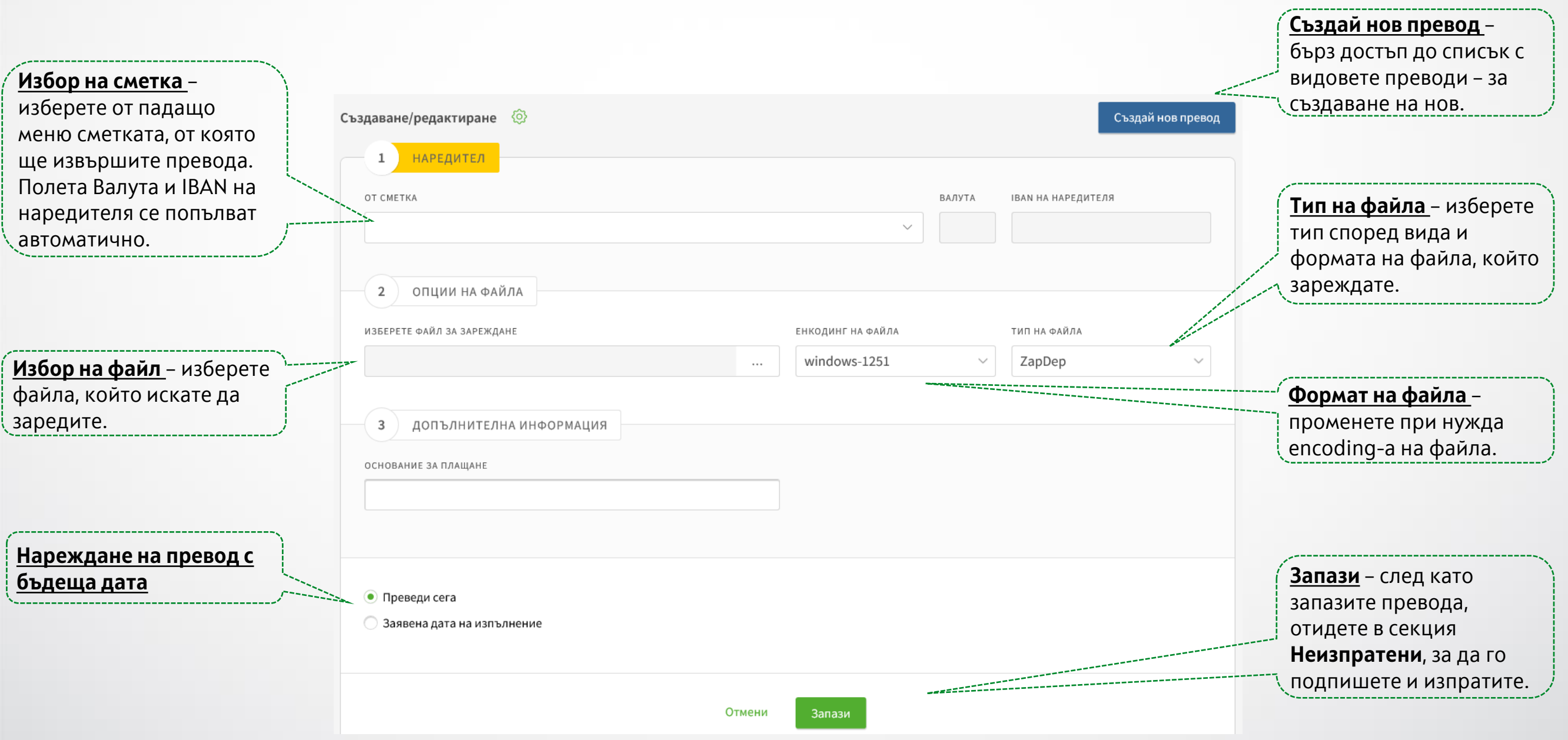

### <span id="page-19-0"></span>Заплати чрез списък служители Списък, филтри и нареждане на плащане

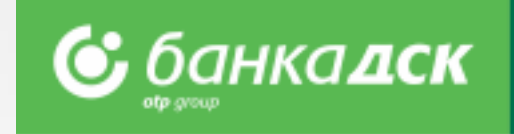

- ➢ Изберете **сметката,** от която ще извършите превода
- ➢ Добавете служители от предварително създаден списък чрез бутон **Добави плащане**
- ➢ След запазване на превода, може да го достъпите в секция **Неизпратени** за подписване и изпращане

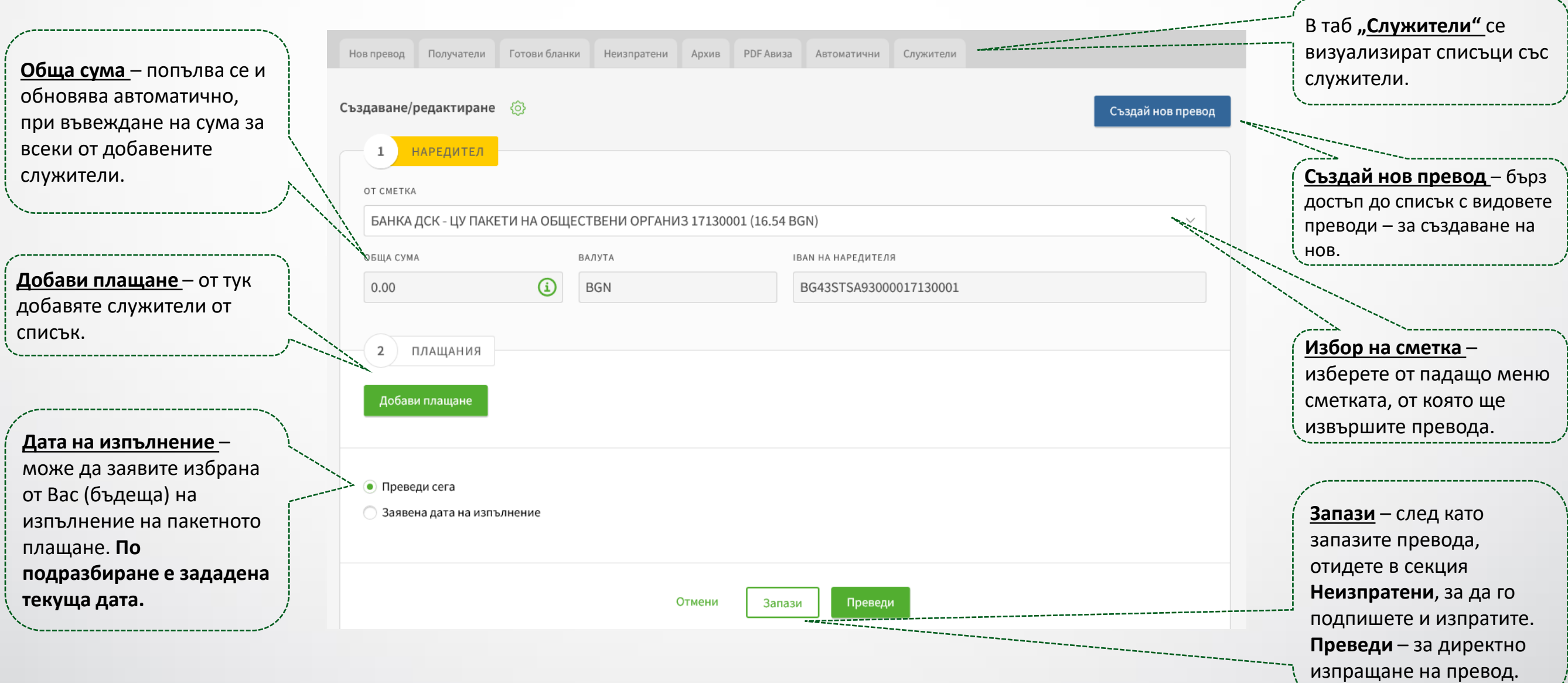

### <span id="page-20-0"></span>Служители Създаване и управление на списък, филтри

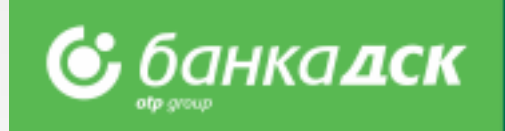

**От тук може да достъпите и управлявате списък със запазени служители.**

- ➢ Добавете служители чрез **попълване на форма** или **зареждане на файл**
- ➢ Може да зададете **Банков клиент** и **Група** за удобство при превод на заплати към част от списъка
- ➢ Функционалността за нареждане на **Заплати чрез списък служители** ще намерите в секция **Нов превод**

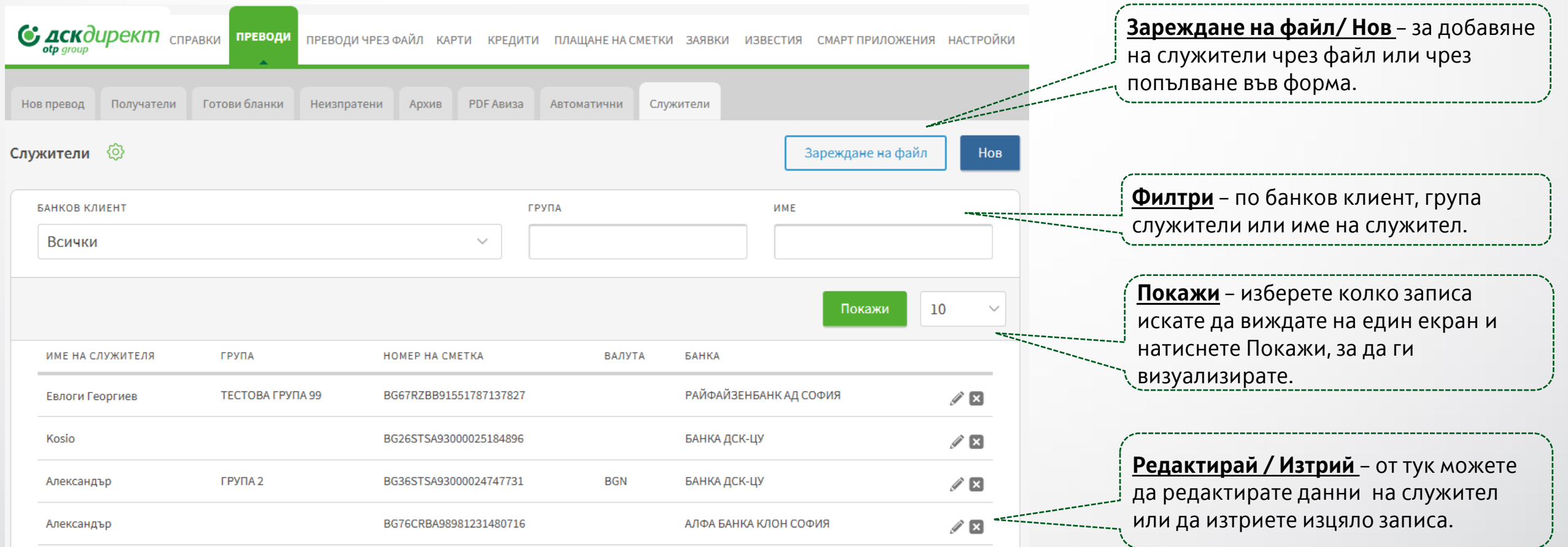

## <span id="page-21-0"></span>Запазване на бланки и получатели

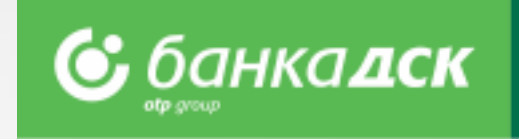

➢ При често нареждане на преводи към един и същ получател, за удобство може да запазите **получателя** и/или **бланката**.

➢ Запазени образци ще намерите в секции "**Готови бланки**" или "**Получатели**" в меню **Преводи**.

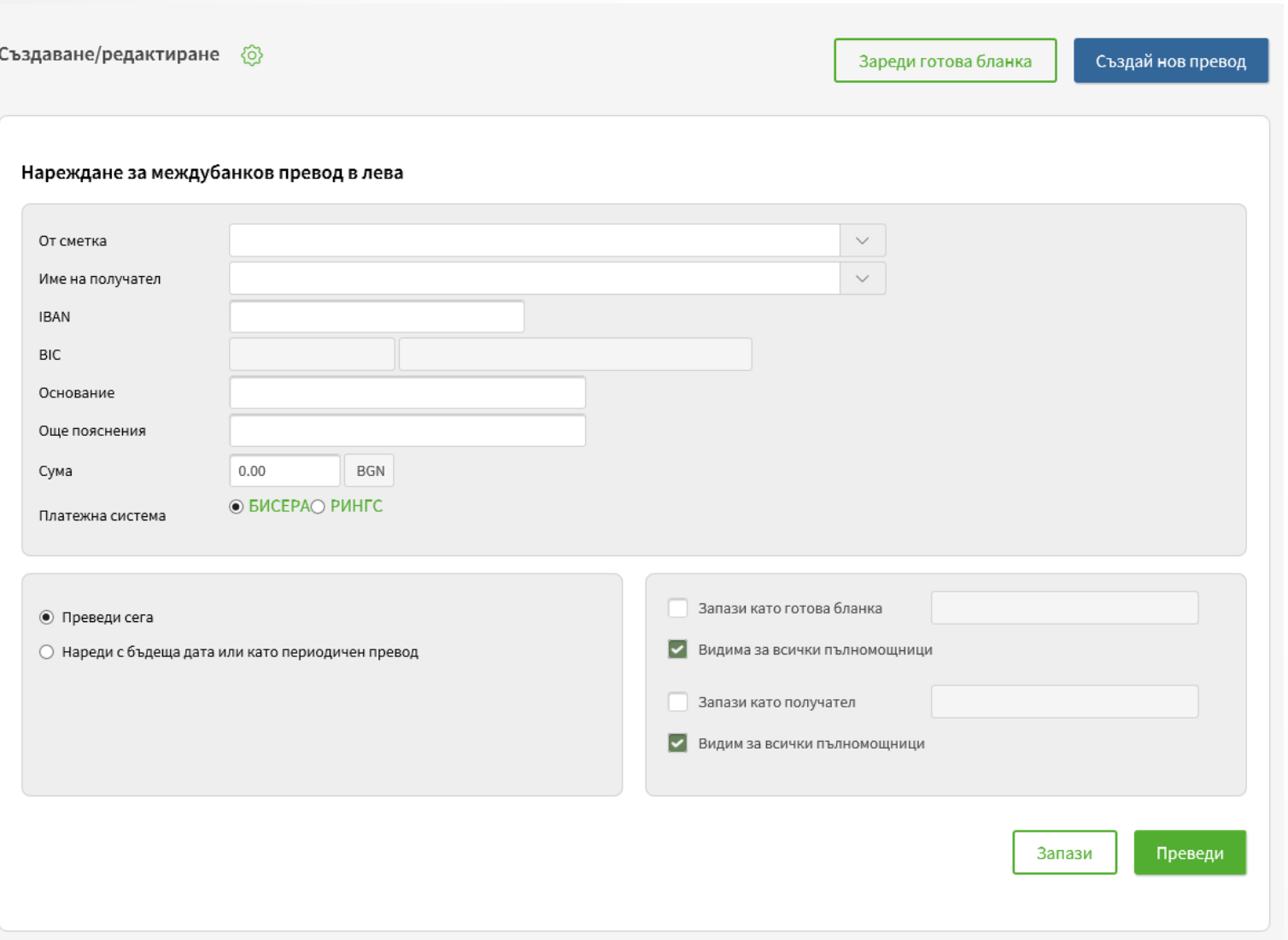

#### **Как се запазва бланка / получател?**

➢Попълват се данните за превода;

➢Преди да се изпълни превода, се избира **"Запази като Готова бланка/Получател";**

➢Маркира се чекбокса и се въвежда име, с което да се запази бланката/получателя;

#### **NB!**

*Бланката ще бъде запазена след като се нареди превода!*

#### **Как се използва запазена бланка?**

➢Чрез таб "Готови бланки" или при избор на нов превод се избира бутон **"Зареди готова бланка".**

➢При необходимост, могат да се променят сметката от която се нарежда превода, сумата и основанието.

➢При редакция на запазена бланка се изисква потвърждение със средство за сигурност.

#### **Как се използва запазен получател?**

➢При избор на нов превод в полето **Име на получател** се отваря списък с всички запазени получатели.

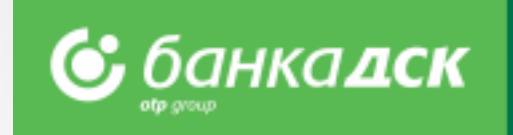

<span id="page-22-0"></span>**От тук може да достъпите регистрираните образци за задължения по битови сметки и да регистрирате нови.**

- ➢ Регистрирайте Вашите задължения по **битови услуги, местни данъци и такси.** За регистрация ви е необходим **абонатен/клиентски номер** (за битови сметки) и **ЕИК** (за данъци и такси)
- ➢ При регистрация изберете **име на плащането,** за да го намерите бързо и лесно при преглед на сметките
- ➢ Регистрация на **автоматични плащания/директни дебити** по битови сметки **само в банков клон**

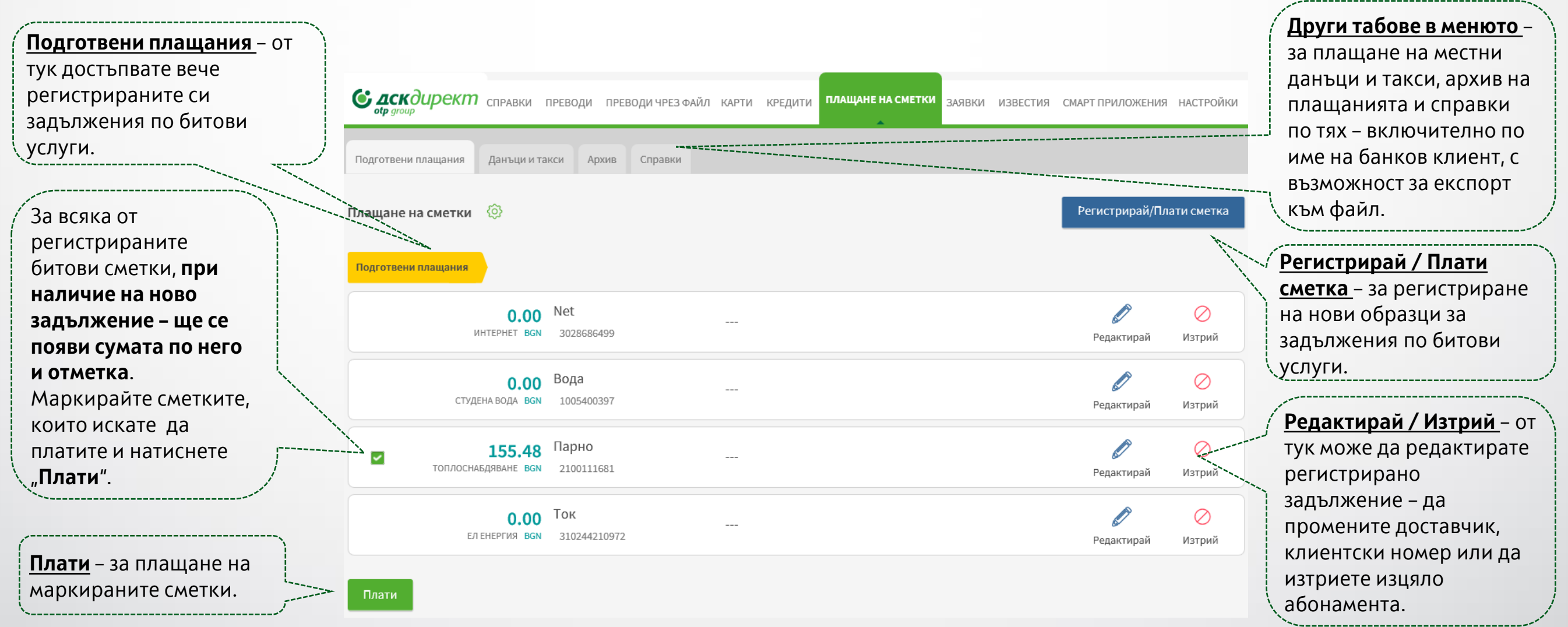

## <span id="page-23-0"></span>Меню Карти

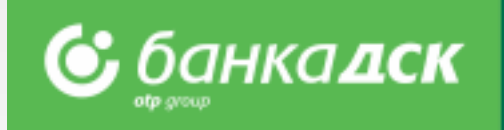

- В **меню КАРТИ** имате възможност да:
- управлявате банковите карти на дружеството
- следите транзакциите по банковите карти
- да генерирате извлечения

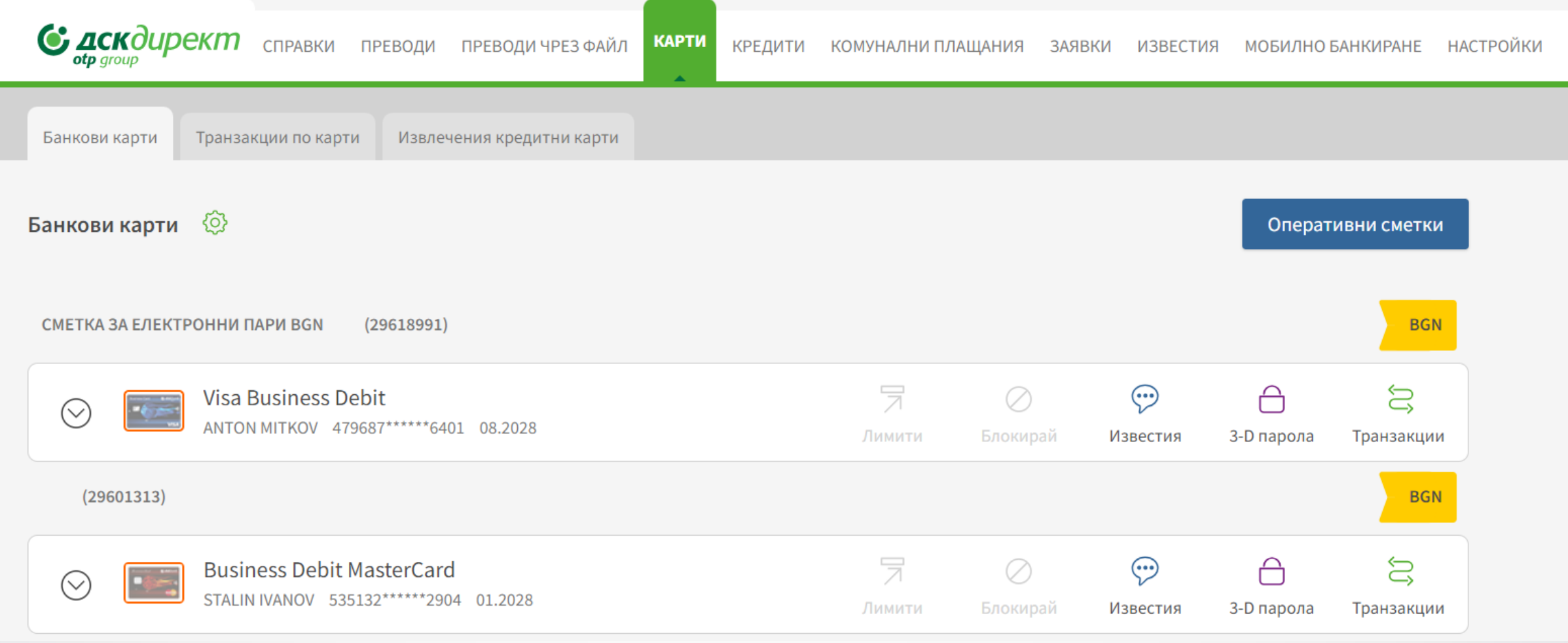

**NB!** До пълния набор от функционалности на менюто имат достъп всички управители и пълномощници със зададено съответното специфично право, [виж тук](#page-76-0).

## Меню Карти: Видимост

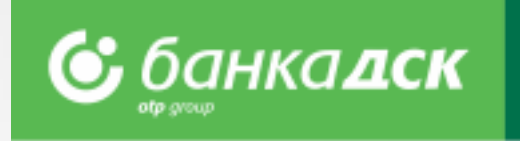

Видимостта по картите (и свързани бутони) е спрямо ролята на съответния потребител (т.е. видимостта не е обвързана с права по сметки), както следва:

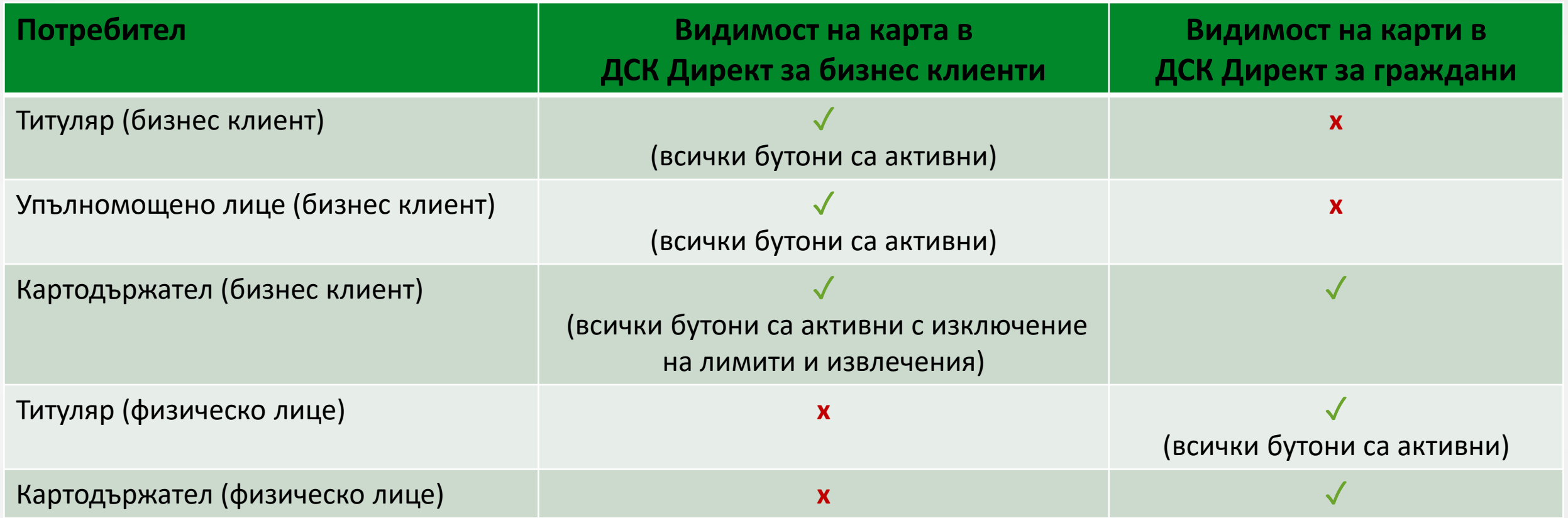

#### **Бизнес клиенти:**

- Титуляр (Законен представител) Вижда всички карти, издадени на дружеството (без значение от картодържателя);
- Упълномощено лице Вижда всички карти, издадени на дружеството.

**NB!** *За да се виждат и управляват картите, за потребителя следва да е зададено съответното специфично право "Дебитни карти" / "Кредитни карти" [\(виж тук](#page-76-0)).*

• Картодържател – Ако има достъп до ДСК Директ, този потребител вижда картите, издадени на негово име с титуляр съответното дружество, в което банкиране е вписан. Ако този клиент има ДСК Директ като физическо лице потребителят вижда всички карти, на които е картодържател в собственото си електронното банкиране.

#### **Физически лица:**

- Титуляр Вижда всички карти, издадени по сметки, на които е титуляр;
- Картодържател Вижда всички карти, на които е картодържател, вкл. карти, издадени към сметка на друго физическо лице/сметка на бизнес клиент;

## Преиздаване на дебитна/кредитна карта

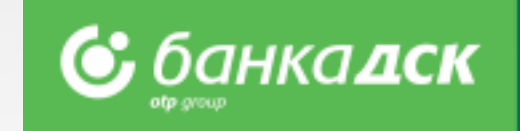

#### **Стъпка 1**

От меню КАРТИ > таб Банкови карти следва да се избере дебитната/кредитна карта, която ще се преиздаде.

#### **Стъпка 2**

При клик върху бързия бутон Преиздаване се избира офис за получаване и заявката се изпраща до Банката.

**NB!** Всеки потребител на електронното банкиране може да преиздаде карта, на която е картодържател.

Законните представители или потребител със зададено съответно специфично право Дебитни карти или Кредитни карти могат да преиздават карти на всички картодържатели в дружеството.

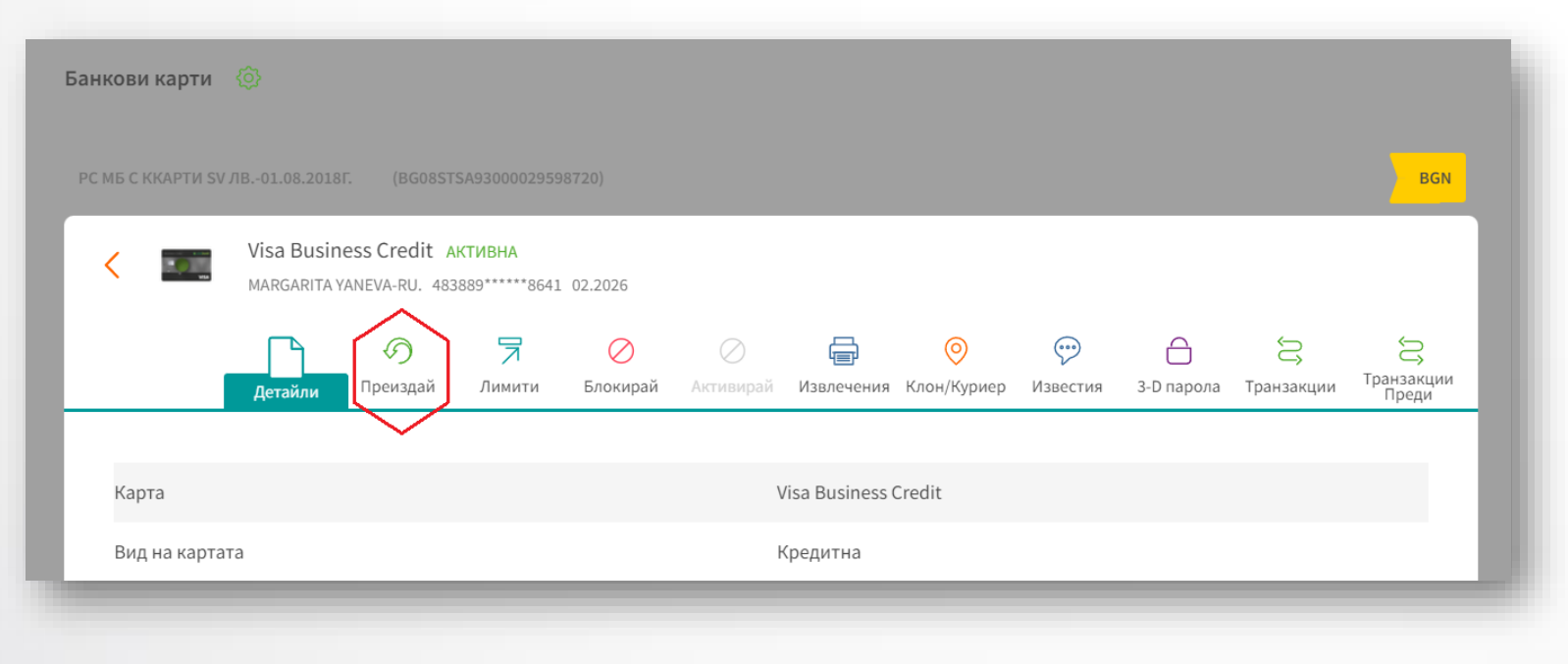

#### **Стъпка 3**

В заявката се посочва само офис за получаване на картата, след което се кликва на бутон Изпрати. Документът може да бъде видян и/или свален като PDF от таб Архив.

## Меню Карти > Детайли – Spend limits

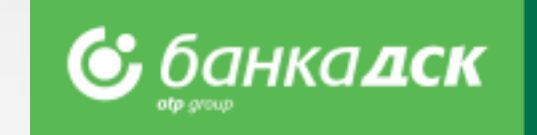

В меню КАРТИ > **таб Детайли** към съответната кредитна карта се показва подробна информация, която вече включва и:

- Кредитен лимит по картата
- Използван към момента лимит
- Наличност

От **таб Извлечения кредитни карти** могат да се изтеглят извлечения във формат PDF за конкретен месец или период.

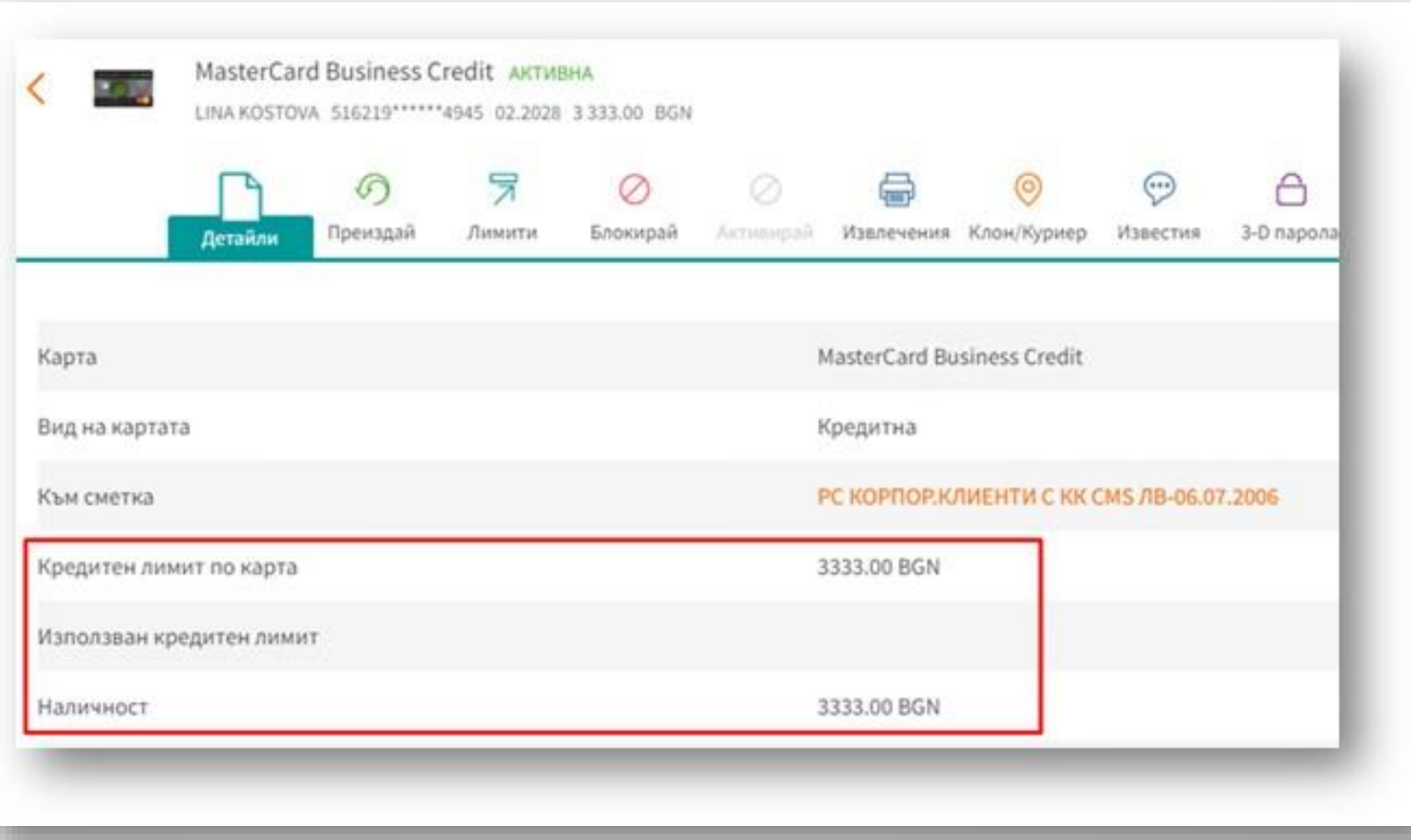

## Кредити

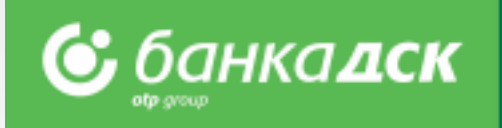

В **меню Кредити** можете да направите справка за разрешени кредити.

В меню [Заявки](#page-32-0) има разнообразни видове заявки, свързани с кредити.

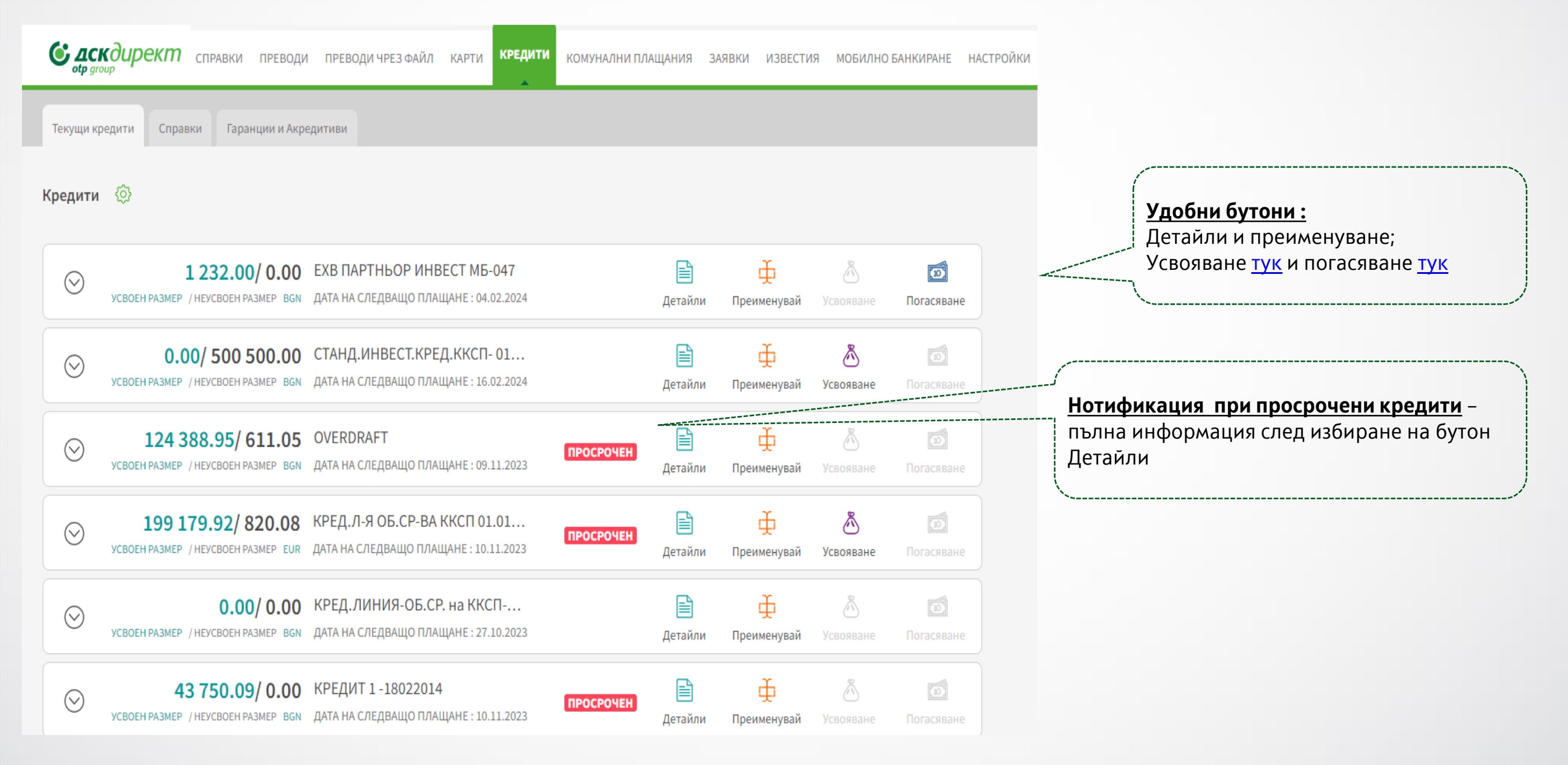

## <span id="page-28-0"></span>Погасяване на кредити

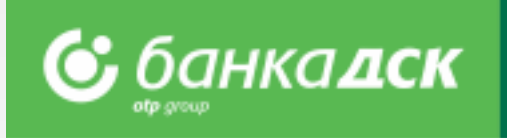

Стъпка 1: От меню **КРЕДИТИ** > **Текущи кредити**, изберете кредита, по който искате да направите погасяване.

Стъпка 2: Кликнете на бутона Погасяване\* и попълнете сумата /Погасяването по кредита ще бъде отразено на следващия ден/.

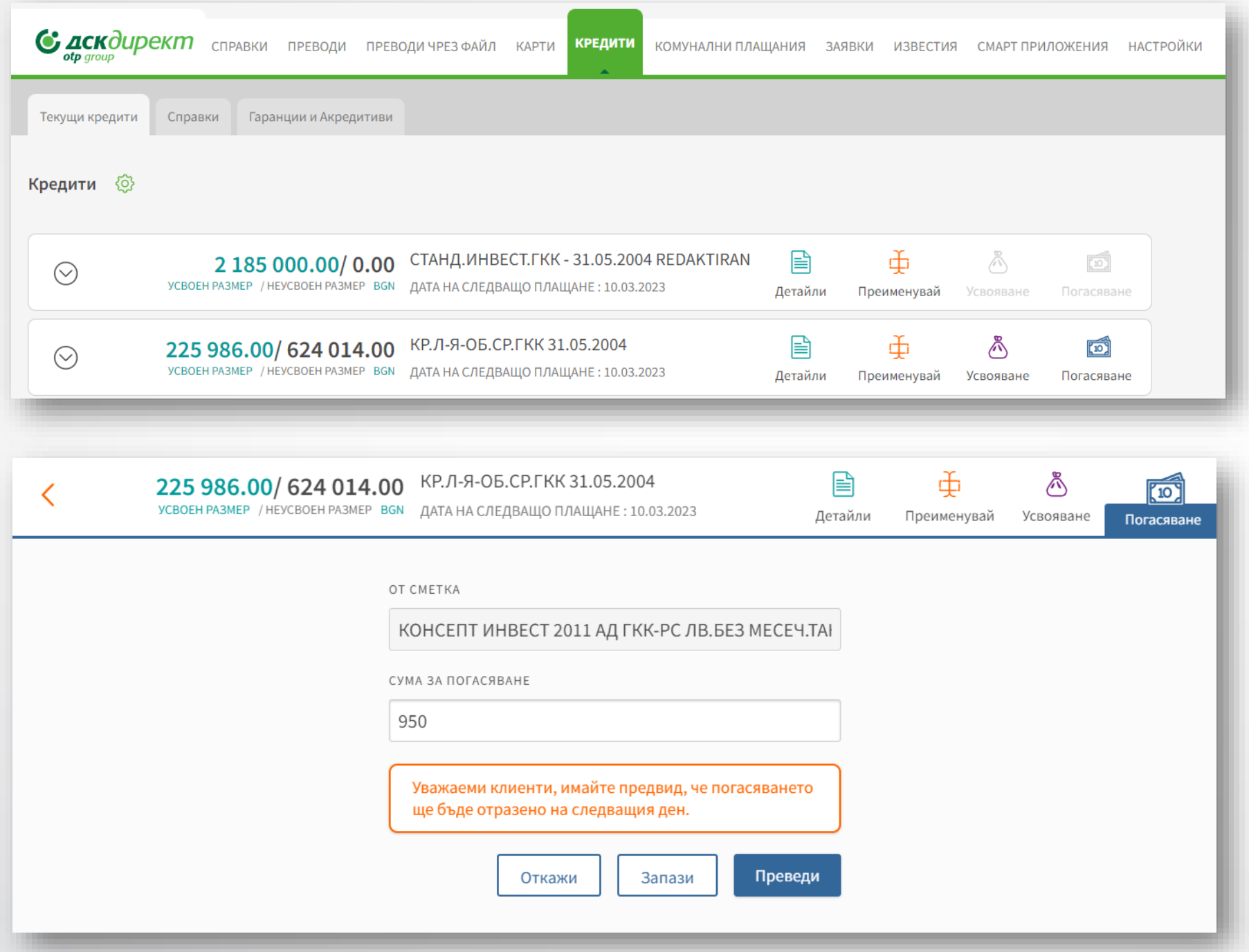

*\*NB! Бутонът липсва, ако е към кредит, за който не е допустимо погасяване през ДСК Директ или ако кредитът е просрочен. За извършване на погасяване е необходимо да имате активни права по сметката, служеща за обслужване на съответния кредит.* 

### <span id="page-29-0"></span>Справки по кредитни сметки Меню Кредити > таб Справки

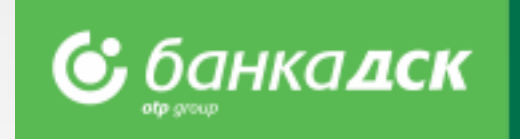

В меню Кредити, можете да направите справка за избран кредит в таб "Справки" и посочен от Вас период.

Всяка справка може да бъде изтеглена като файл във формат XML, Excel, Word, PDF като кликнете на бутон Експорт към файл.

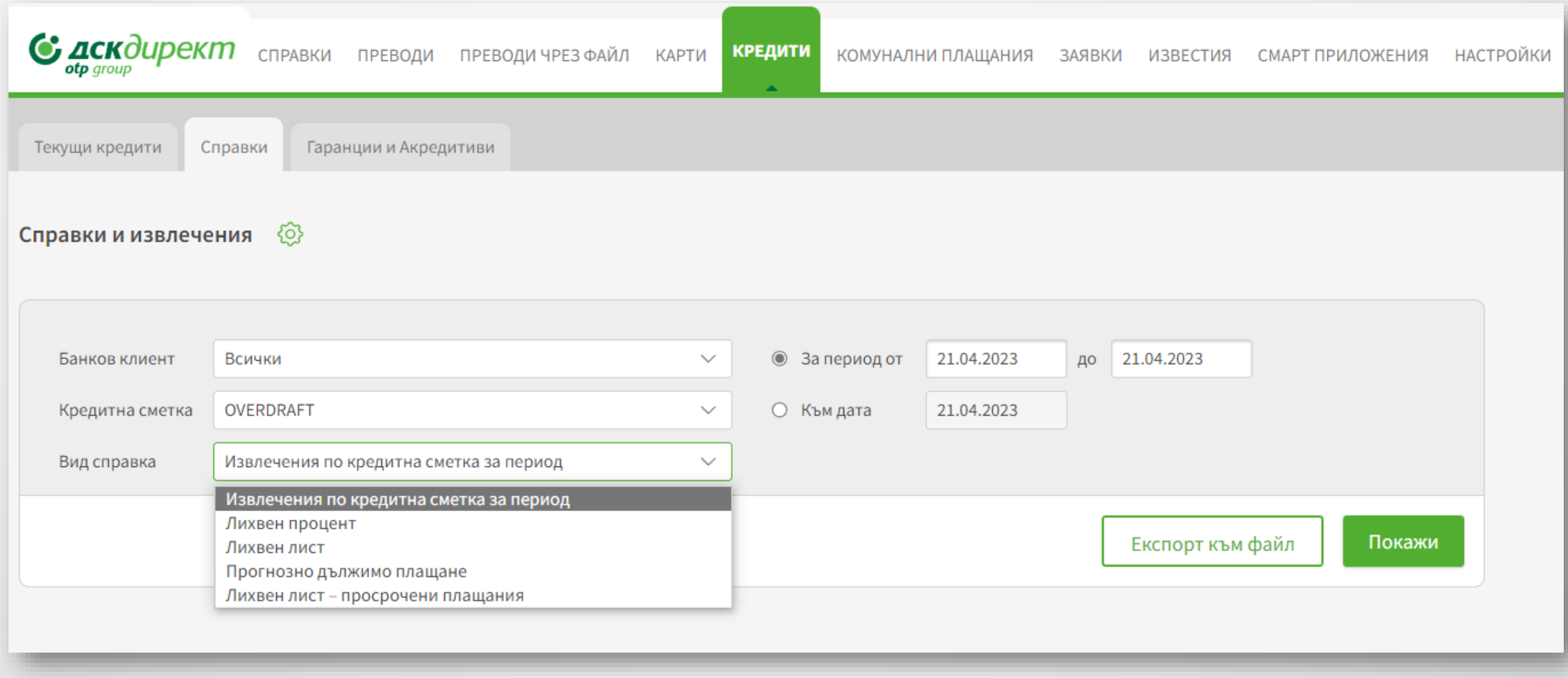

### Справки по кредитни сметки Меню Кредити > таб Справки

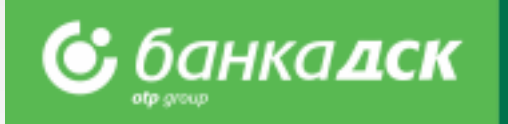

Вдясно можете да видите примерен изглед за справка на

екран (лихвен лист) за избран период, както и примерно

#### извлечение по кредитна сметка в **Excel:**

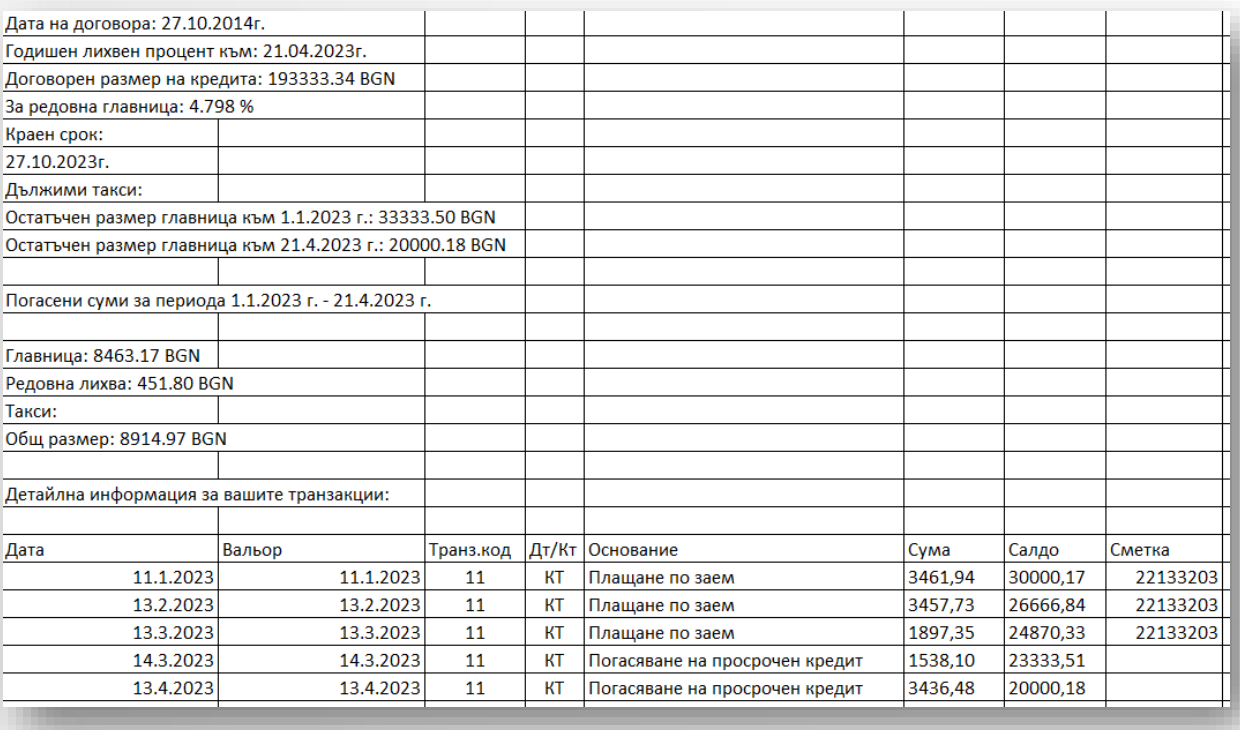

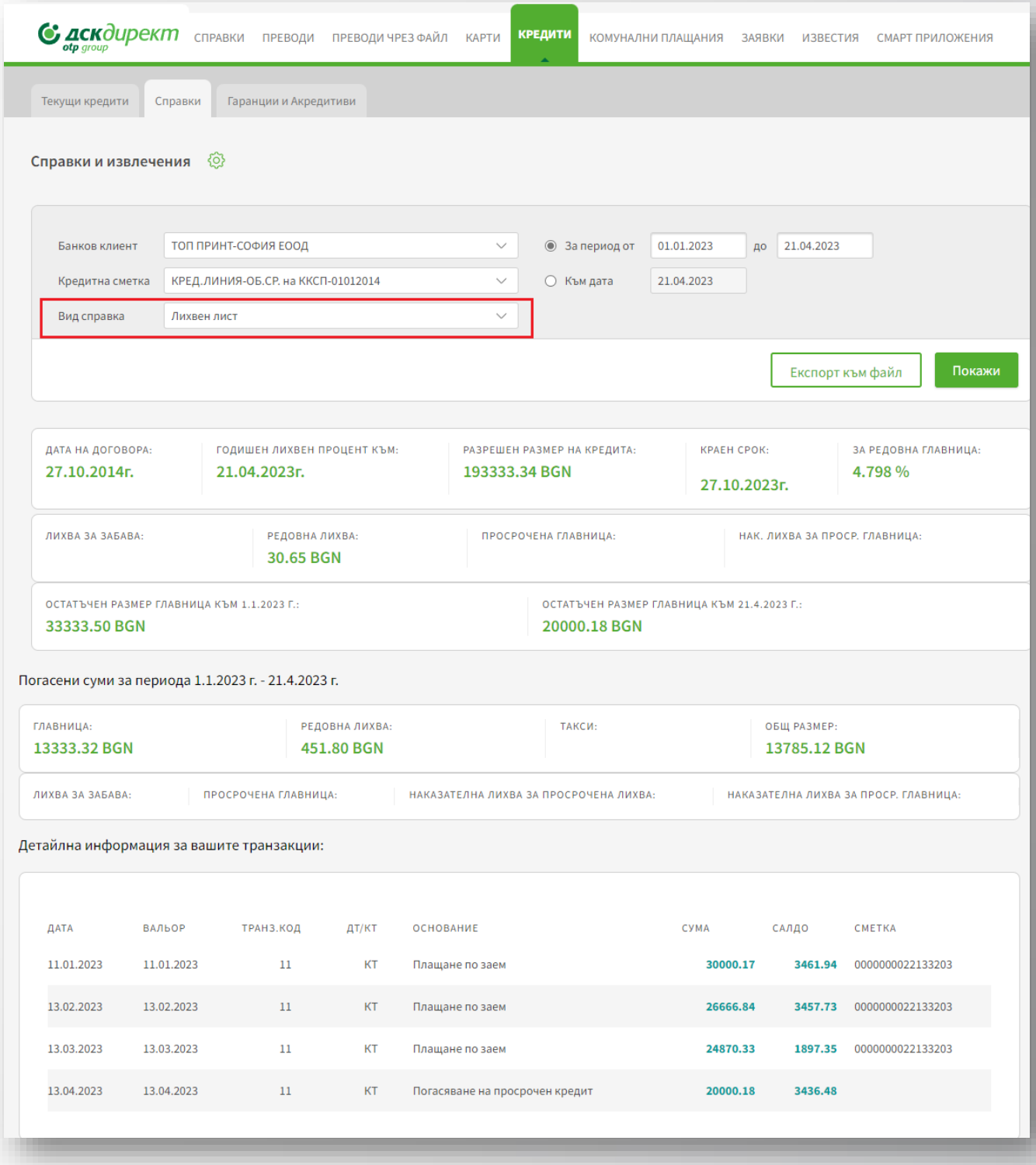

## <span id="page-31-0"></span>Кредити – Гаранции и Акредитиви

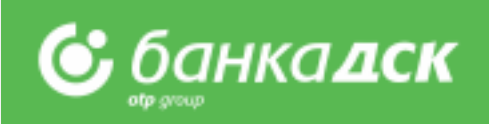

#### В **меню Кредити** можете да направите справка за издадени лимити за банкова гаранция в таб Гаранции и Акредитиви.

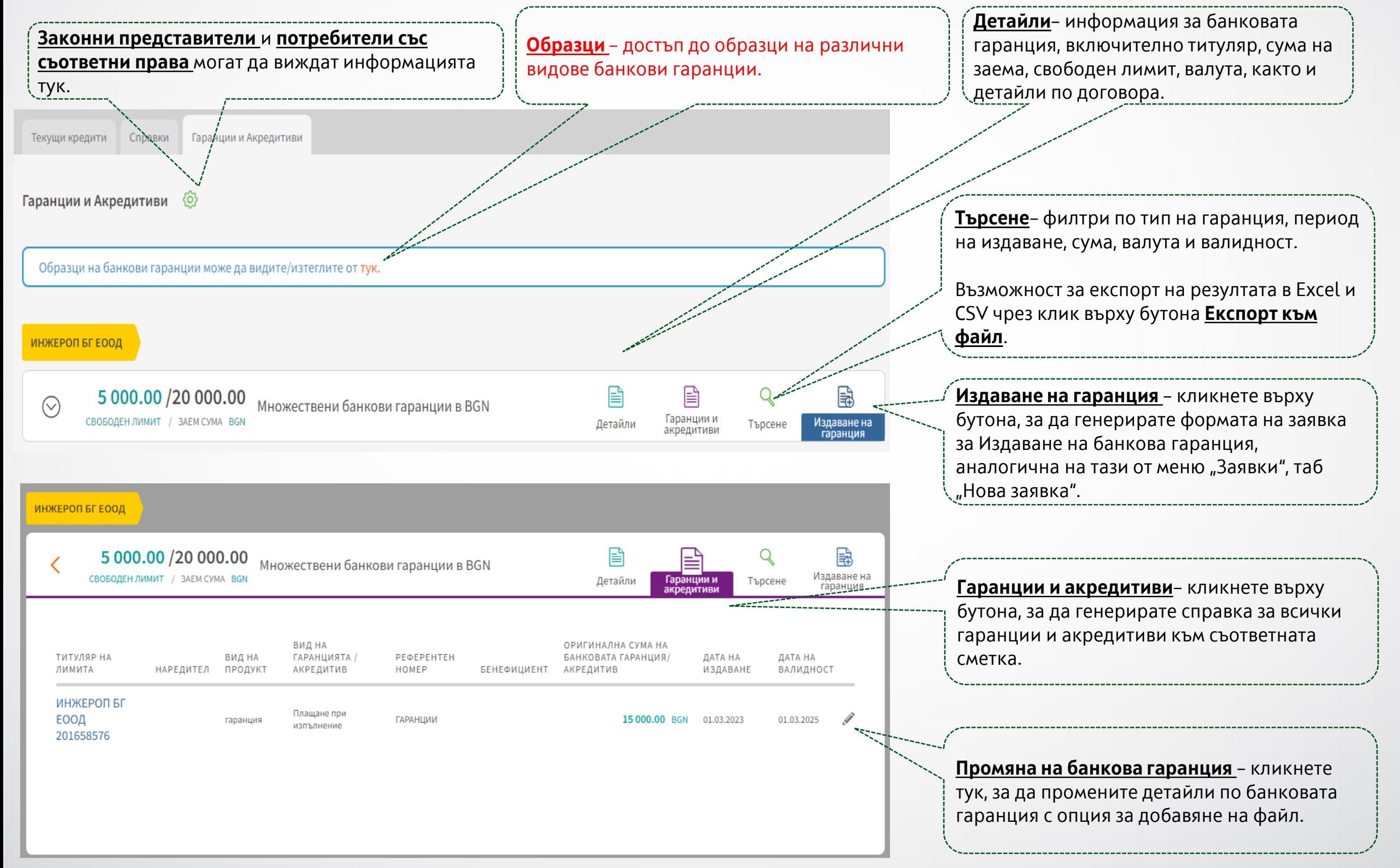

## <span id="page-32-0"></span>Заявки

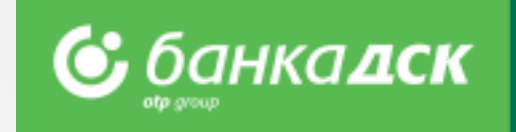

#### От таб Нова заявка в **меню ЗАЯВКИ** достъпвате меню за подаване на онлайн заявки по

разплащателни сметки, кредити, декларации, анкети и други.

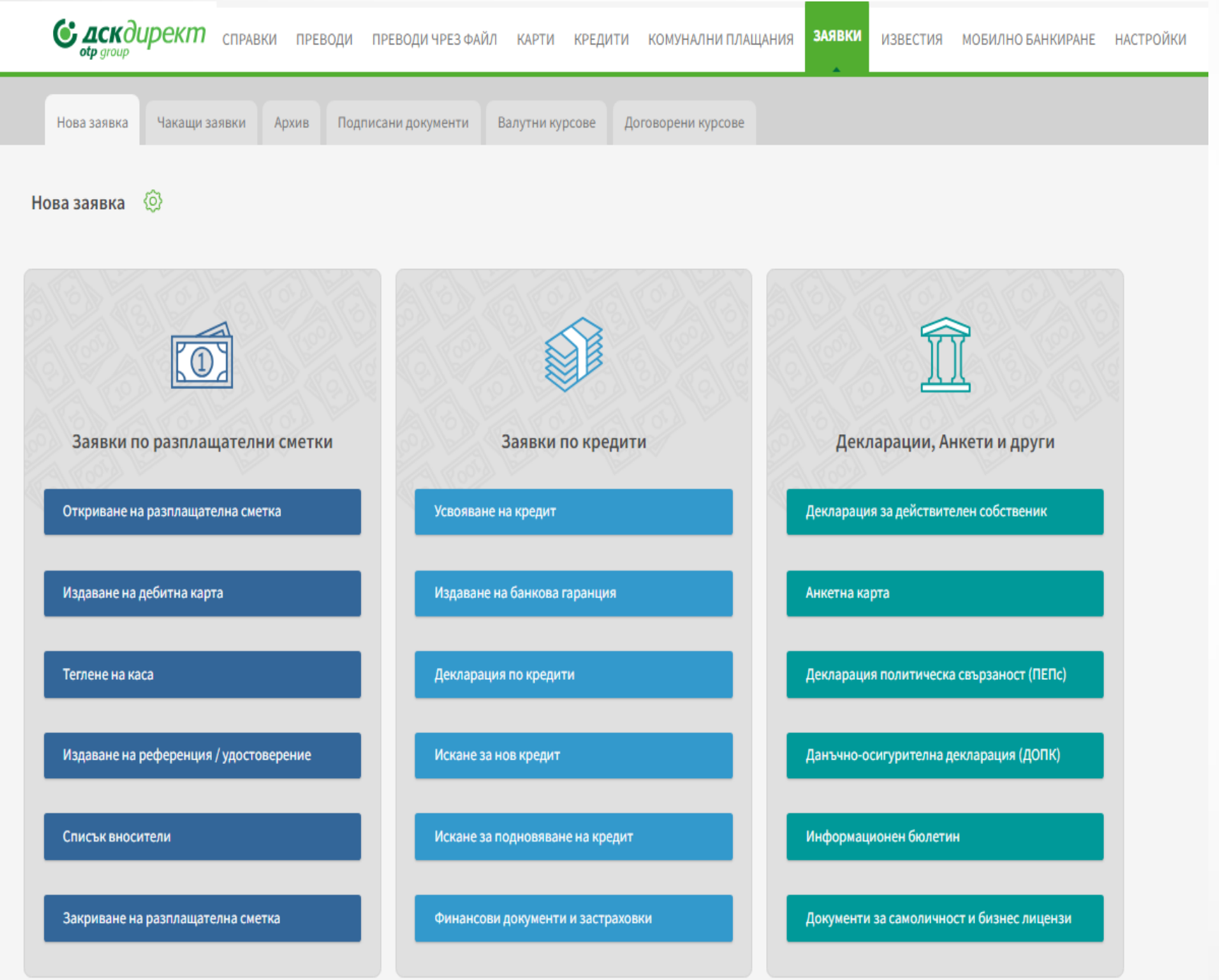

Кликнете върху заявката, която искате да подадете:

➢ Генерира се форма за попълване, част от клиентската информация се зарежда автоматично;

➢ Възможност за прикачване на файлове;

➢ Опции за запазване, изпращане и отказване на заявката;

➢ Потребители с активен метод на подпис могат да изпращат заявки към Банката.

**NB!** Някои онлайн заявки се обработват само в работното време на Банката.

## Заявки

## **Таб 'Чакащи заявки' и 'Архив'**

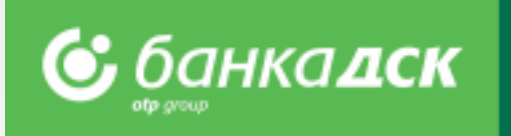

**Таб Чакащи заявки** – тук можете да *редактирате*, *създавате подобни* и *отказвате* вече запазени заявки чрез иконите

Също така, оттук имате възможност да подпишете и изпратите избрана заявка.

**Таб Архив** – тук виждате информация за успешно подадени заявки заедно с техния статус. Можете да търсите по банков клиент, тип заявка и статус.

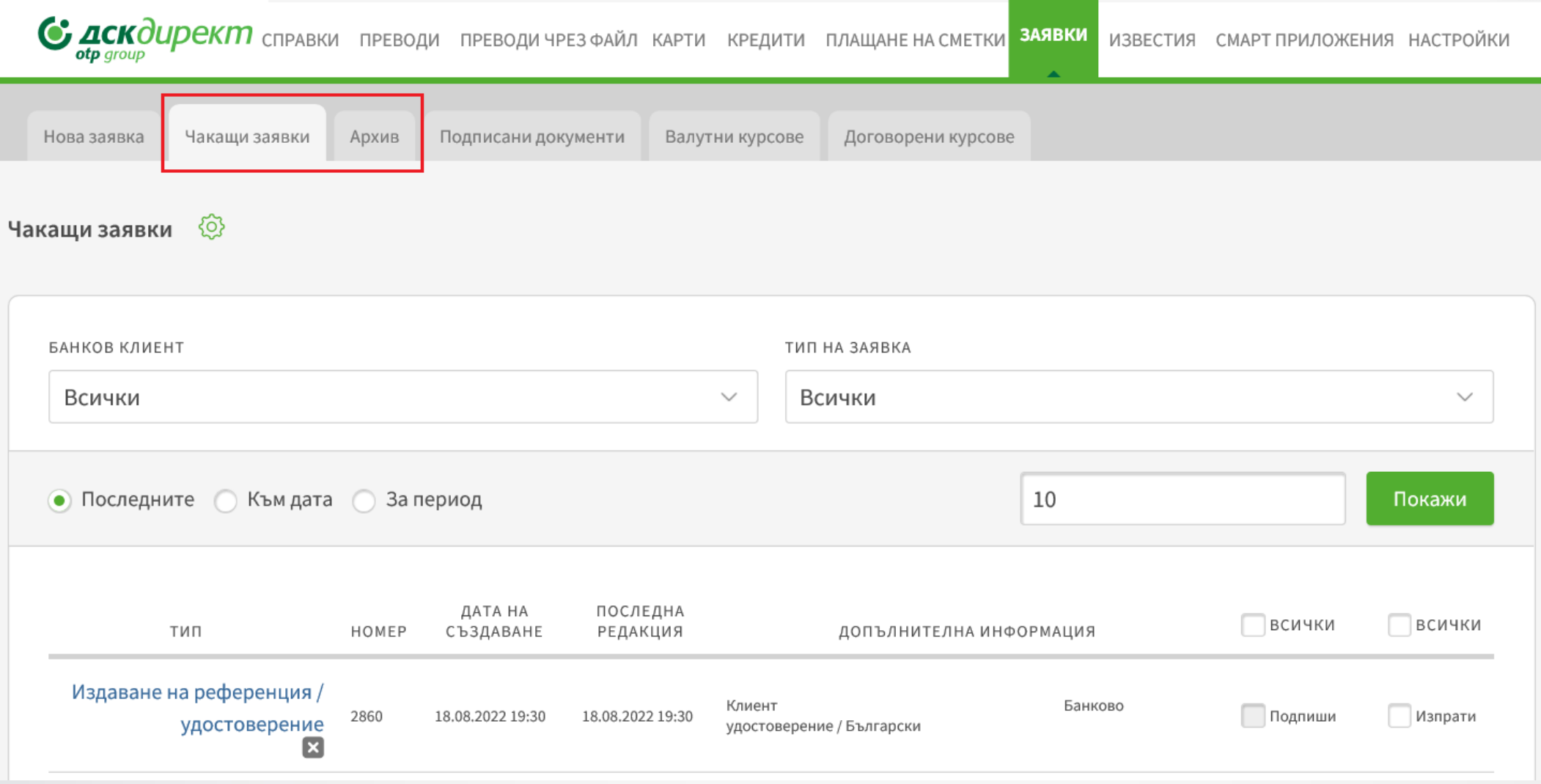

## Откриване на разплащателна сметка

От меню ,Заявки' -> таб ,Нова заявка' можете да откриете, напълно автоматично, една или две нови сметки в следните валути:

**BGN, USD, EUR, GPB and CHF.** Стъпките за подаване на заявка за откриване на нова сметка в Банка ДСК са следните:

#### **Стъпка 1**

В случай, че имате достъп до няколко дружества, изберете банковия клиент/ дружеството, за което желаете да откриете новата сметка. Кликнете **Продължи.**

#### **Стъпка 2**

Изберете валута на сметката от следните 5 валути: **BGN, EUR, USD, GBP, CHF.** Можете да откриете до 2 сметки едновременно, в една и съща или различни валути. Обслужващият клон е селектиран по подразбиране. Маркирайте всеки чекбокс за съгласие с документите на Банката (Тарифа, Общи условия и други) преди да преминете към подписването на заявката. Кликнете **Продължи.**

**NB!** Тази заявка може да бъде направена само от настоящи клиенти на Банка ДСК (с подпис/и от законния представител/ законните представители на дружеството или потребител със зададено специфично право СМЕТКИ И УДОСТОВЕРЕНИЯ, [виж тук](#page-76-0)). Някои дружества (напр. чуждестранни или представлявани от чуждестранни граждани, със специфични форми на управление или регистрация и други) могат да подадат също заявка, която ще бъде обработена от служител на Банка ДСК.

*Ако желаете да откриете сметка като нов клиент на банката, можете да го направите изцяло онлайн от тук: [Станете бизнес клиент на Банка ДСК онлайн \(dskbank.bg\)](https://dskbank.bg/%D0%B1%D0%B8%D0%B7%D0%BD%D0%B5%D1%81-%D0%BA%D0%BB%D0%B8%D0%B5%D0%BD%D1%82%D0%B8/%D0%BC%D0%BE%D1%8F%D1%82-%D0%B1%D0%B8%D0%B7%D0%BD%D0%B5%D1%81/%D1%81%D0%BC%D0%B5%D1%82%D0%BA%D0%B8-%D0%B8-%D1%80%D0%B0%D0%B7%D0%BF%D0%BB%D0%B0%D1%89%D0%B0%D0%BD%D0%B8%D1%8F/%D0%BE%D1%82%D0%BA%D1%80%D0%B8%D0%B2%D0%B0%D0%BD%D0%B5-%D0%BD%D0%B0-%D0%B1%D0%B8%D0%B7%D0%BD%D0%B5%D1%81-%D1%81%D0%BC%D0%B5%D1%82%D0%BA%D0%B0)*

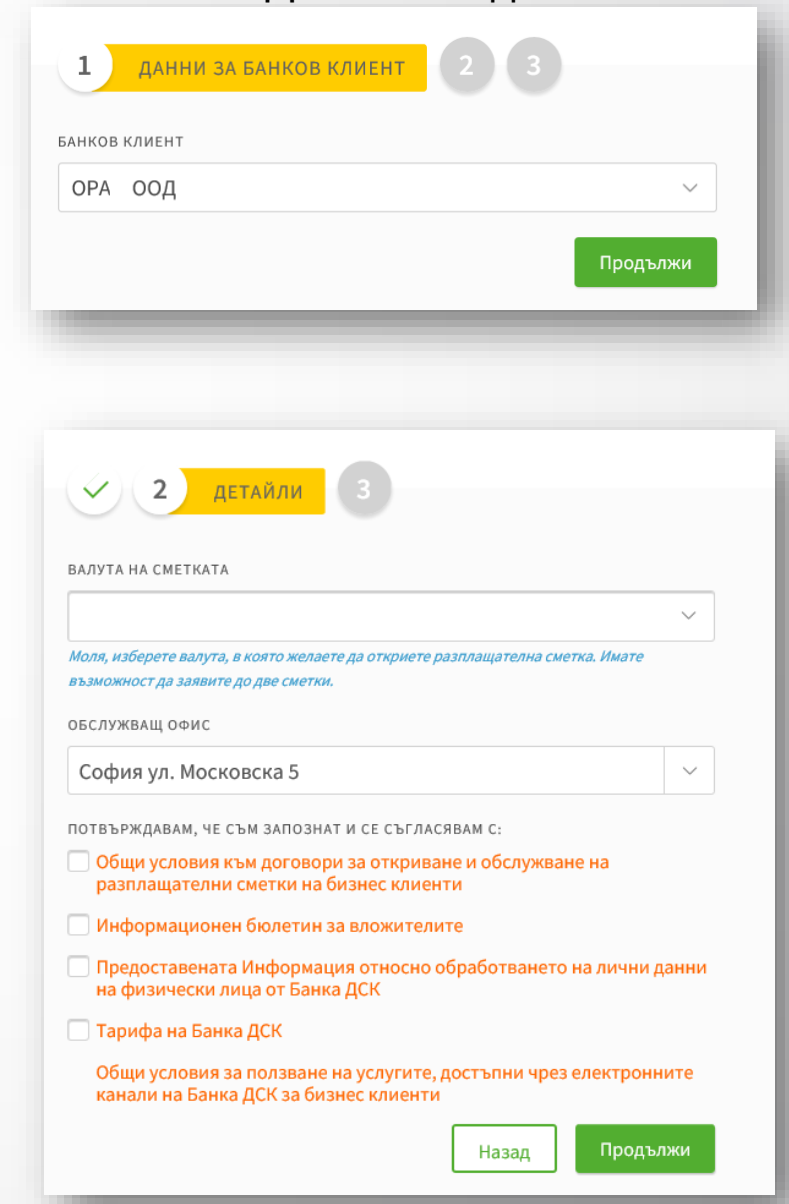

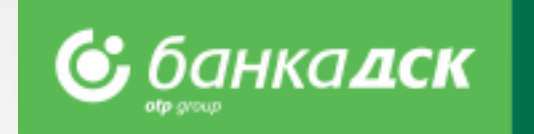

## Откриване на разплащателна сметка

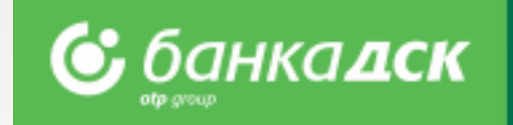

#### **Стъпка 3** ДАТА НА СЪЗДАВАНЕ Преди подпис клиентът може да свали и прегледа договора. Договор за разплашателна сметка 19.09.2022 След подписване\* на заявката, тя ще се съхрани в таб Архив (меню Заявки). SMS KOA Клиентът може да изтегли договора с генериран IBAN както от таб  $\bigcirc$ Подписани документи, така и от таб Архив чрез клик върху името на заявката. РІН КОД Отваря се нов прозорец с линк Свали PDF документ.  $\bigcirc$ Забравен PIN Потвърди **С дск директи** справки преводи преводичрез файл карти кредити плащане на сметки заявки ИЗВЕСТИЯ СМАРТ ПРИЛОЖЕНИЯ НАСТРОЙКИ Подписани документи Валутни курсове Договорени курсове Нова заявка Чакаши заявки Архив **Архив** © БАНКОВ КЛИЕНТ ТИП НА ЗАЯВКА СТАТУС НА ЗАЯВКА  $\checkmark$ Откриване на разплащателна сметка  $\checkmark$ Всички Всички ДАТА НА ПОДПИСВАНЕ 16.09.2022 16:36 ИМЕ НА ПОТРЕБИТЕЛ ЛИНА ФИЛИПОВА КОСТОВА 10 Покажи • Последните • Към дата ○ За период 16.09.2022 16:37 ДАТА НА ИЗПРАШАНЕ ИЗПРАТИЛ ЛИНА ФИЛИПОВА КОСТОВА بك Свали PDF документ ДОПЪЛНИТЕЛНА ИНФОРМАЦИЯ CTATYC **TVI** HOMER ДАТА НА СЪЗДАВАНЕ ДАТА НА ИЗПРАЩАНЕ Откриване на разплащателна сметка 2104 01.04.2022 16:34 01.04.2022 16:35 Банков клиен Изпълнен Затвори Печат

Клиентът може да оперира веднага\*\*(необходимо е отписване и ново вписване в платформата) с новата сметка/сметки, която е/са видима/и и в **меню СПРАВКИ > Наличност по сметки**.

\*Заявката може да бъде подписана от законния представител/законните представители на дружеството или от потребител със зададено специфично право СМЕТКИ И УДОСТОВЕРЕНИЯ, ВИЖ ТУК

\*\* В някои случаи след обработка от служител на Банка ДСК
## Задаване на права по сметка открита през ДСК Директ

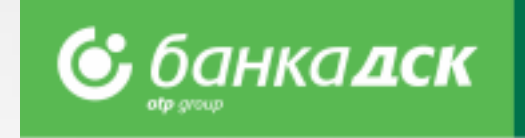

При откриване на допълнителна разплащателна сметка през ДСК Директ, правата по нея се задават както следва:

1. Законният представител (ЗП), който открива новата сметка, винаги получава **активен достъп** (**пълни активни права**), включително когато този законен представител има пасивен достъп или гъвкави права до останалите сметки на дружеството.

*NB! Достъпът до другите сметки не се променя.*

2. Ако има и други законни представители (които не участват в откриването на съответната сметка), те получават

### **достъп съобразно текущите има права**:

- 2.1. При текущ активен достъп до поне една от сметките получават **активен** достъп;
- 2.2. При текущ пасивен достъп получават **пасивен** достъп;
- 2.3. При текущ достъп с гъвкави права получават **пасивен** достъп;

При желание пълномощници да получават определени права по сметката, такива следва да бъдат заявени от законния представител/и през меню [Потребителски](#page-67-0) права в ДСК Директ или в офис на Банка ДСК.

### **Предоставяне на достъп до новооткрити разплащателни сметки през ДСК Директ**

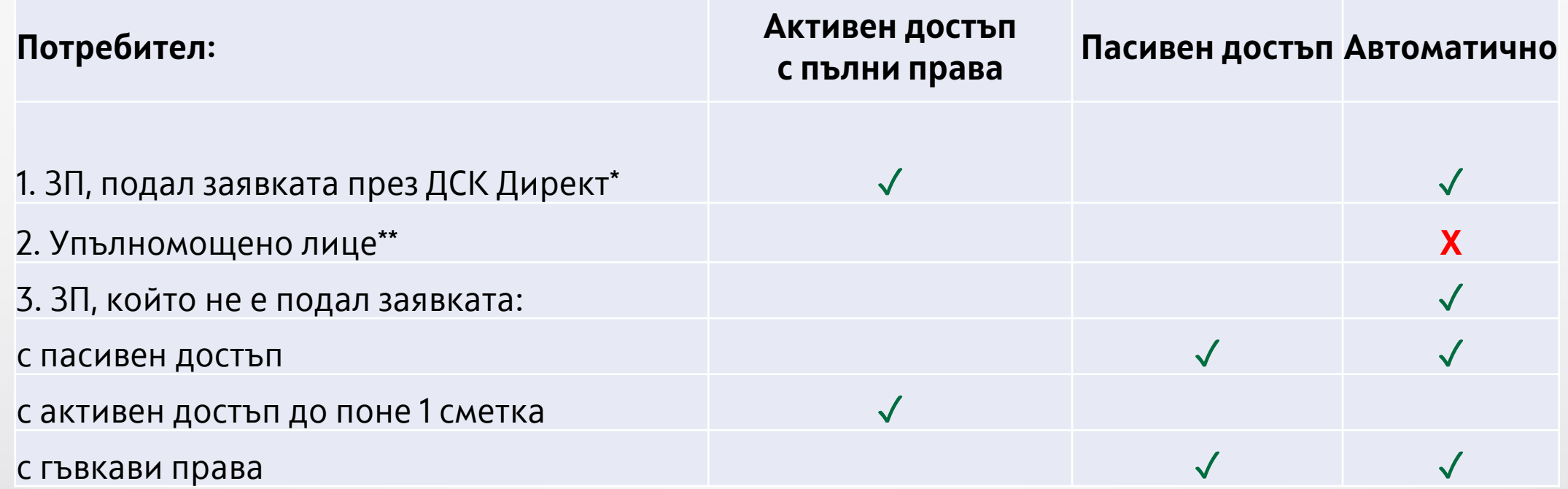

*\*При желание за определяне на различни от така предоставените на ЗП права, е необходимо попълване на Искане за промяна на достъп. \*\* При желание за задаване на права по сметката на пълномощник следва да се попълни Искане за (промяна на) достъп.*

## Издаване на дебитна карта

### **Стъпка 1 – Попълване на форма**

Заявката се стартира от **Меню Заявки > Нова заявка**  Възможност на избор (дизайн на картата, стандартно/експресно издаване, офис за получаване на картата и други).

### **Стъпка 2 – Подписване на заявката**

На стъпката за подпис има възможност за преглед на договора. Чрез бутон Изпрати заявката се изпраща до Банката за обработка. Подписването от страна на Банката и от клиента става автоматично. Заявката е налична за преглед в таб Архив.

**NB!** Заявката може да бъде подписана от законен/законни представител/и или потребител със зададено специфично право ДЕБИТНИ КАРТИ, [виж тук](#page-76-0). Картодържателят, по подразбиране, е вписалият се в ДСК Директ потребител, като може да бъде променен с друго лице, клиент на Банка ДСК. Някои дружества (напр. чуждестранни или представлявани от чуждестранни граждани, със специфични форми на управление или регистрация и други) могат да

подадат също заявка, която ще бъде обработена от служител на Банка ДСК.

### **Стъпка 3 - Договор**

Договорът за картата е наличен както в таб Архив, така и в **таб Подписани документи**.

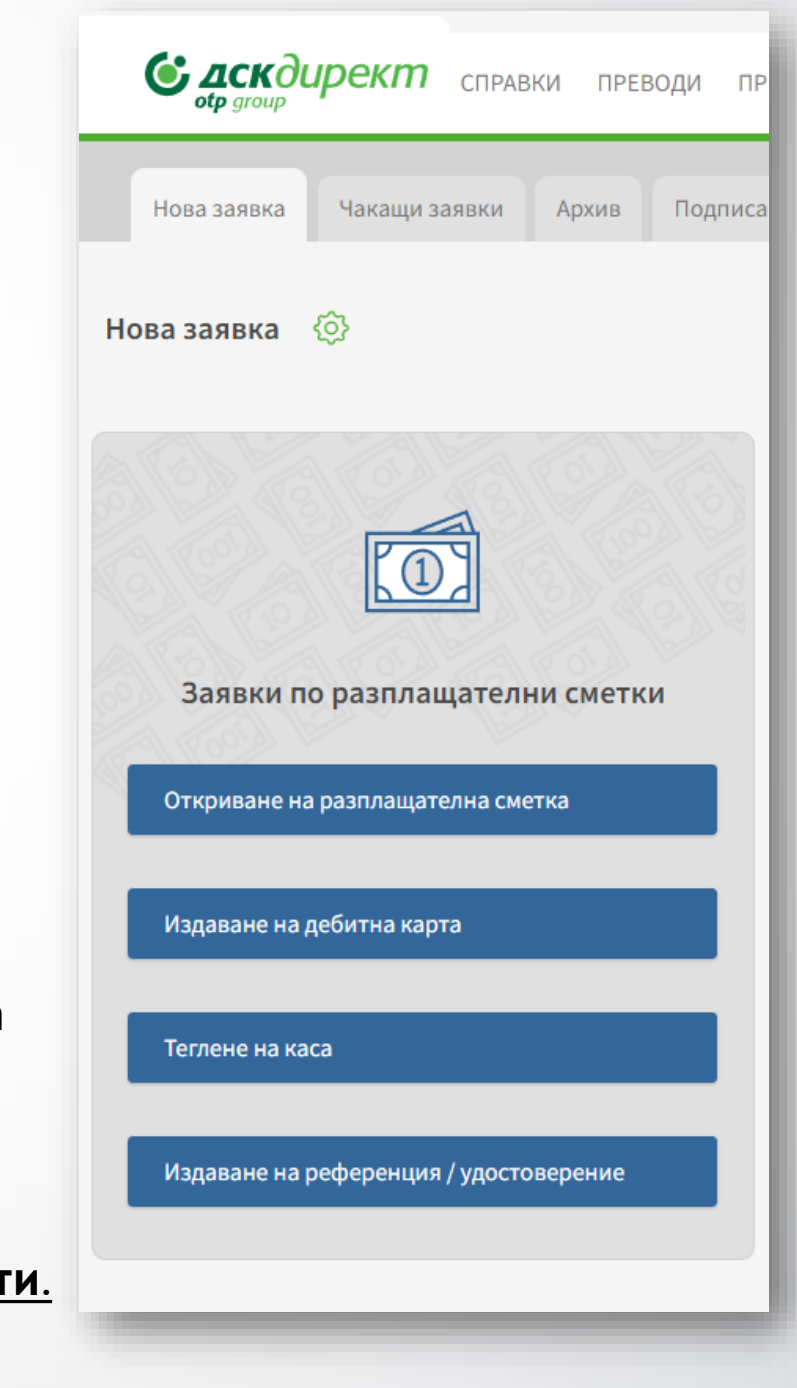

**&** банкадск

Нова заявка

Валутни курсове

### Издаване на дебитна карта по картова сметка **© банкадск**

#### **Издаване на карта по сметка за електронни пари (картова сметка)**

Стъпките по подаване на тази заявка са аналогични на подаване на заявка за издаване на дебитна карта по съществуваща разплащателна сметка.

### **По една сметка за електронни пари може да се издаде само една карта, като тя се захранва от друга активна сметка на клиента по негов избор.**

Този продукт е удобен за клиенти, които искат да разделят операциите, свързани с карти от останалите си парични потоци с оглед по-добра проследяемост, както и по-голяма сигурност.

Със заявката се открива нова сметка от посочения вид и се издава карта, напълно автоматично\*. След подписване на заявката, тя се запазва в меню Заявки: таб Архив.

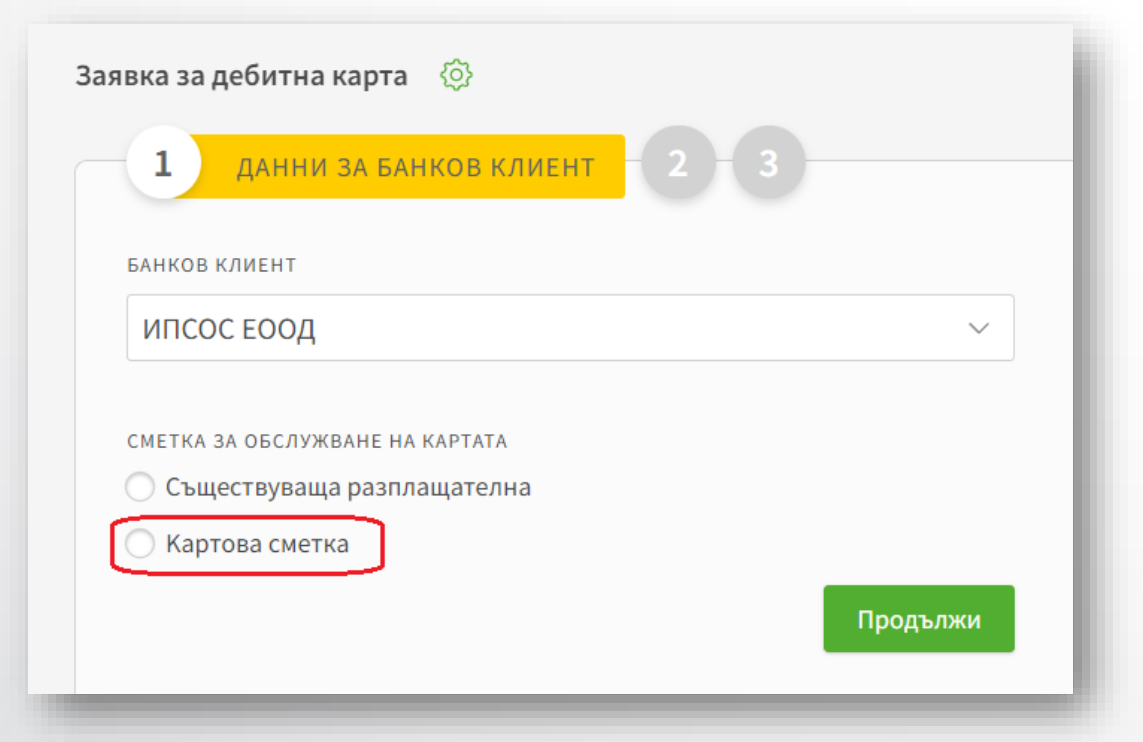

\*В някои случаи след обработка от служител на Банка ДСК

## Заявка: Теглене на каса

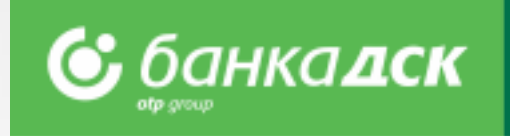

От меню Заявки -> таб Нова заявка можете да заявите Теглене на каса за суми над 2 000 ВСН или равностойността им в друга валута.

#### *Попълнете заявката:*

- Клон за получаване офис на Банка ДСК, в който да получите заявената сума
- Клиент в случай, че ползвате обединен достъп,
- изберете от кое дружество желаете да заявите теглене
- Сметка сметката, от която желаете да бъде изтеглена сумата

Кликнете на **Изпрати,** изпращате заявката за обработка към Банката.

**NB!** В случай на заявена и неизтеглена сума, ще бъдете таксувани съгласно Тарифата на Банката.

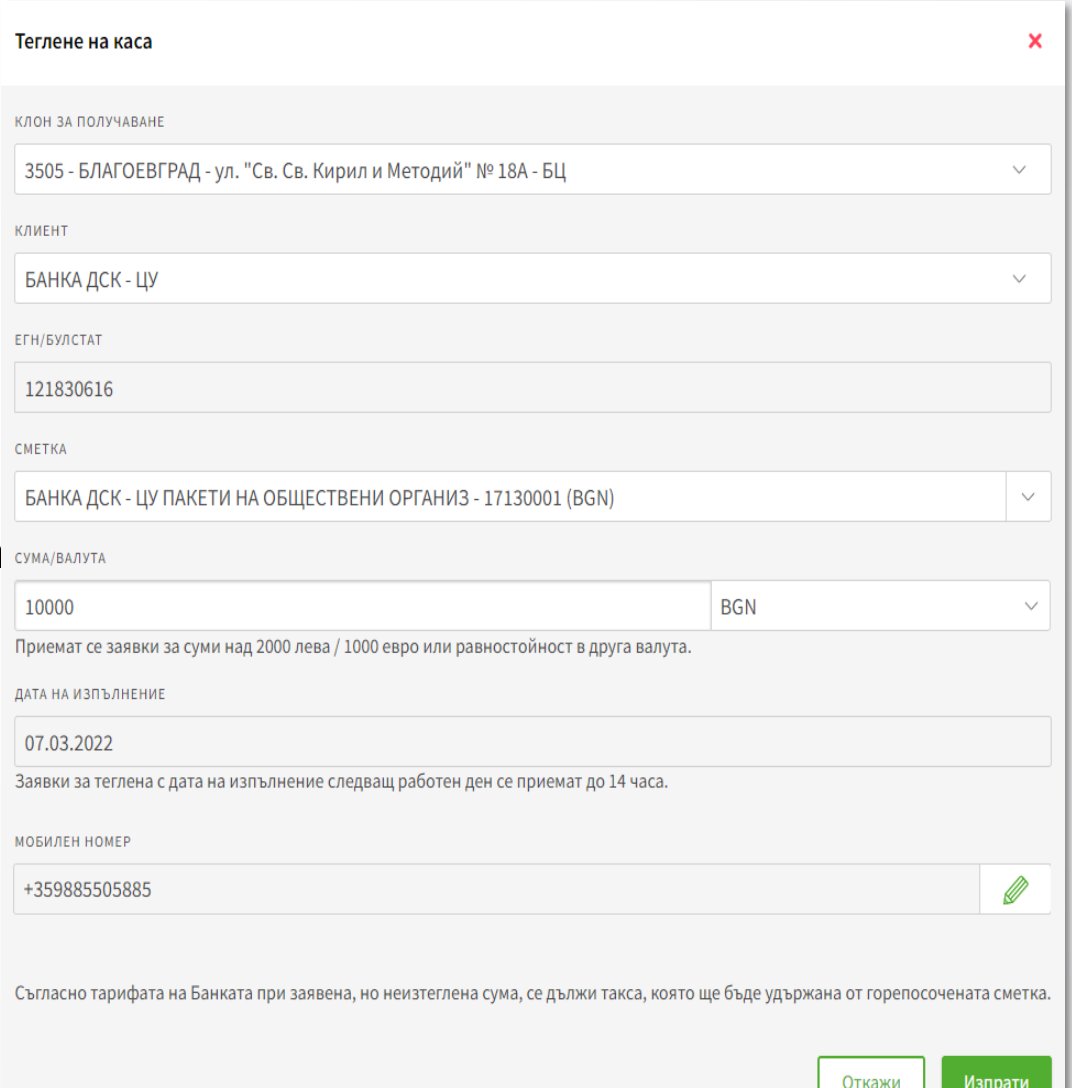

## Издаване на референция/удостоверение

Заявката се стартира от **Меню Заявки > Нова заявка.**

### **Стъпка 1**

Избор на банков клиент, тип и език на документа (български/английски), както и на информацията, която да бъде включена в документа чрез отбелязване на една или повече чекбокс кутийки.

**За улеснение, при избор на всяка възможност се визуализира таксата на услугата.**

### **Стъпка 2**

Можете да запазите заявката (чрез бутон Запази) в таб Чакащи заявки или да я изпратите към Банката чрез бутон **Изпрати.**

**NB!** Заявката може да бъде подписана от законния представител на дружеството или от потребител със зададено специфично право **СМЕТКИ И УДОСТОВЕРЕНИЯ**, [виж тук](#page-76-0).

### **Стъпка 3**

*на документ.*

Документът се изготвя автоматично и е наличен за сваляне като PDF файл както от меню ЗАЯВКИ > таб Архив (линк Свали PDF документ), така и от Подписани документи.

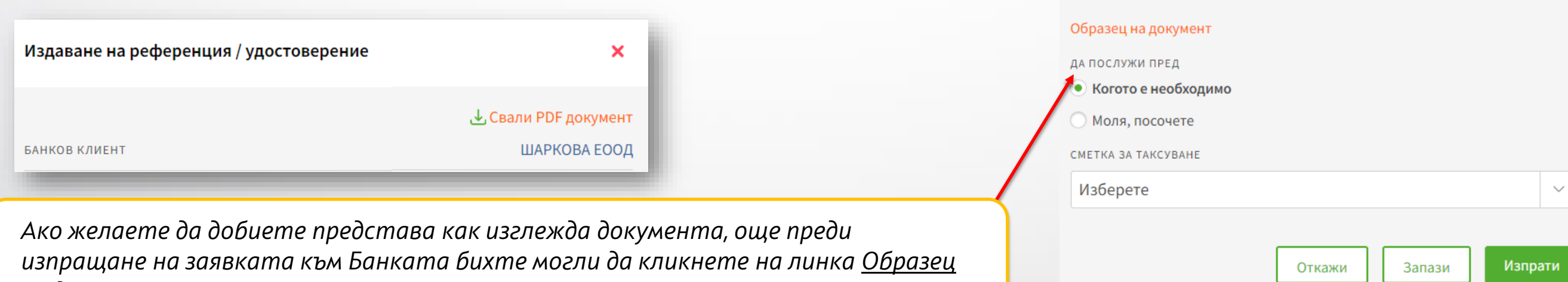

### ШАРКОВА ЕООД ЕИК/БУЛСТАТ 175447475 ТИП НА ДОКУМЕНТА ) Банково удостоверение Банкова референция ЕЗИК НА ДОКУМЕНТА • Български **Английски** ОПИСАНИЕ НА ИСКАНАТА ИНФОРМАЦИЯ От кога датират отношенията с банката Наличие на сметки при банката Салда по разплащателна/и сметка/и Такса - 36.00 BGN **Кредитни обороти по сметки** Наличие на действащи договори за кредити/банкови гаранции Подробно описание на действащи договори за кредити Подробна информация за издадени банкови гаранции/акредитиви Наличие на запори

**&** банка**дск** 

 $\boldsymbol{\mathsf{x}}$ 

Издаване на референция / удостоверение

БАНКОВ КЛИЕНТ

## Списък вносители

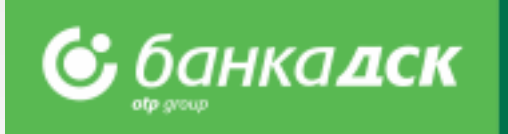

Заявката се стартира от **Меню Заявки > Нова заявка > Списък вносители.**

Заявката позволява към Банката да се подават списъци с упълномощените лица (служители, касиери, куриери, представители и т.н.), които имат право да внасят средства по сметката на дружеството (същите не се таксуват като трети лица).

Заявката може да се създаде от всеки потребител, но право да я подпишат имат само представляващите дружеството или упълномощени потребители със зададено специфично право СМЕТКИ И УДОСТОВЕРЕНИЯ, [виж тук](#page-76-0). Списъкът с вносители може да се свали като PDF файл от таб Архив, както и от таб Подписани документи.

Можете да запазите заявката (чрез **бутон Запази**) в таб Чакащи заявки.

Актуален за Банката е последно подадения списък от клиента.

За улеснение, всеки клиент може да обнови бързо списъка чрез избор на **Създай подобна** (от меню Заявки > таб Архив), където се зарежда последно подаденият списък.

Добавете/изтрийте служители и изпратете списъка отново.

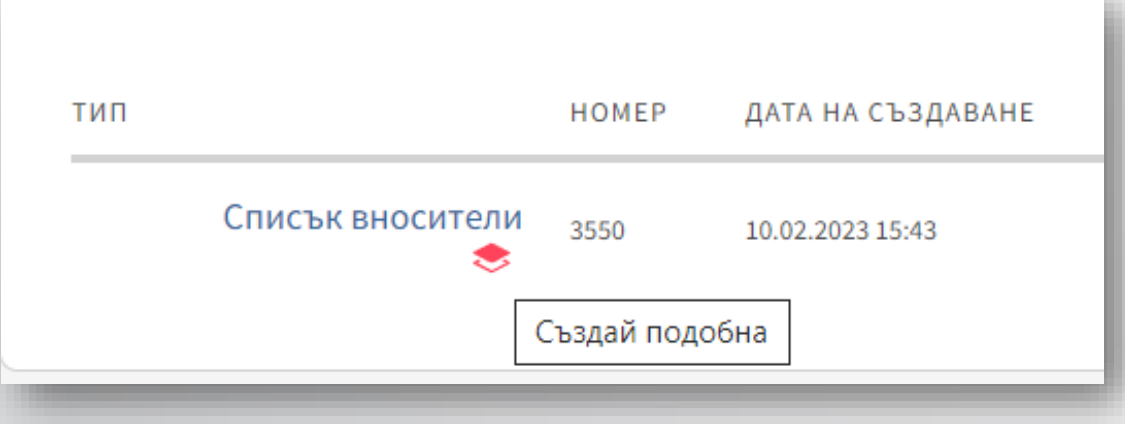

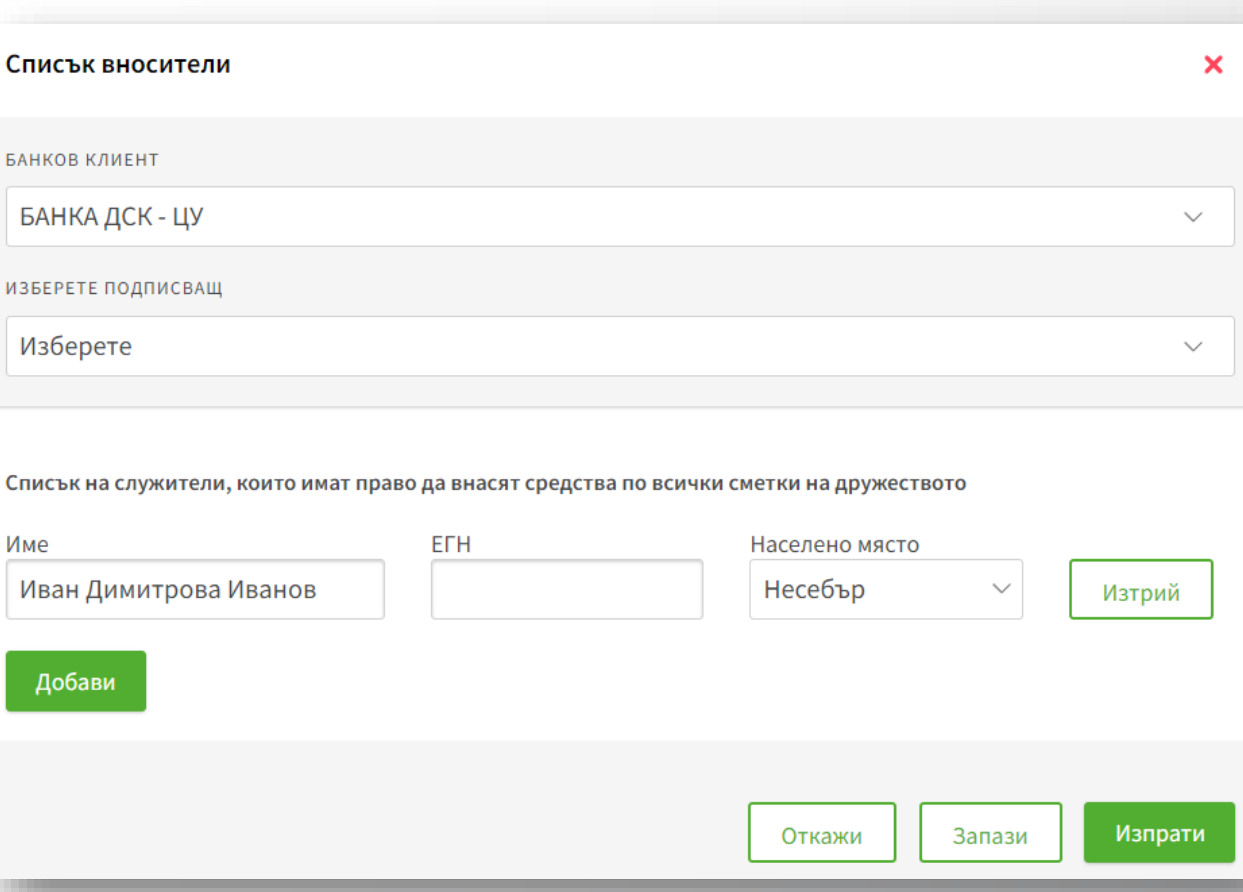

### Закриване на разплащателна сметка

Заявката се стартира от **Меню Заявки > Нова заявка.**

Заявката позволява на определени потребители (законни представители на дружеството или потребители със зададено специфично право СМЕТКИ И УДОСТОВЕРЕНИЯ) да закрият конкретна сметка (но не и ако тя е последната такава за клиента) и да изберат сметката, по която да бъде преведен остатъкът.

**NB!** Заявката може да се създаде от всеки потребител, но право да я подпишат имат само законните представители на дружеството или потребители със зададено специфично право **СМЕТКИ И УДОСТОВЕРЕНИЯ**, [виж тук](#page-76-0).

Можете да запазите заявката в таб Чакащи заявки като натиснете **бутон Запази.**

### **NB!**

Заявката представлява единствено подаване на искане за закриване на сметка, т.е. сметката ще бъде закрита след необходимите проверки от страна на служител на Банката.

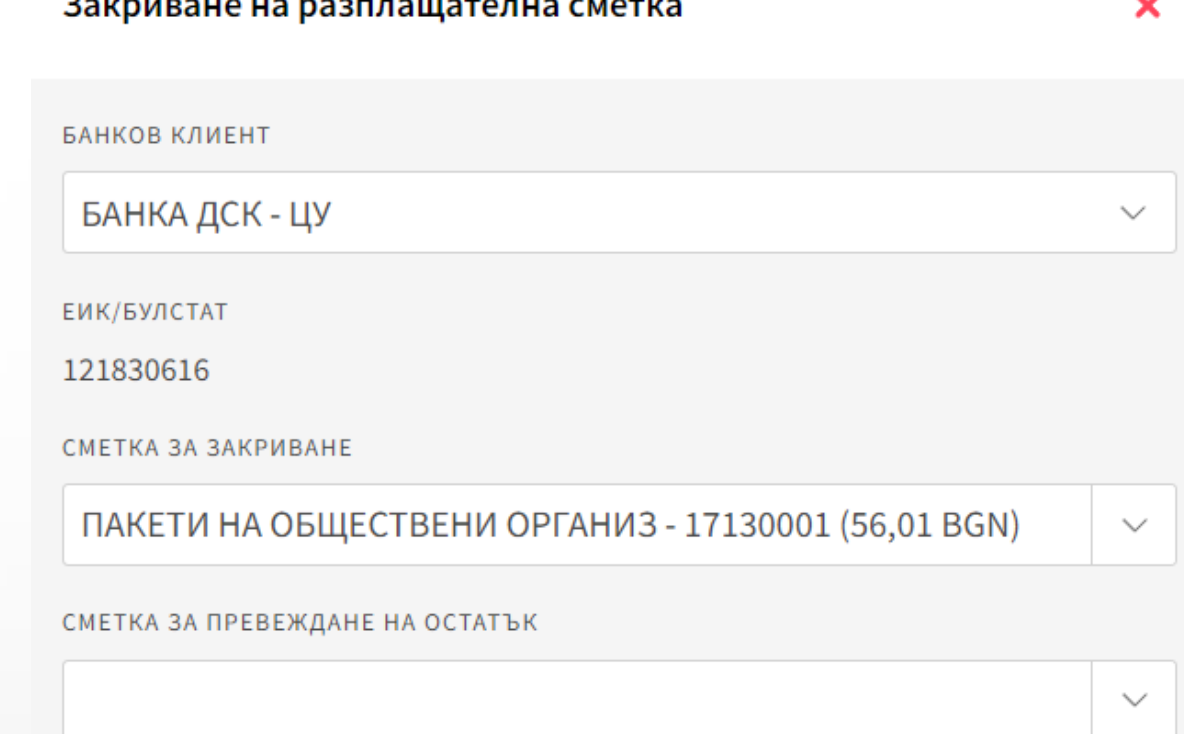

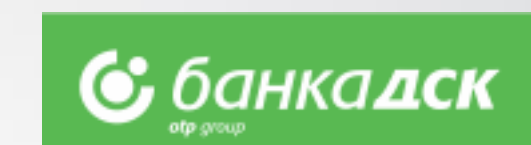

Изпрати Запази Откажи

### Заявка за усвояване на кредит

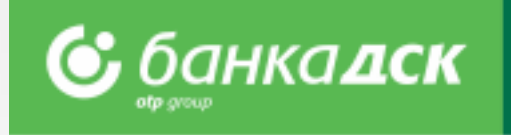

От меню **Заявки > Нова заявка** > **Усвояване на кредит** можете да подадете заявка за усвояване на сума от съществуващ кредит.

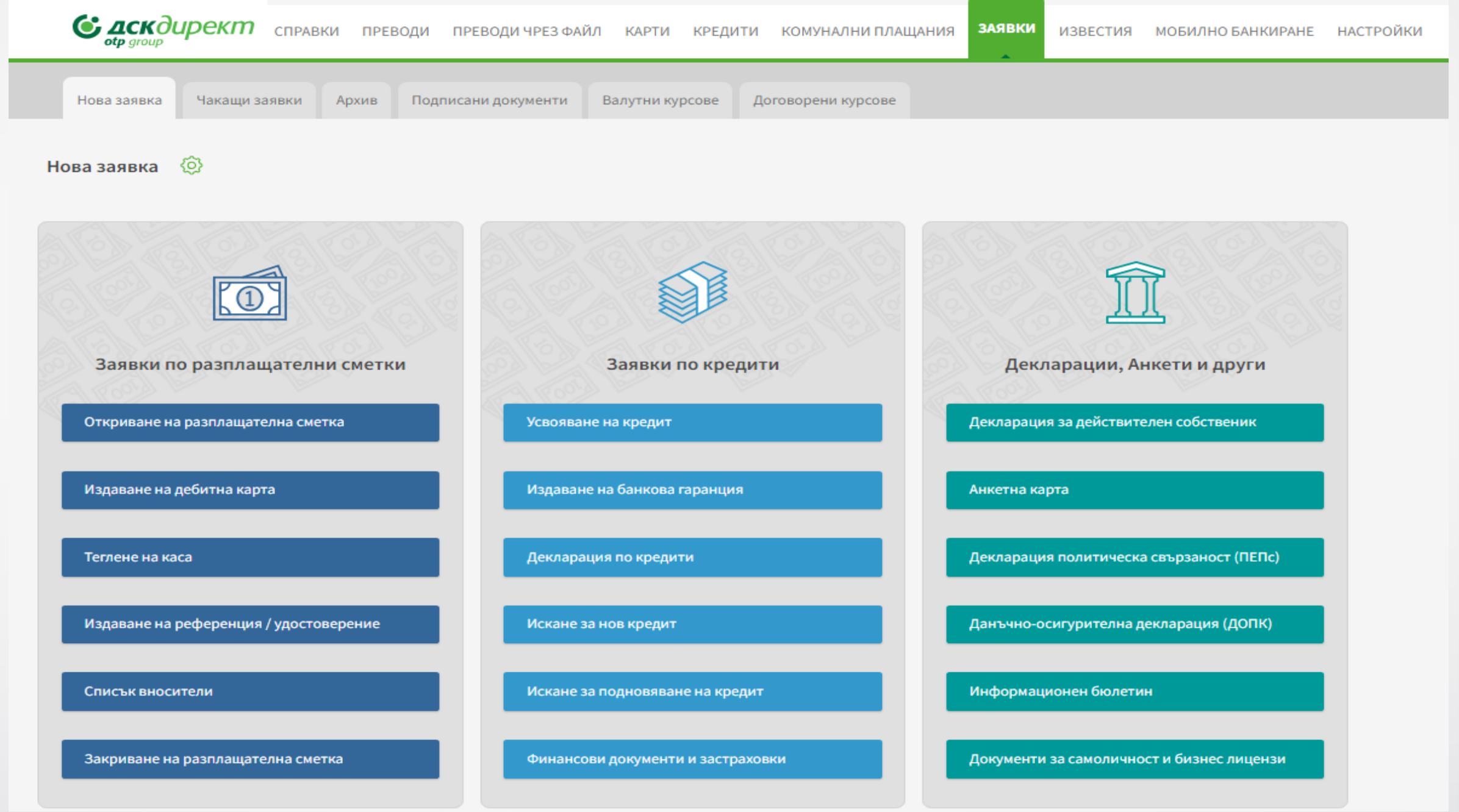

**NB!** Онлайн заявки за усвояване на кредит могат да бъдат подавани от законните представители на дружеството с активен достъп до ДСК Директ ИЛИ от потребители със зададено специфично право **ТЕКУЩИ КРЕДИТНИ ПРОДУКТИ,** [виж](#page-76-0) [тук](#page-76-0).

## Форма за попълване – Усвояване на кредит

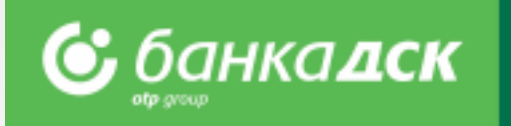

- **Име на кредит** – Изберете кредита, от който желаете да усвоите (под него ще се визуализират параметрите по конкретния продукт)

- **Сметка за усвояване** – изберете сметката, по която желаете да постъпят средствата

- **Сума за усвояване във валутата на кредита**

- **Описание за използването на средствата** –

при целево усвояване е важно да го опишете в това поле

### **Бутон Добави файл:**

Тук можете да добавите до 10 PDF файла, всеки с размер до 3 MB (напр. разходооправдателни документи и/или други за изпълнение на специфични условия за усвояване на кредита).

\*В един файл може да прикачите повече от една фактура.

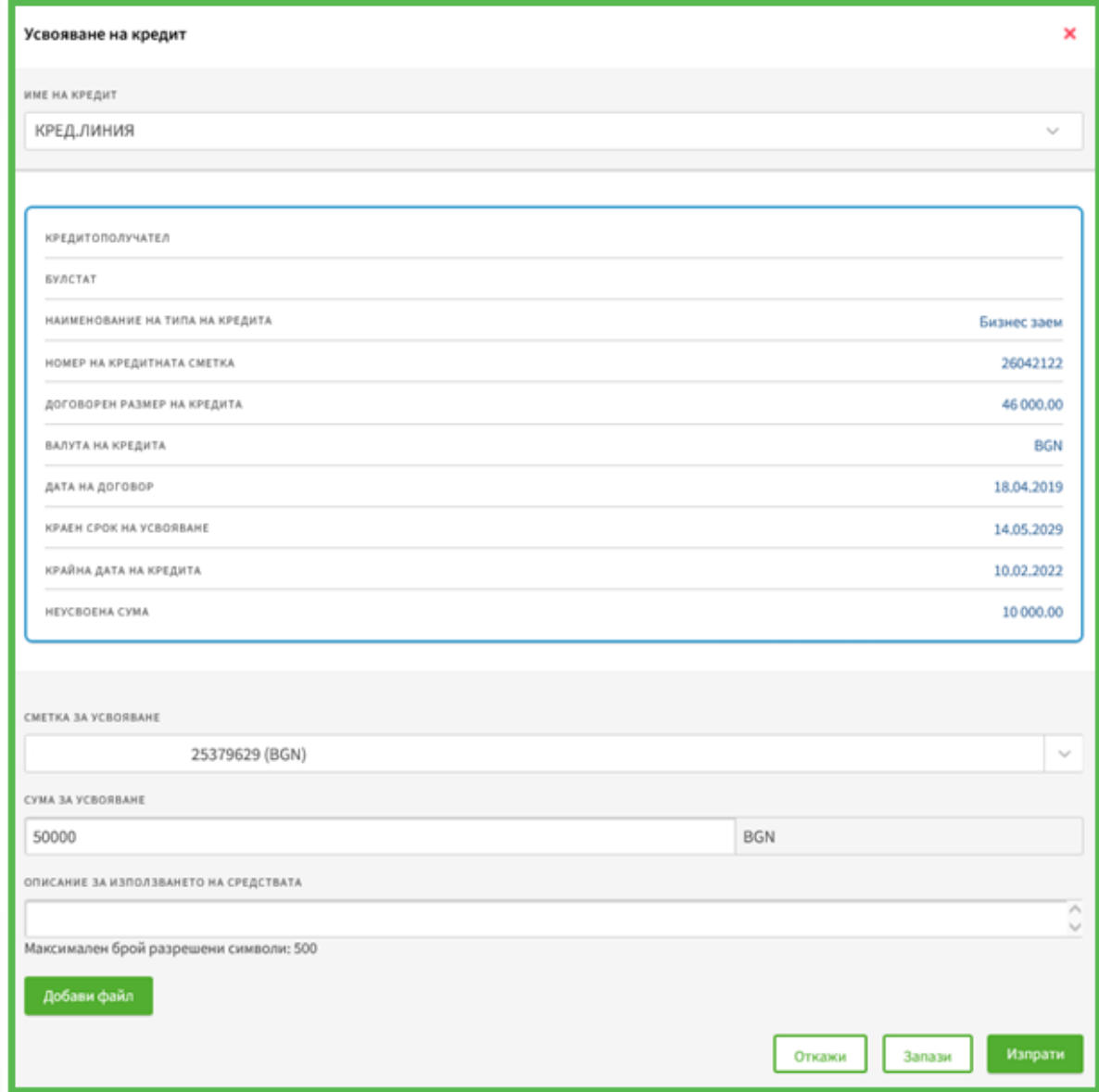

## Отказване/запазване/изпращане на заявка

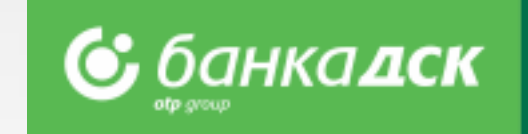

След попълване на данните, можете да изберете между следните бутони:

- Откажи отказ от заявката и връщане към таб Нова заявка
- Запази заявката се записва в таб Чакащи заявки, където трябва да бъде подписана от законен представител
- Изпрати заявката се изпраща за обработка към Банката след подпис с избрания метод за подписване

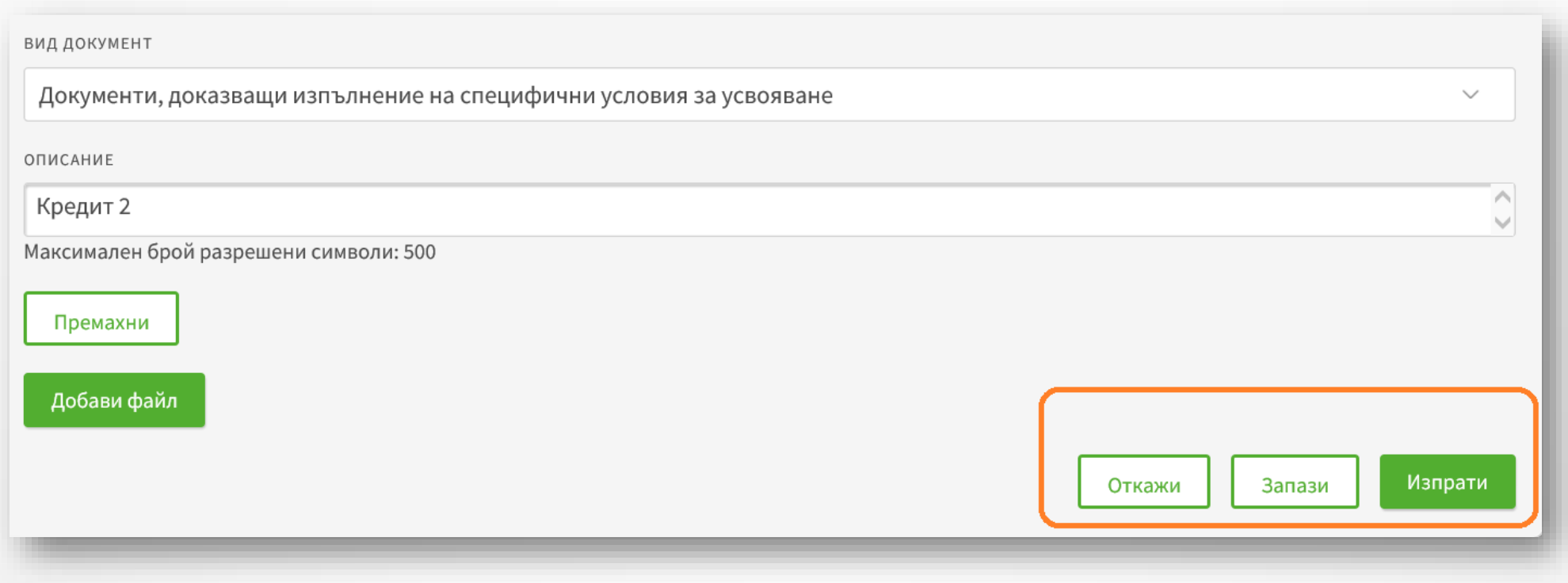

## Таб, Чакащи заявки' Таб 'Архив'

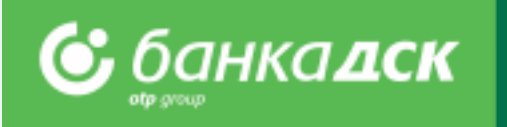

### **Таб Чакащи заявки**

Запазените заявки за усвояване се съхраняват в таб Чакащи заявки. От падащо менюто **Тип на заявка**, можете да филтрирате кой тип заявки да видите на екран.

Можете да посочите кои заявки да са видими: последните /x/брой заявки, заявки към определена дата или за конкретен период.

Маркирайте чекбокс Изпрати и подпишете заявката чрез избрания метод за подписване /SMS и PIN код или mToker за да изпратите заявката към Банката.

#### **Таб Архив**

При селектиране на *Тип на заявка – Усвояване на кредит* се зарежда следната информация:

-Списък на изпратените заявки

- -Номер на заявка
- -Дата на създаване
- -Дата на изпращане
- -Статус на всяка заявка

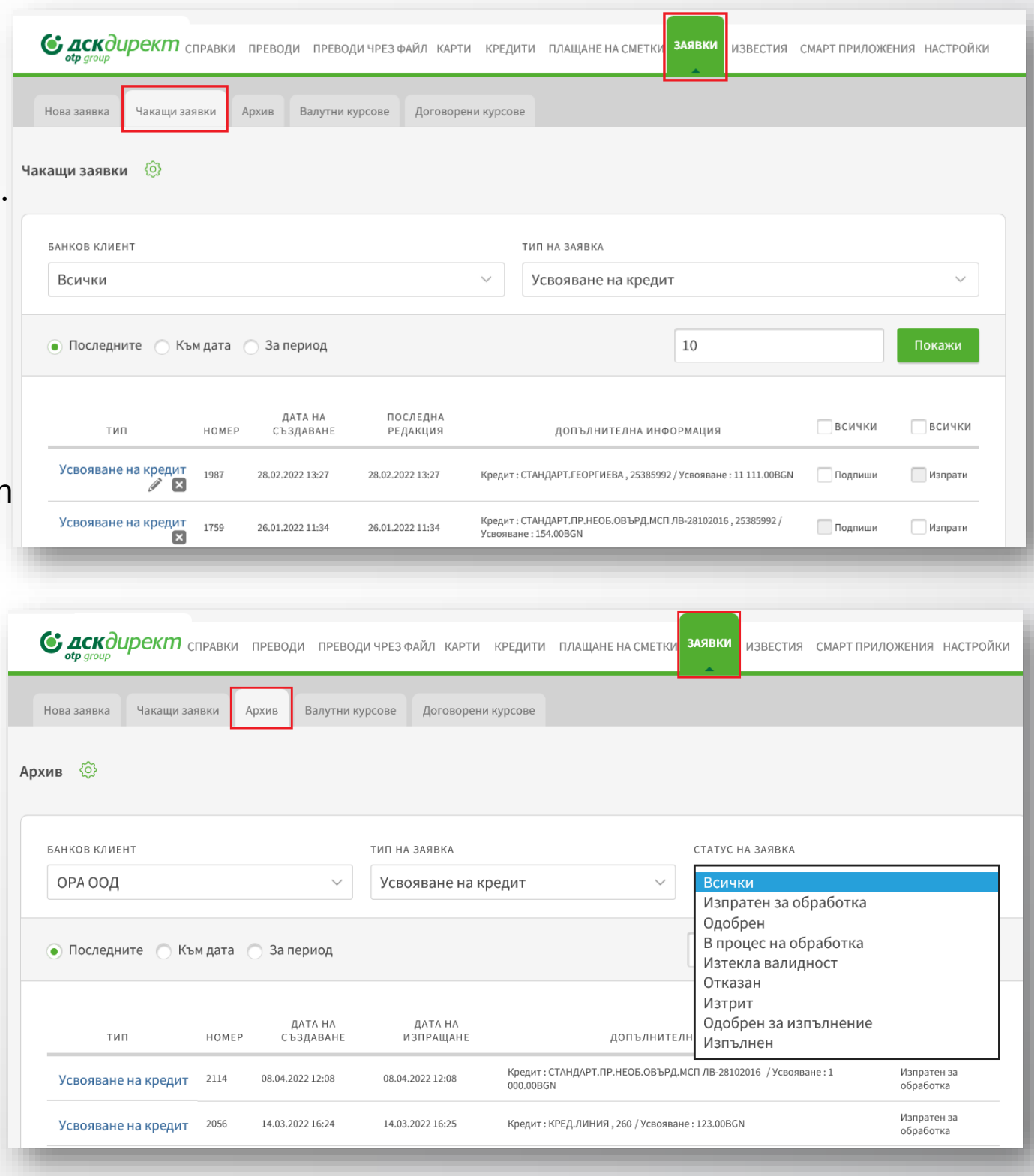

## Заявка за издаване/промяна на банкова гаранция

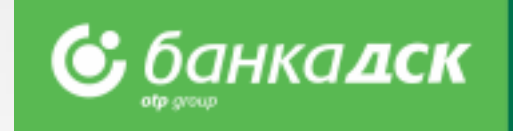

Заявки за издаване на банкови гаранции се подават през **меню Заявки > таб Нова заявка.** 

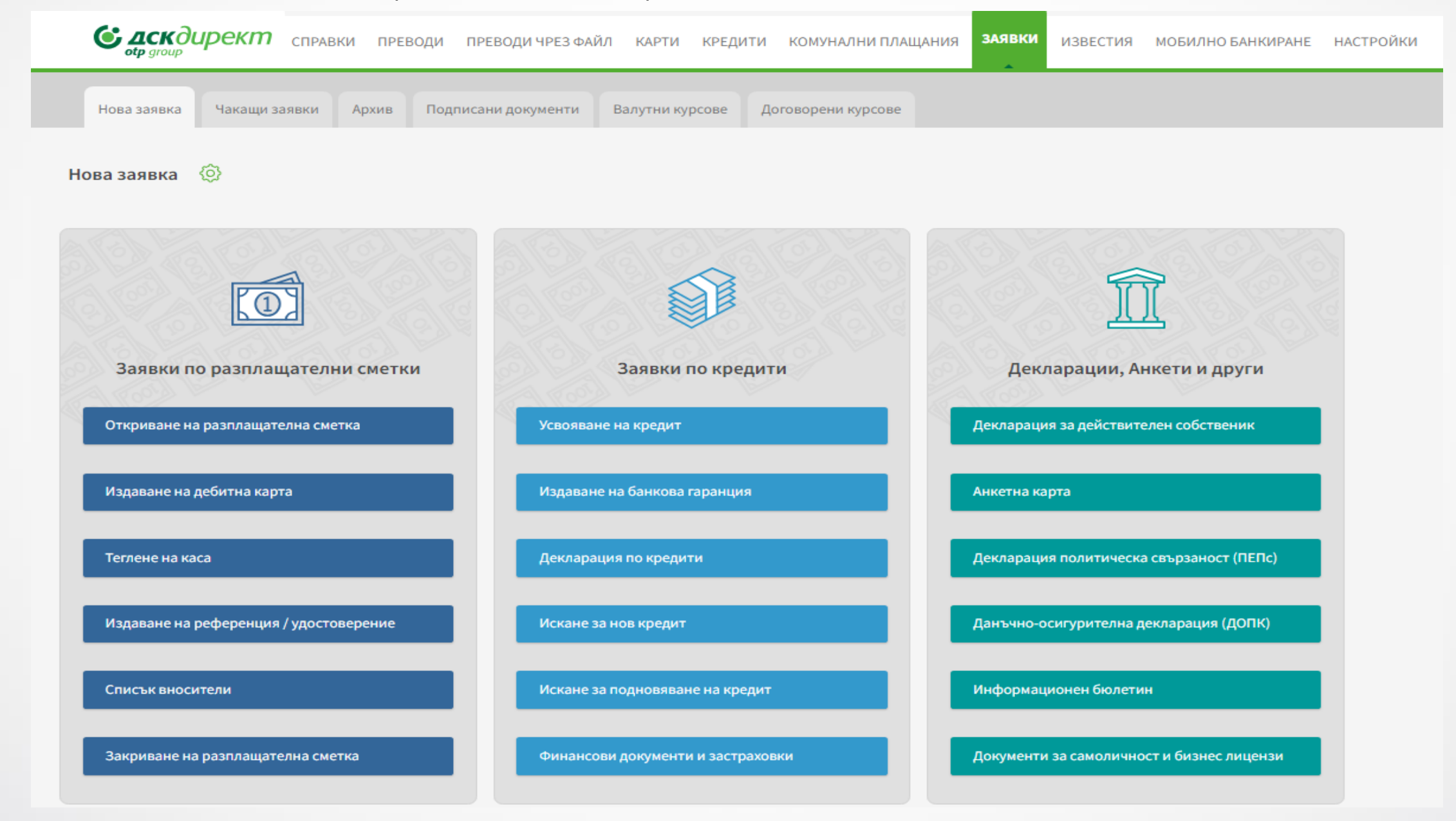

**NB!** Тези заявки могат да бъдат подавани от законните представители на дружеството с активен достъп до ДСК Директ ИЛИ от потребители със зададено специфично право **НОВИ КРЕДИТНИ ПРОДУКТИ** (Издаване на банкова гаранция) и **ТЕКУЩИ КРЕДИТНИ ПРОДУКТИ** (Промяна на банкова гаранция), [виж тук](#page-76-0).

## Издаване на банкова гаранция – Форма за попълване

При избор на '**Издаване на банкова гаранция'** се отваря форма със следните данни за попълване:

### - **Банков клиент**;

- **Наредител** – в случай, че ползвате обединен достъп изберете 'друг' и въведете име и БУЛСТАТ;

- **Одобрени кредитни лимити** - От падащото меню изберете от кой съществуващ лимит искате да заявите издаване на новата гаранция. След избор се зарежда допълнителна информация;

- **Данни за бенефициер;**

### $\mathbf{x}$ Издаване на банкова гаранция БАНКОВ КЛИЕНТ / ТИТУЛЯР ИНЖЕРОП БГ ЕООД ЕИК/БУЛСТАТ 201658576 **НАРЕДИТЕЛ** ● ИНЖЕРОП БГ ЕООД 201658576 **Друг** ОДОБРЕНИ КРЕДИТНИ ЛИМИТИ Множествени банкови гаранции в BGN, 20 000.00 УСВОЕН РАЗМЕР 15 000.00 СВОБОДЕН ЛИМИТ 5 000.00 ДАТА НА ОТКРИВАНЕ НА ЛИМИТНАТА СМЕТКА 01.03.2023 КРАЙНА ДАТА НА ДОГОВОР 01.03.2025 ЕИК/БУЛСТАТ НА БЕНЕФИЦИЕР ИМЕ НА БЕНЕФИЦИЕР ДЪРЖАВА НА БЕНЕФИЦИЕР България АДРЕС НА БЕНЕФИЦИЕР

**&** банкадск

## Издаване на банкова гаранция – Форма за попълване

**- Избор на параметри на гаранцията – вид, валута, размер и срокове;**

**- Описание на гаранцията – по образец на Банката или от прикачен файл;**

*Документът трябва да е PDF файл с размер до 3 MB.*

**- Избор на разплащателна сметка за събиране на таксите, свързани с издаване на банковата гаранция**

**- Начин на издаване – на хартия или SWIFT**

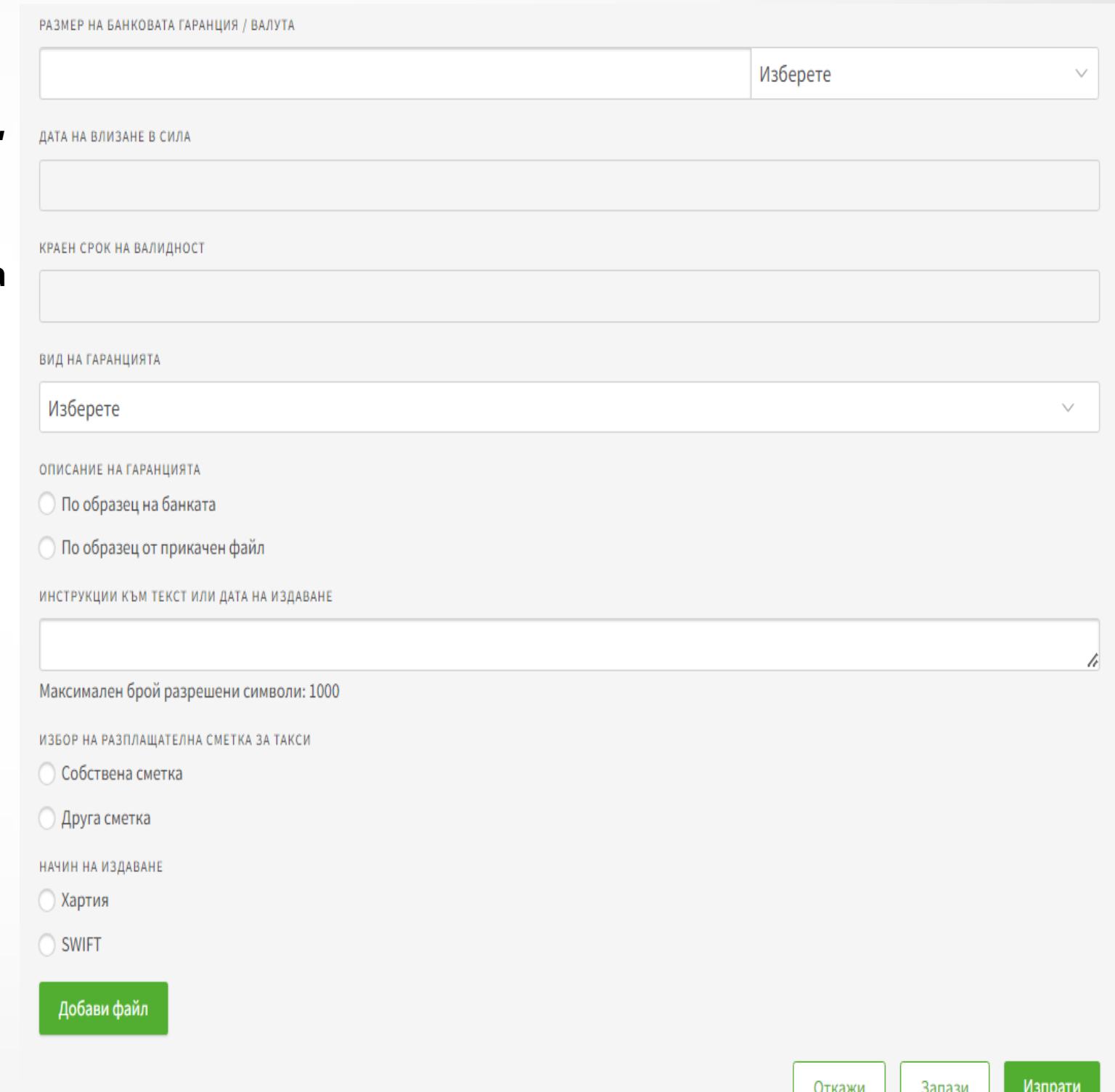

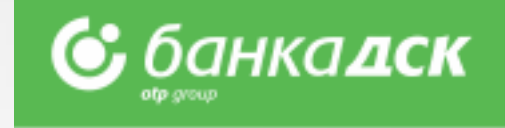

## Таб 'Чакащи заявки'

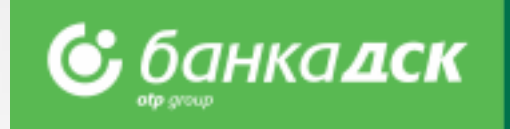

В **меню Заявки** -> таб Чакащи заявки ще видите всички създадени, но неизпратени към Банката заявки.

Тук може да подпишете и изпратите създадената заявка.

Също така, през иконите за бърз достъп можете да:

- редактирате,
- създадете подобна или
- откажете дадена заявка.

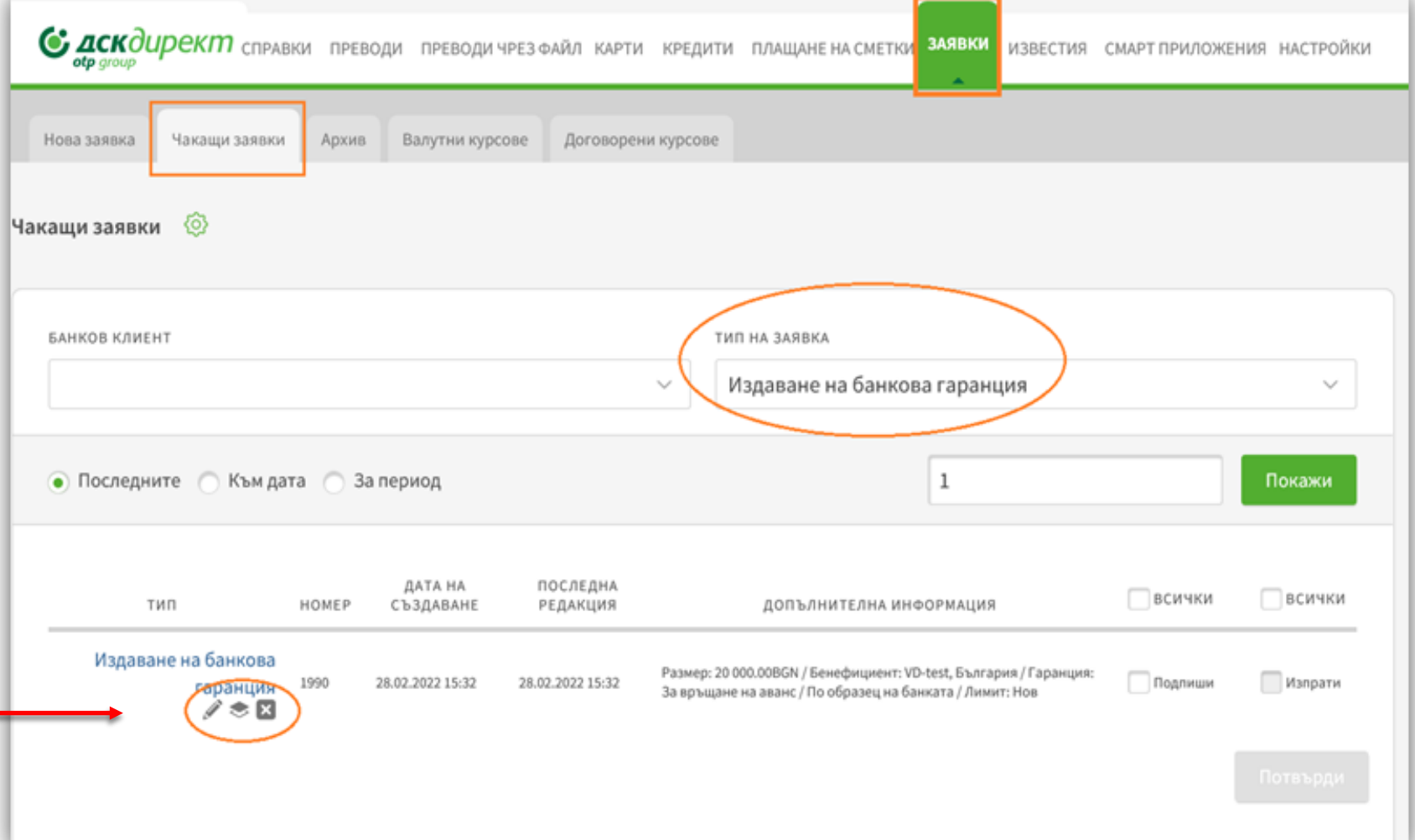

## Таб 'Архив'

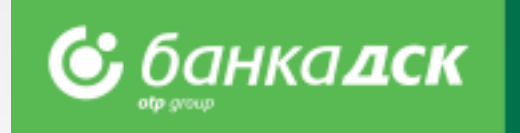

Тук можете да видите всички подписани и изпратени за обработка заявки към Банката.

При избор на *Тип на заявка – Издаване/Промяна на банкова гаранция* можете да филтрирате следната информация: -Всички заявки за *Издаване/Промяна на банкова гаранция*

- -Номер на заявката
- -Дата на създаване
- -Дата на изпращане
- -Статус на заявката

Тези 3 бутона позволяват да видите конкретни заявки, напр. последните /x/ на брой заявки, заявки към определена дата или за конкретен период.

Кликнете на иконката, за да създадете бързо подобна заявка.

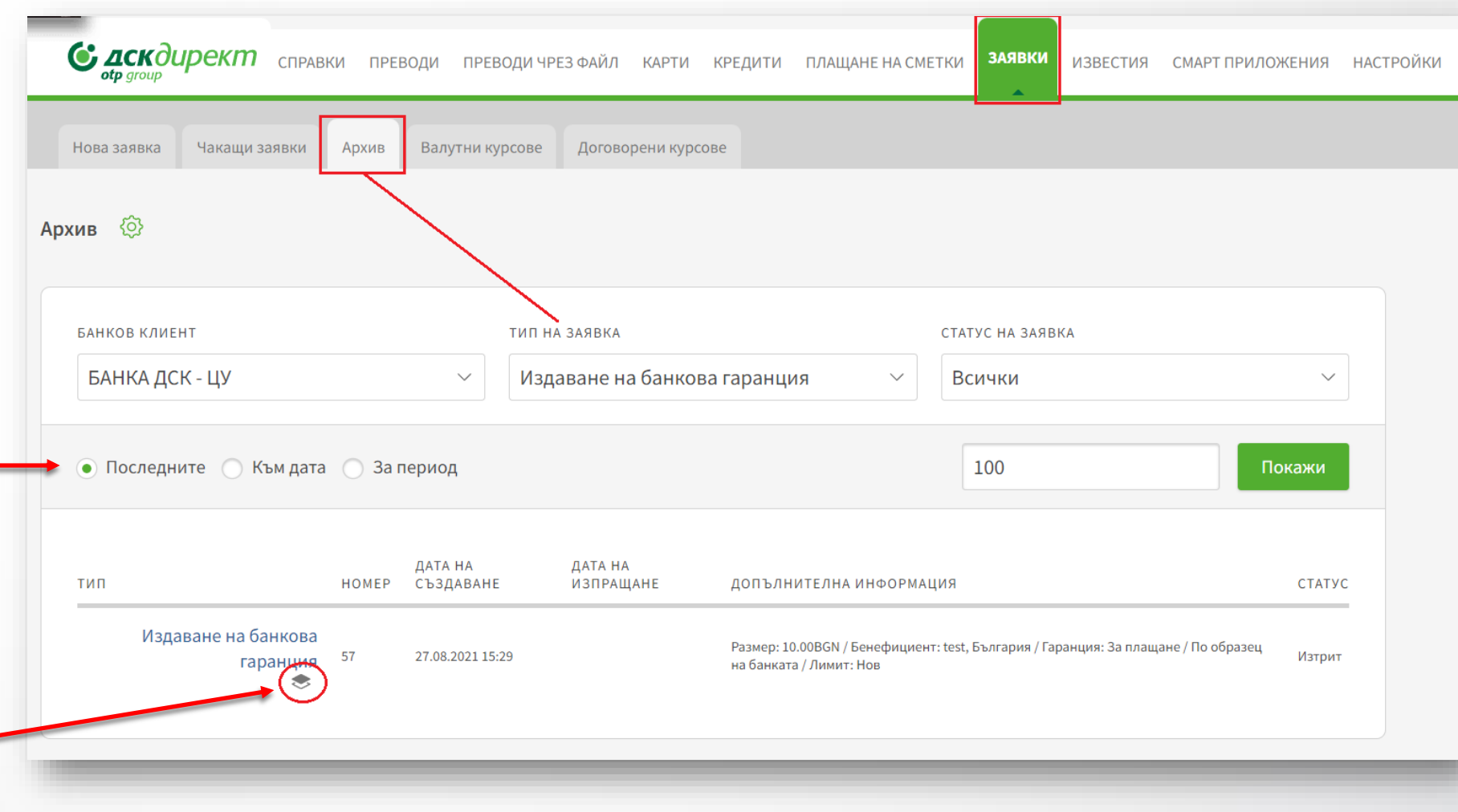

## Промяна на банкова гаранция – Форма за попълване

Отваря се нов прозорец, в който да нанесете промените. Можете да редактирате:

- Размер на банковата гаранция
- Краен срок на валидност при клик върху това поле се отваря прозорец-календар за избор на дата
- Описание на гаранцията (Маркирайте *По образец на банката* **или** *По образец от прикачен файл)*
- Избор на разплащателна сметка, от която да се съберат таксите

Когато отразите желаните промени, финализирайте заявката с:

- Бутон Запази заявката се запазва в таб, Чакащи заявки'
- Бутон Изпрати изпращате заявката към Банката или да я откажете чрез:
- Бутон Откажи отказаната заявка не се запазва

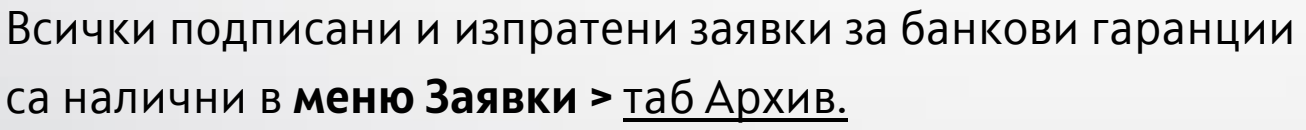

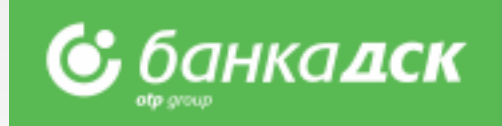

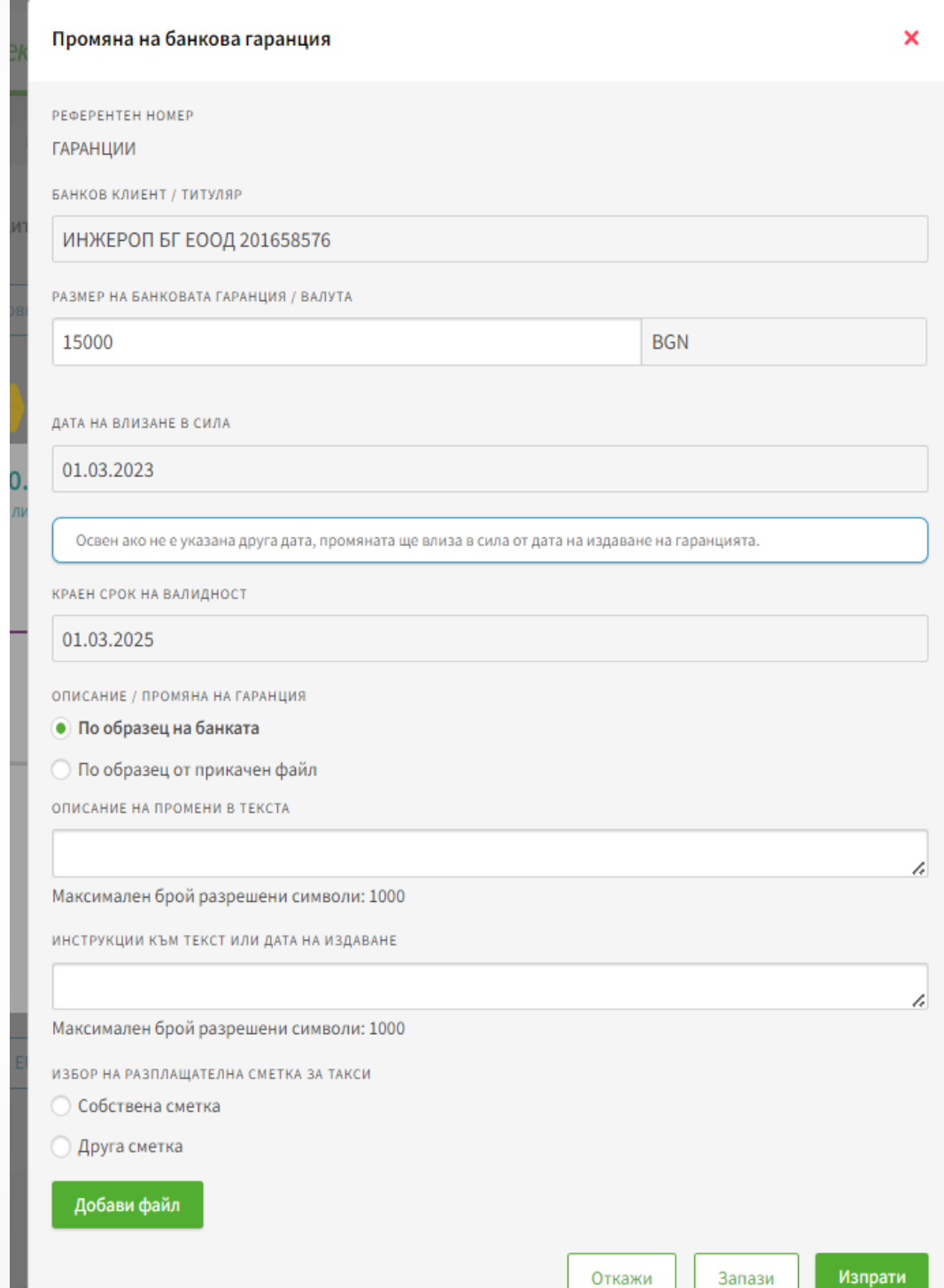

### Финансови документи и застраховки

Заявки за подаване на финансови документи и застраховки могат да се подават през **меню Заявки > таб Нова заявка.** 

**Възможно е подаването на различни видове финансови отчети,** 

**данъчни декларации и застрахователни полици, вкл. платежни** 

**нареждания за платени застрахователни премии.** *Възможни формати на документите за добавяне са: pdf, jpg, jpeg, png, doc, xls, docx, xlsx, bmp, tiff, не по-големи от 10 MB.*

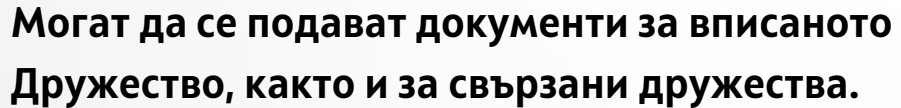

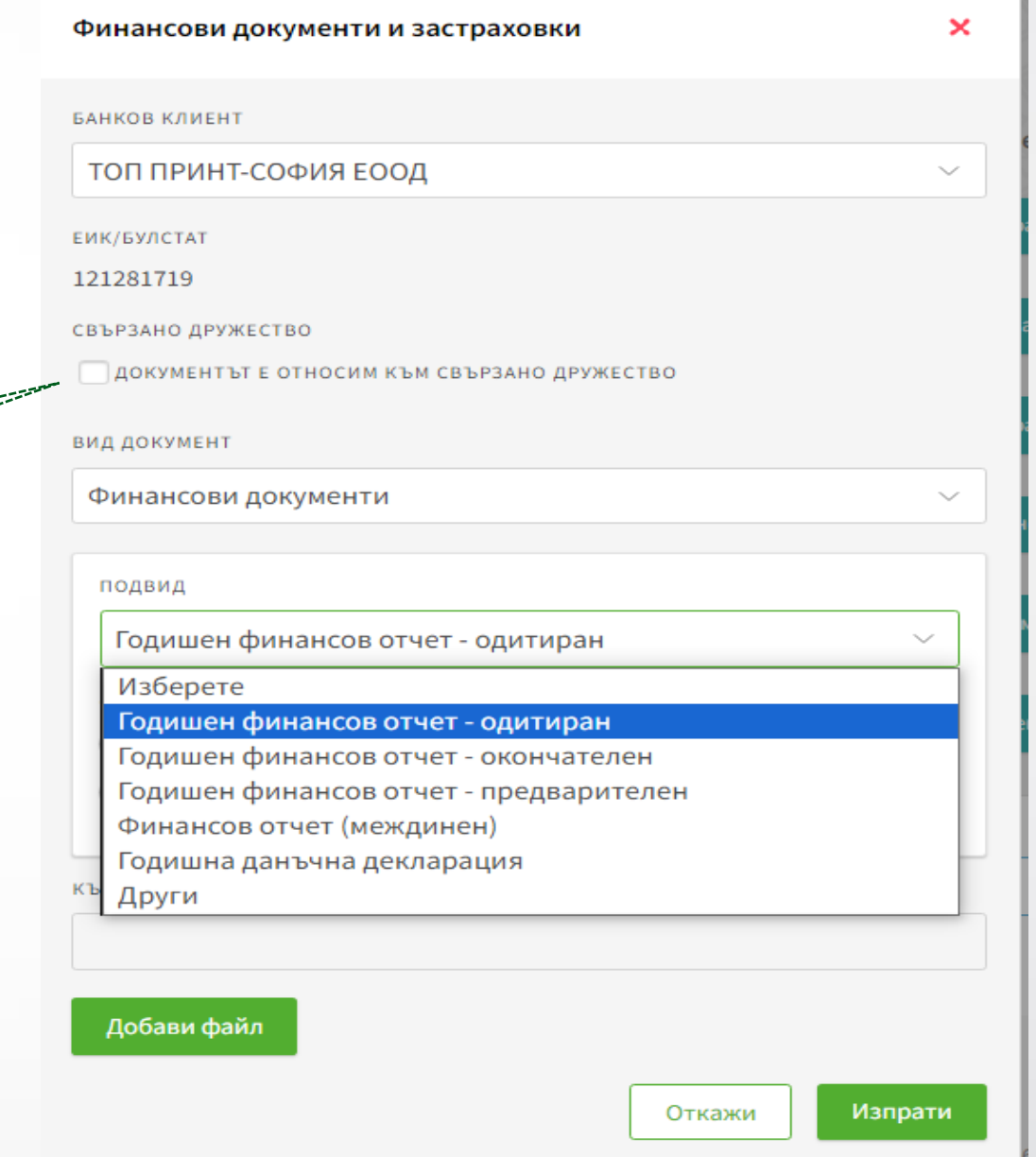

**&** банкадск

**NB!** Функционалността е достъпна само за клиенти, ползващи кредитни продукти.

## Други заявки по кредити

- ❖ Искане за нов кредит
- ❖ Искане за подновяване на кредит
- ❖ Декларация по кредити

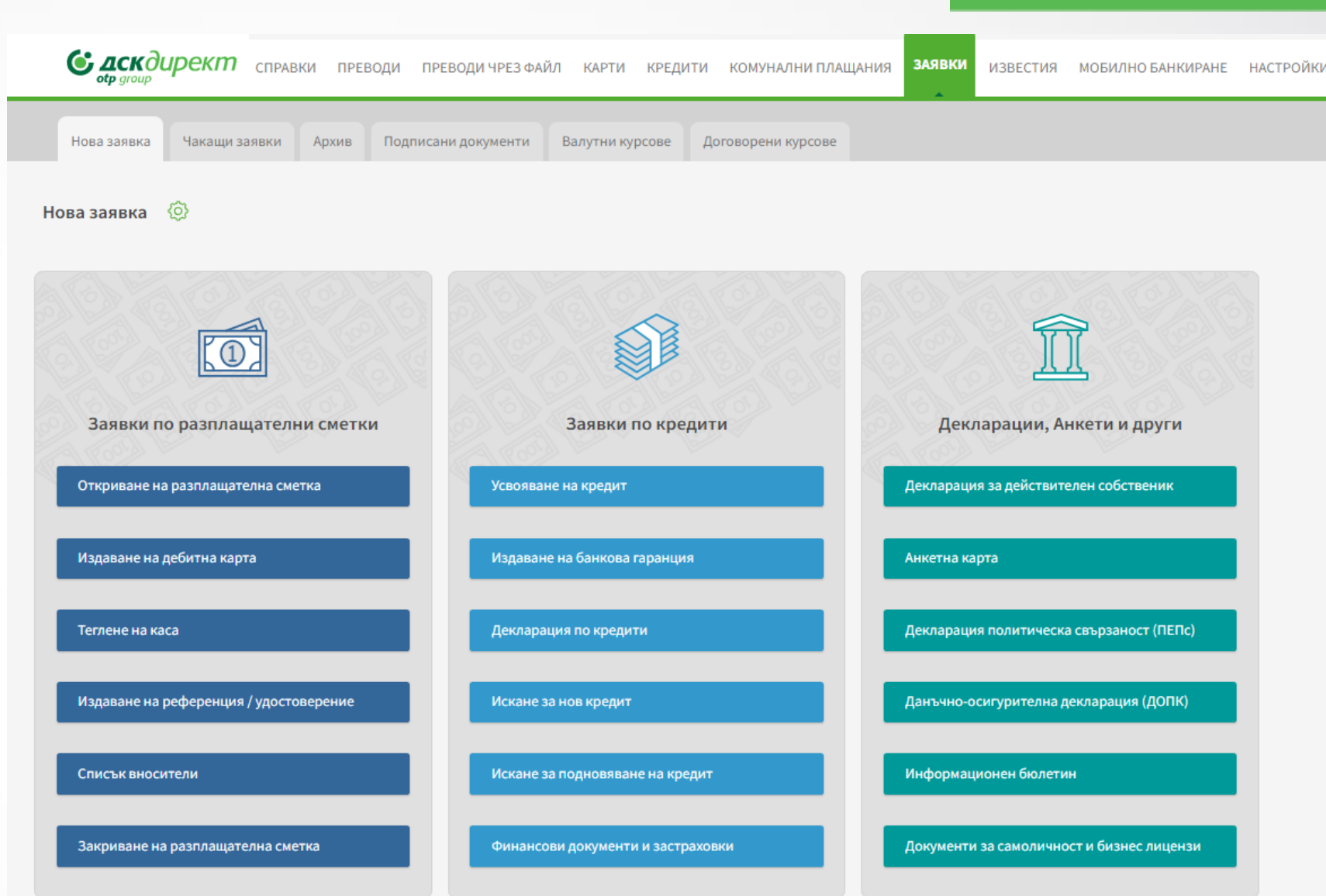

**С** банкалск

NB! Заявката може да бъде подписана от законния представител на дружеството или от потребител със зададено специфично право НОВИ КРЕДИТНИ ПРОДУКТИ, [виж тук](#page-76-0).

NB! Тези функционалности **не** са достъпни за бюджетни организации, финансови предприятия и клиенти от сегмент малък бизнес.

## Искане за нов/подновяване на кредит

Клиентските данни се зареждат автоматично.

Клиентът попълва ръчно параметрите по кредита, който иска да му бъде отпуснат.

За успешна обработка на искането е необходимо да се попълни и Декларация по кредити.

Заявката за подновяване на кредит е идентична с тази за нов кредит.

#### Декларация по кредити

След попълването на формата и подпис, декларацията е налична в таб Архив и може да бъде свалена като PDF.

**NB!** Декларацията и искането за нов кредит следва да бъдат одобрени от банков служител.

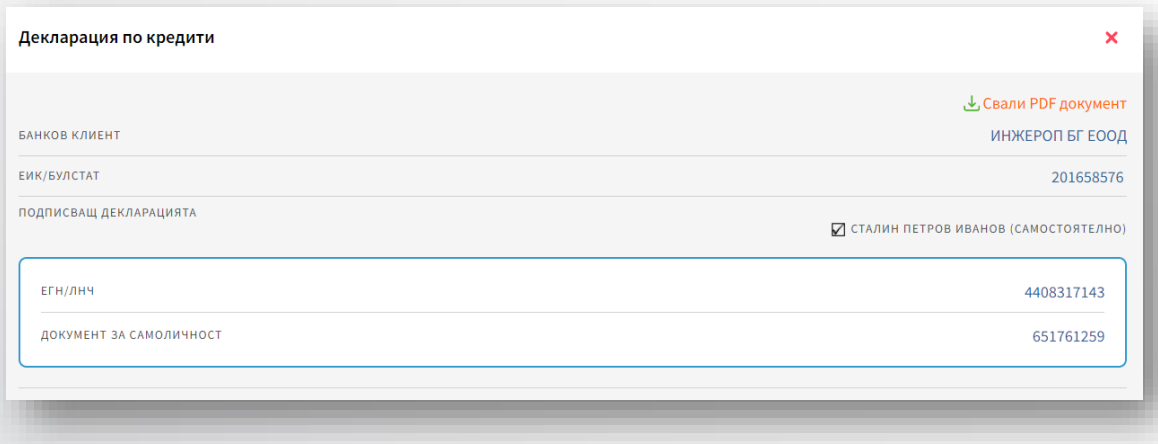

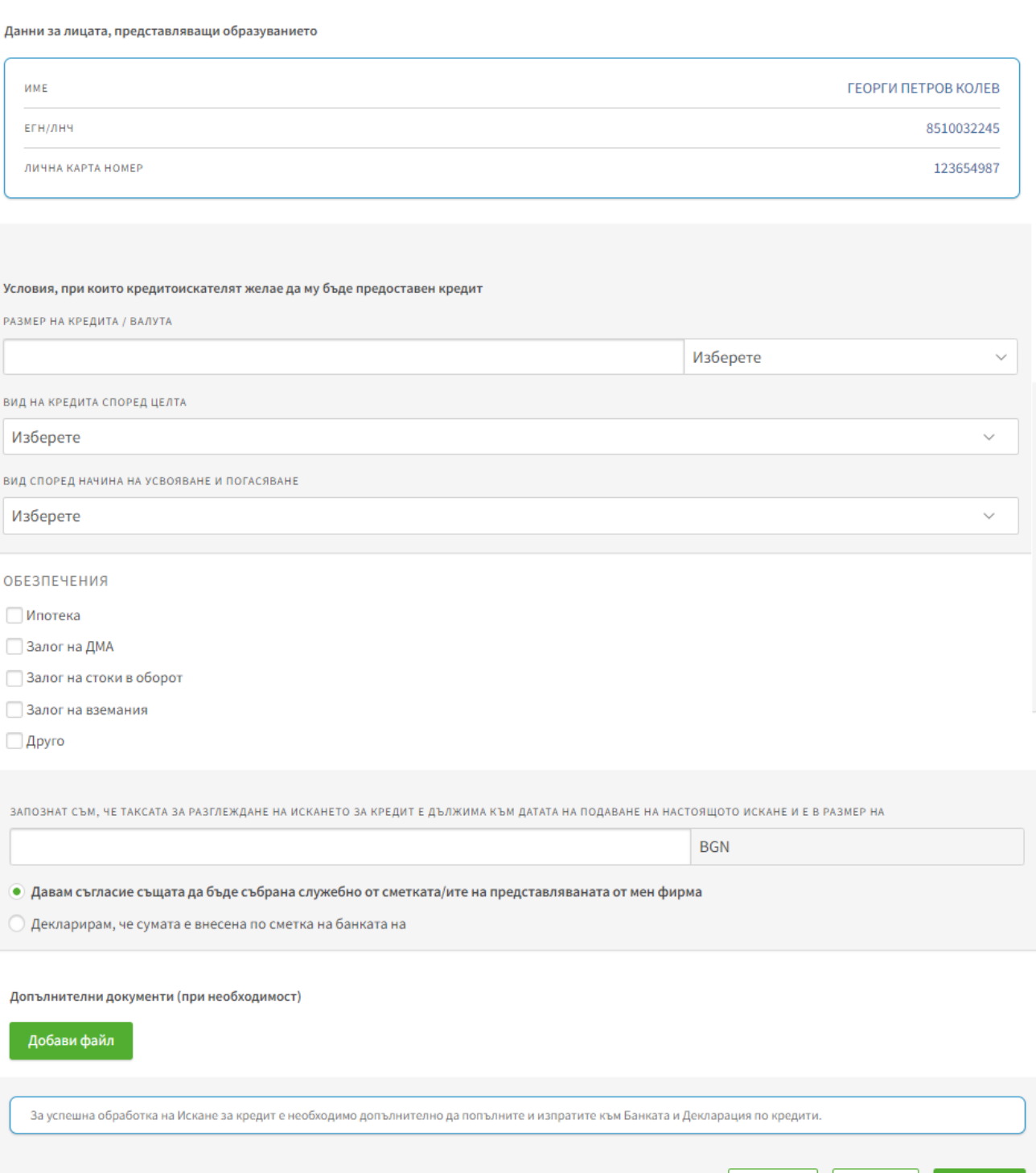

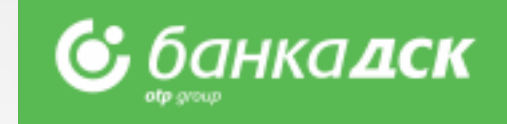

Откажи

### Актуализация на клиентски документи

### **Клиентските документи налични в меню Заявки > таб Нова заявка:**

- ❖ Декларация за действителен собственик
- ❖ Декларация политическа свързаност (ПЕПс)
- ❖ Данъчно-осигурителна декларация (ДОПК)
- ❖ Анкетна карта
- ❖ Информационен бюлетин
- ❖ Добавяне на документи документи

за самоличност и бизнес лицензи

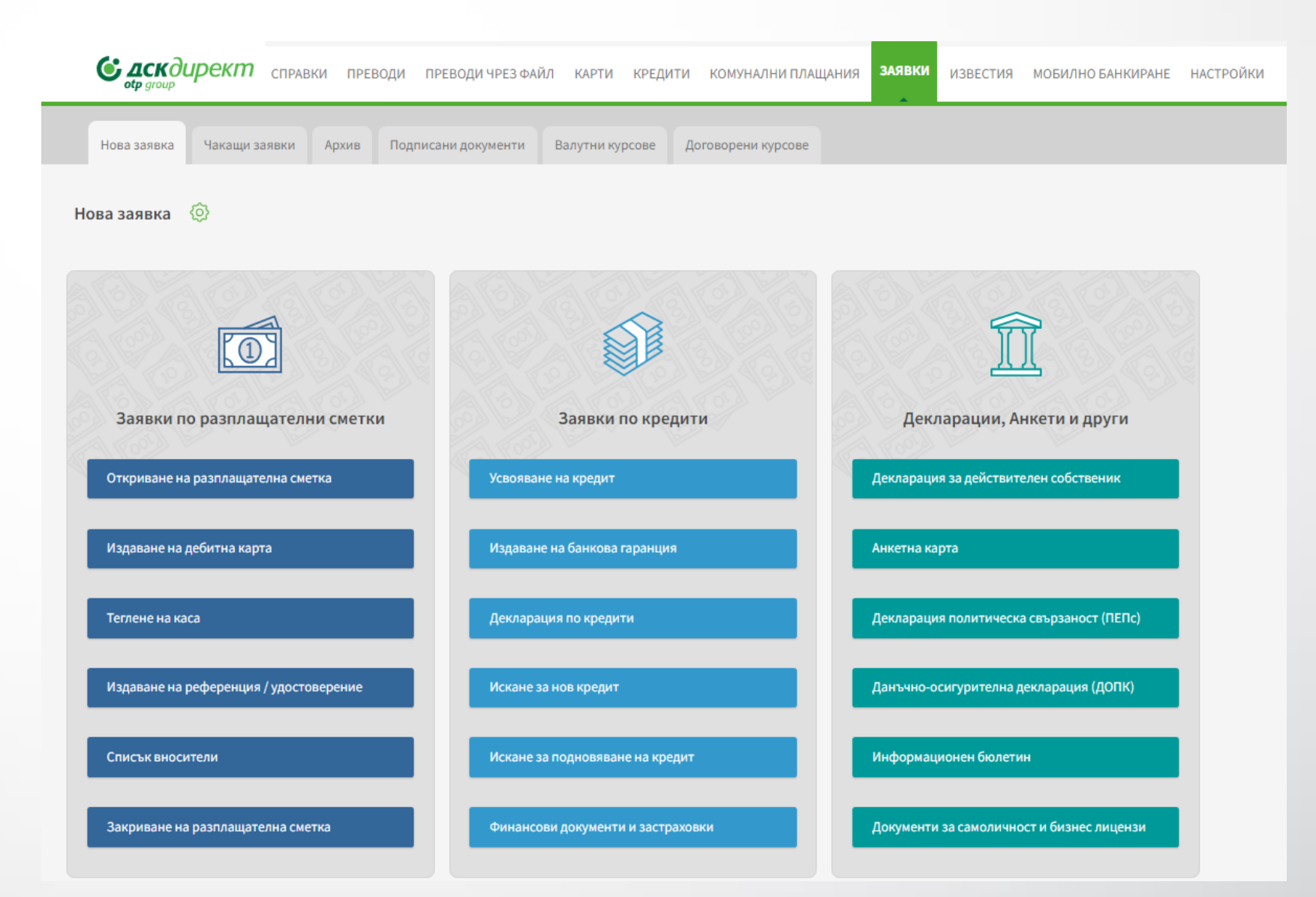

**© банкадск** 

## Декларация за действителен собственик

От меню Заявки > таб Нова заявка кликнете върху "Декларация за действителен собственик'. Попълнете формата със следните данни:

- Банков клиент
- ЕИК/БУЛСТАТ
- Вписано в регистъра при Търговски регистър, Регистър Булстат, друг
- Подписващ декларацията изберете лицето, което има право да подписва документи онлайн (законният представител на дружествот
- Данни на лице за контакт
- Добави файл можете да прикачите PDF файл с размер до 3 MB

Когато попълните данните, финализирайте заявката с:

- Бутон Откажи отказаната заявка не се запазва
- Бутон Запази заявката се запазва в таб, Чакащи заявки'
- Бутон Изпрати изпращате заявката към Банката

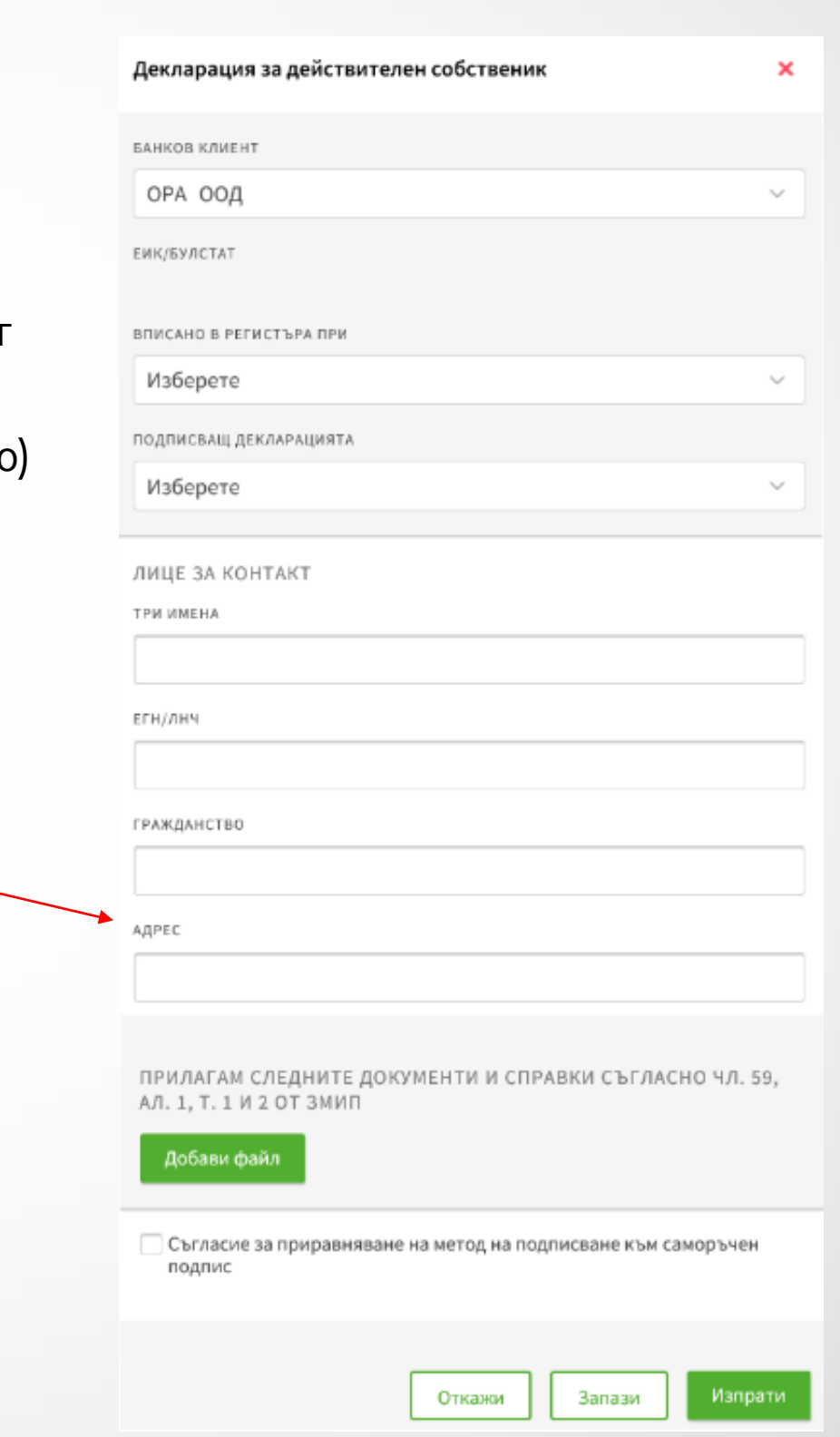

**С** банка**дск** 

### Декларация политическа свързаност (ПЕПс) **©** банка**дск**

От меню Заявки > таб Нова заявка кликнете върху 'Декларация политическа свързаност'.

Попълнете формата със следните данни: -Банков клиент

-Подписващ декларацията – изберете лицето, което има право да подписва документи онлайн

**NB!** При деклариране, че действителният собственик/ собственици заемат, са заемали или са свързани лица, формата отваря нови полета за попълване: -Име, ЕГН, дата на раждане и заемана длъжност

Когато попълните декларацията, финализирайте заявката с:

- Бутон Откажи отказаната заявка не се запазва
- Бутон Запази заявката се запазва в ,Чакащи заявки
- Бутон Изпрати изпращате заявката към Банката

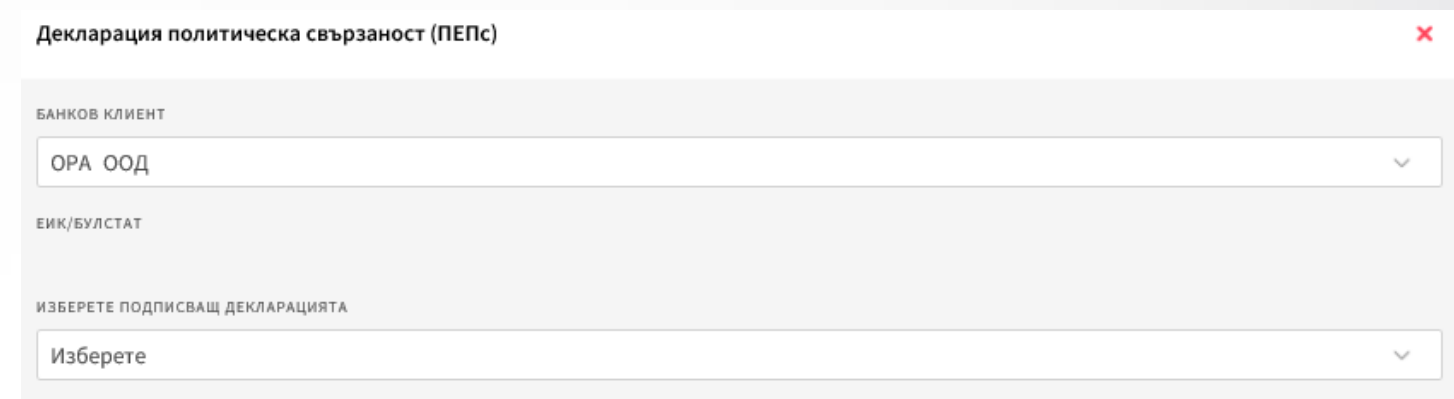

#### Декларирам, че действителните собственици на гореописаното дружество

○ Не заемат или са заемали преди повече от една година длъжност съгласно посочените в точка 1-11 от настоящата декларация

○ Заемат или са заемали през последната една година, преди подписването на декларацията длъжност от посочените в точка 1-11

∩ Не са свързани лица\* с лице посочено в точка 1-11 от настоящата декларация

○ Са свързани лица\* с лице посочено в точка 1-11 от настоящата декларация. Моля посочете данни за лицето – име, ЕГН/дата на раждане и длъжност

\*свързани лица са: 1. съпрузите или лицата, които живеят във фактическо съжителство на съпружески начала; 2. децата и техните съпрузи или лицата, с които живеят във фактическо съжителство на съпружески начала; 3. родителите и техните съпрузи или лицата, с които живеят във фактическо съжителство на съпружески начала; 4. братя и сестри и техните съпрузи или лицата, с които живеят във фактическо съжителство на съпружески начала; 5. всяко физическо лице, за което се знае, че е действителен собственик съвместно с лице по т. 1-11 на юридическо лице или друго правно образувание или се намира в други близки търговски, професионални или други делови ношения с такова лице; 6. всяко физическо лице, което е едноличен собственик или действителен собственик на юридическо лице или друго правно образувание, за което се знае, че е било създадено в полза на лице по т. 1-11

- 1. държавен глава, ръководител на правителство, министър, заместник-министър или помощник-министър
- 2. член на парламент или на друг законодателен орган

3. член на конституционен съд, на върховен съд или на друг висш орган на съдебната власт, чиито решения не подлежат на последващо обжалване освен при изключителни обстоятелства

- 4. член на сметна палата
- 5. член на управителен орган на централна банка
- 6. посланик и управляващ дипломатическа мисия
- 7. висш офицер от въоръжените сили
- 8. член на административен, управителен или надзорен орган на държавно предприятие и търговско дружество с едноличен собственик държавата
- 9. кмет или заместник-кмет на община, кмет или заместник-кмет на район и председател на общински съвет

10. член на управителен орган на политическа партия 11. ръководител или заместник-ръководител на международна организация, член на управителен или надзорен орган в международна организация или

лице, изпълняващо еквивалентна функция в такава организация

Изпрати

Откажи

Запази

### Данъчно-осигурителна декларация (ДОПК) **©** банка**дск**

От меню **Заявки > таб Нова заявка** кликнете върху Данъчно-осигурителна декларация.

Попълнете формата със следните данни:

- Банков клиент
- Юрисдикция на местното лице
- Данъчен идентификационен номер
- Тип на образуванието изберете

Когато попълните декларацията, финализирайте заявката с:

- Бутон Откажи отказаната заявка не се запазва
- Бутон Запази заявката се запазва в таб, Чакащи заявки'
- -Бутон Изпрати изпращате заявката към Банката

Всички изпратени декларации са видими в таб Архив.

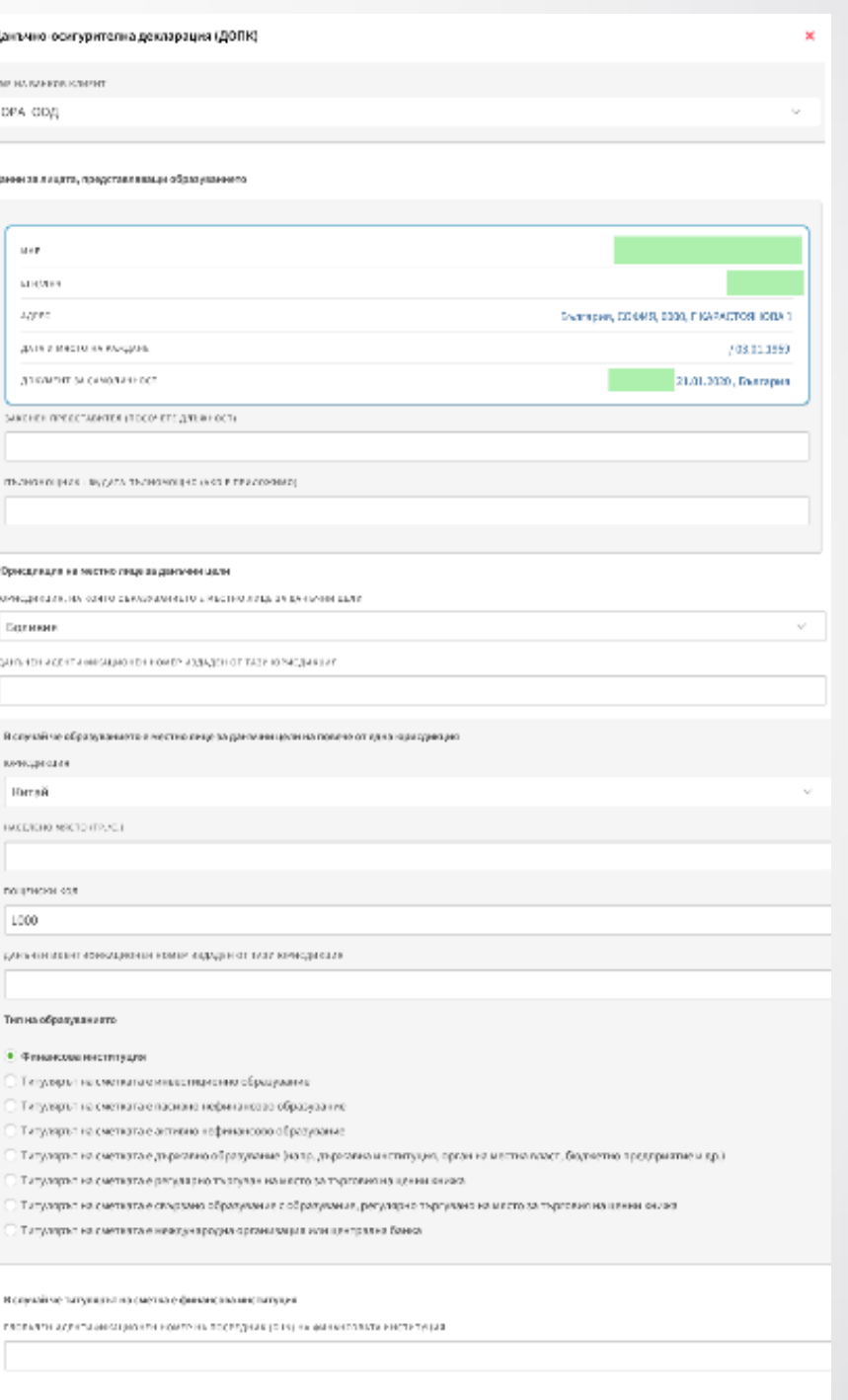

Otrawa 3anade

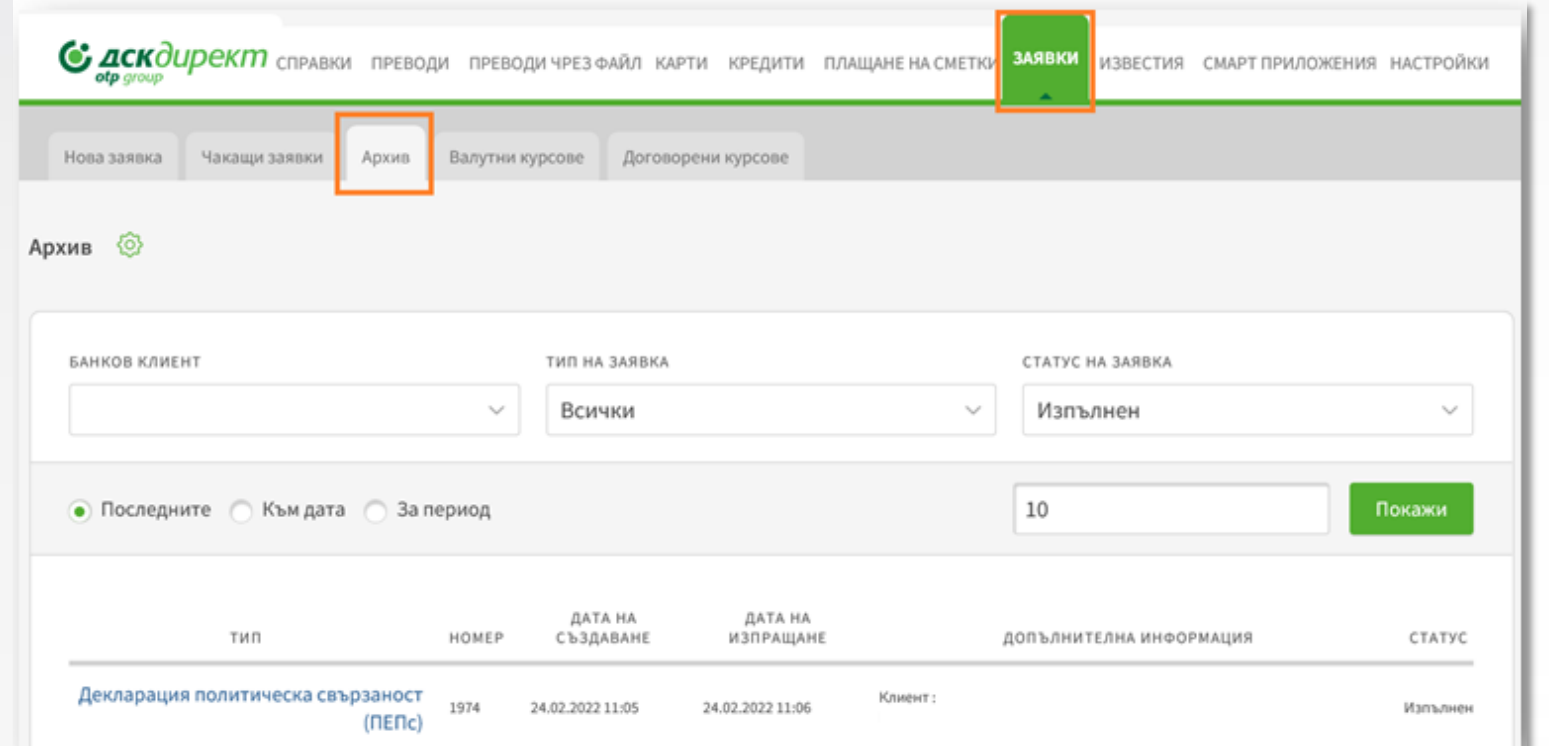

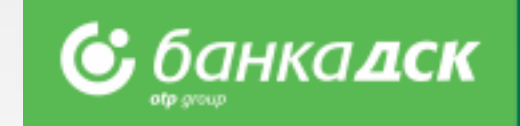

Всички изпратени декларации са видими в меню Заявки -> таб Архив.

Можете да изберете конкретен тип декларация от филтър , Тип заявка'.

Кликнете върху избрана декларация, за да я визуализирате на екран.

Ако искате можете да свалите документа като PDF файл или да го разпечатате.

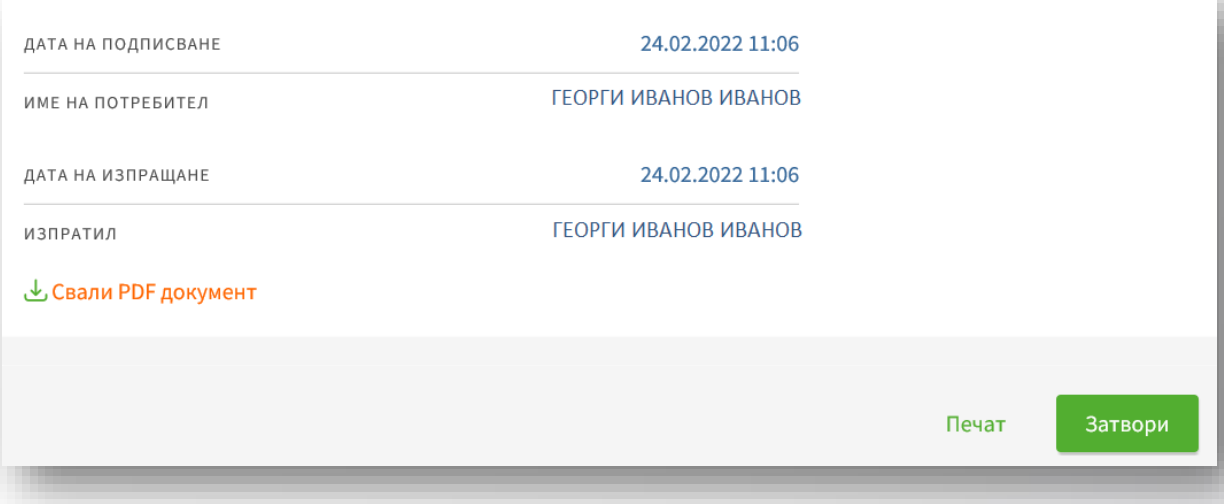

## Анкетна карта

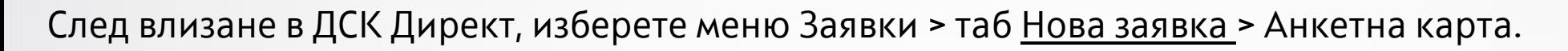

Попълнете данните във формата: - натиснете бутон Запази, за да запазите анкетата в таб, Чакащи заявки'; - натиснете бутон Изпрати, за да изпратите анкетата към банката.

От таб Чакащи заявки можете да редактирате или изтриете дадена Анкетна карта.

От таб Архив можете да прегледате и/или свалите Анкетната карта като PDF файл.

Кликнете на иконата моливче, за да редактирате анкетната карта. Кликнете върху /x/, за да я изтриете.

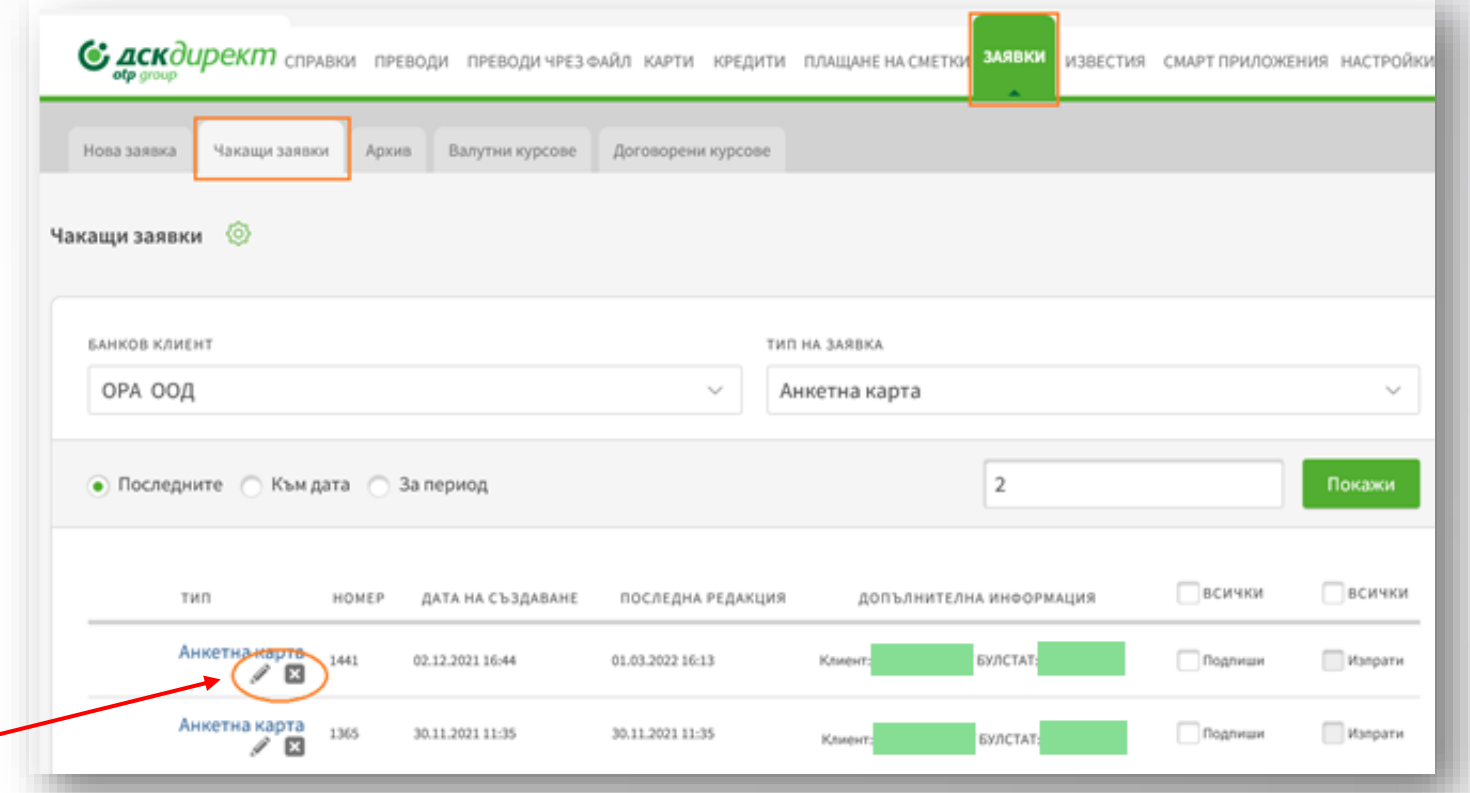

<mark>&</mark> банка**дск** 

### NB!

*При настъпване на промяна в обстоятелствата, можете да ги декларирате онлайн без посещение на офис на Банката. Налична е и възможността за прикачане на актуална лична карта.*

# Информационен бюлетин (за вложителите)

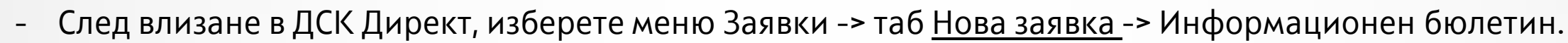

- Изберете банковия клиент, за когото желаете да подпишете документа. Финализирайте чрез бутон **Изпрати**.
- С подписване на бюлетина декларирате, че сте запознати с основната информация на банка ДСК за влоговете.

**С** банкалск

От таб Архив можете да изберете конкретен бюлетин, да го разпечатате или свалите като PDF файл.

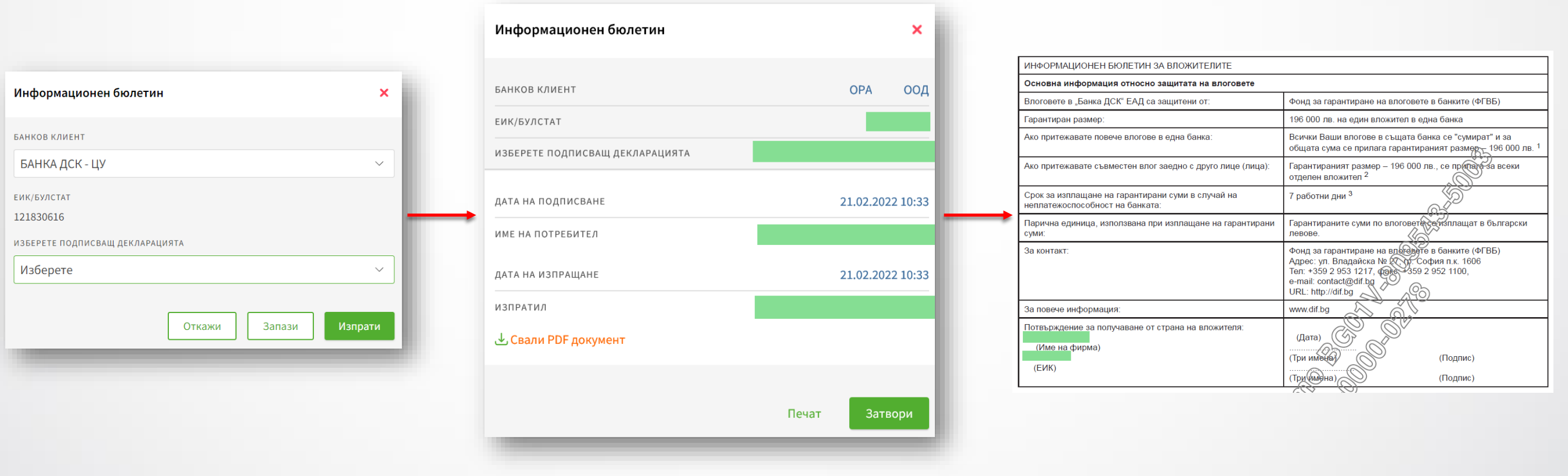

# Информационен бюлетин (за вложителите)

От таб Чакащи заявки можете да редактирате или изтриете избран Информационен бюлетин.

От таб Архив можете да прегледате и/или свалите бюлетина като PDF файл.

Кликнете на моливчето, за да редактирате анкетната карта.

Кликнете върху /x/, за да я изтриете.

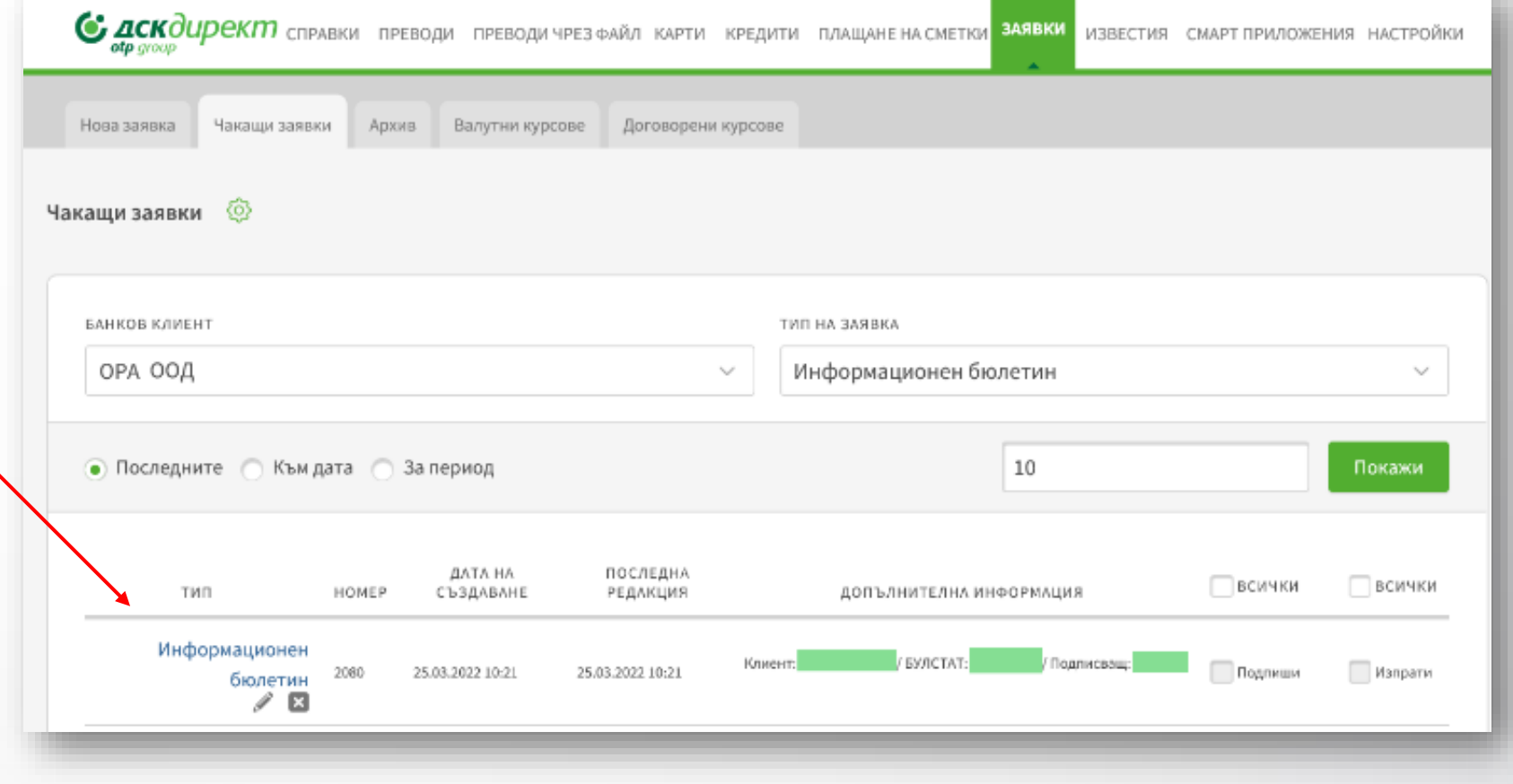

**&** банкадск

# Заявка за добавяне на документи за самоличност и бизнес лицензи

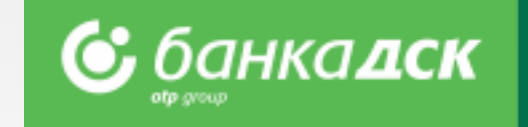

От меню Заявки > Нова заявка > **Документи за самоличност и бизнес лицензи** можете да изпратите към Банката нов документ за

самоличност (лична карта), както и документ за упражняване на дейността (лиценз или разрешение за упражняване на дейност).

Файлът следва да с размер до 3 MB в един от следните формат: **.pdf, .jpg, . jpeg или .png**

След подписване и изпращане на заявката към Банката, тя ще бъде одобрена от банков служител. След одобрението ѝ, данните Ви ще бъдат актуализирани в Банката.

Можете да видите заявката и нейния статус в таб Архив (меню Заявки).

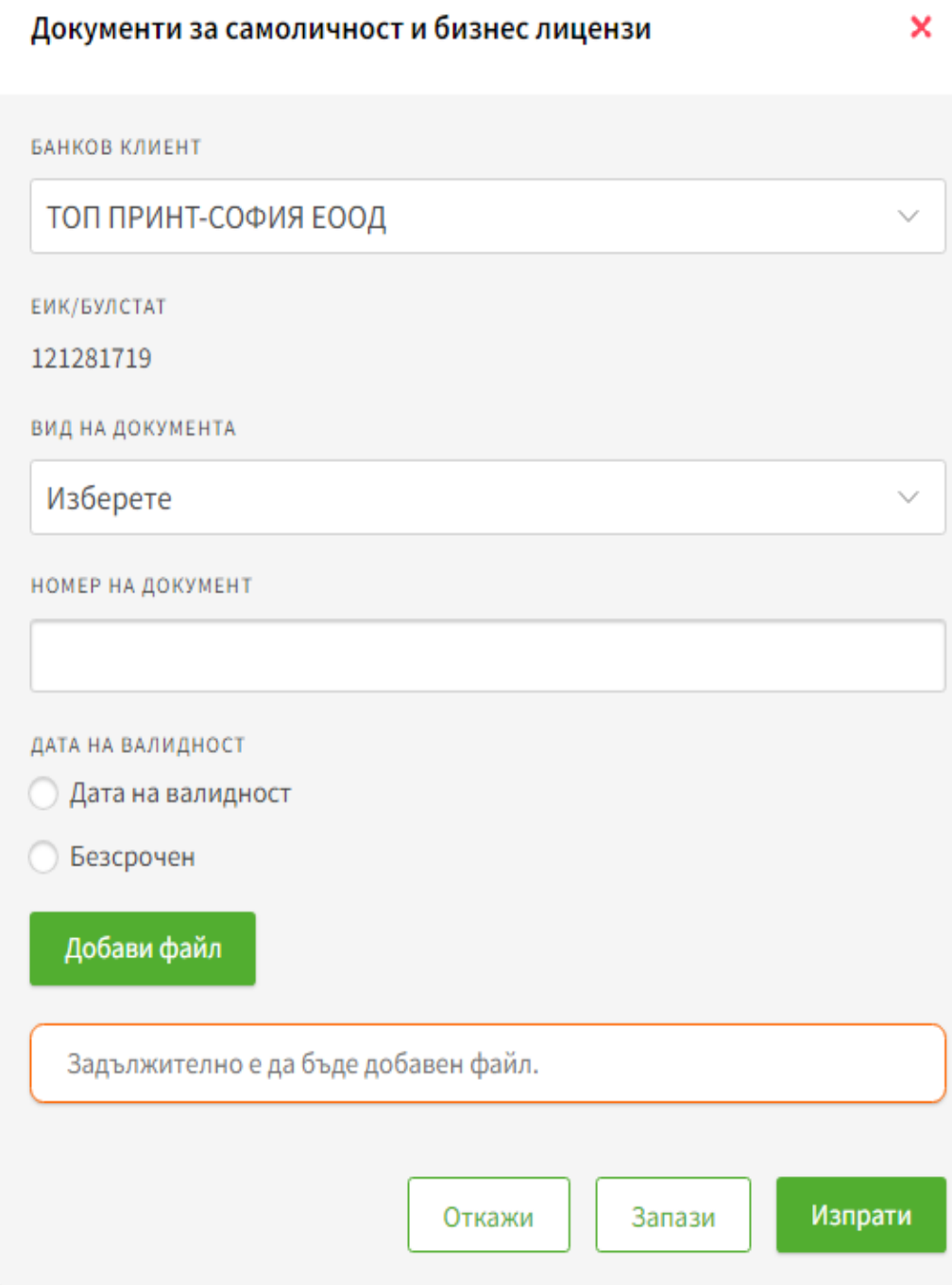

## Известия

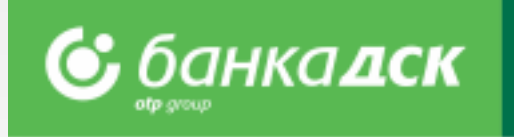

### От меню **Справки**, както и **Известия** (Текстови известия), можете да управлявате настройките по SMS известия на сметките

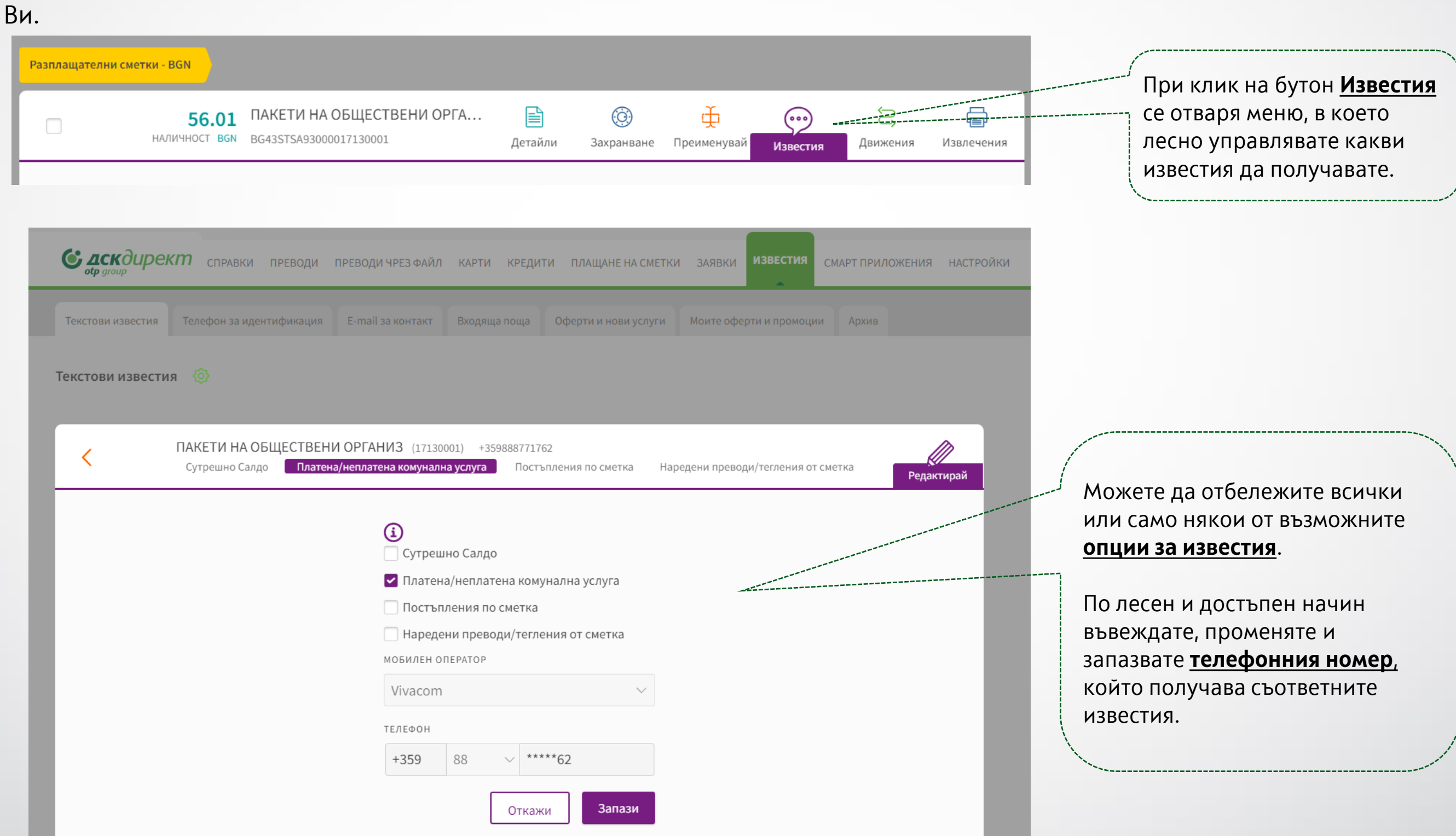

## Настройки

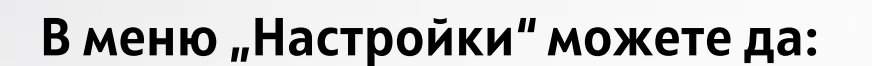

- ➢ Променяте **Потребителско име** и **Парола**
- ➢ Активирате избрания от Вас **метод на подписване**
- ➢ Избирате сметките (от регистрираните в ДСК Директ), които да виждате от **Оперативни сметки**
- ➢ Управлявате нивото на сигурност при достъп до ДСК Директ от **Защитен вход**
- ➢ Прегледате информация за **Потребителските сесии**, **Подписани документи** и **Технически изисквания**

**&** банкадск

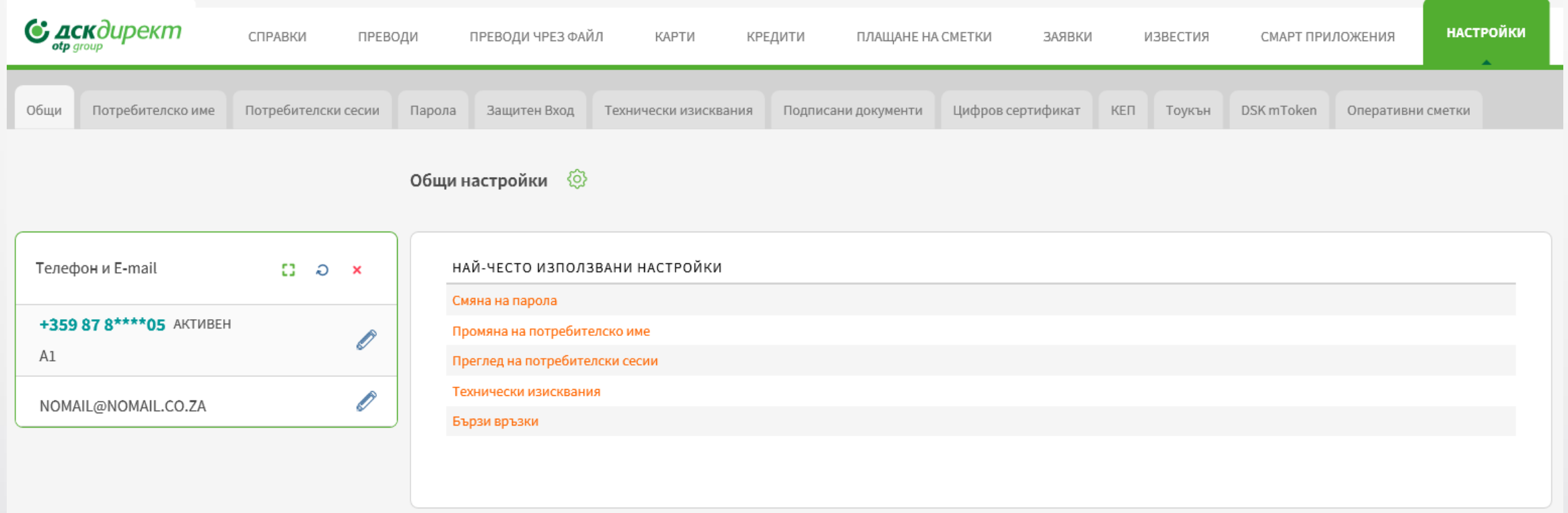

### <span id="page-67-0"></span>Меню Потребителски права - Достъп

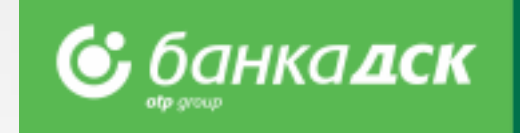

Меню НАСТРОЙКИ > таб Потребителски права е достъпно за всички **законни представители** на дружеството и избран потребител, на който предварително е зададено специфично право "Управление на достъпи". За достъп до менюто се прилага допълнителна стъпка за сигурност и идентификация - SMS код (изпраща се на регистрираният в Банката мобилен номер на регистрираният потребител).

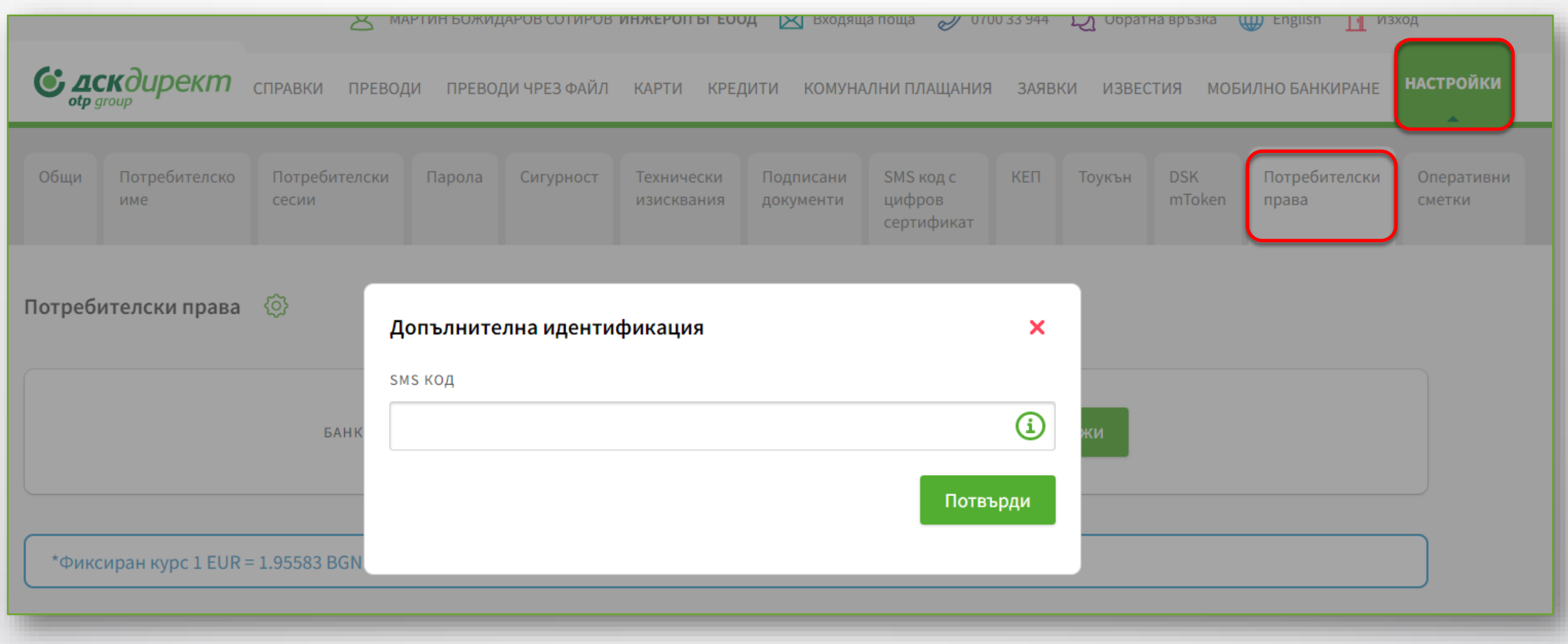

## Справка Стандартни потребителски права

В това меню се визуализират данни и параметри за дружеството, данни за неговите потребители и техните

права за ДСК Директ при клиенти, използващи **стандартни права**.

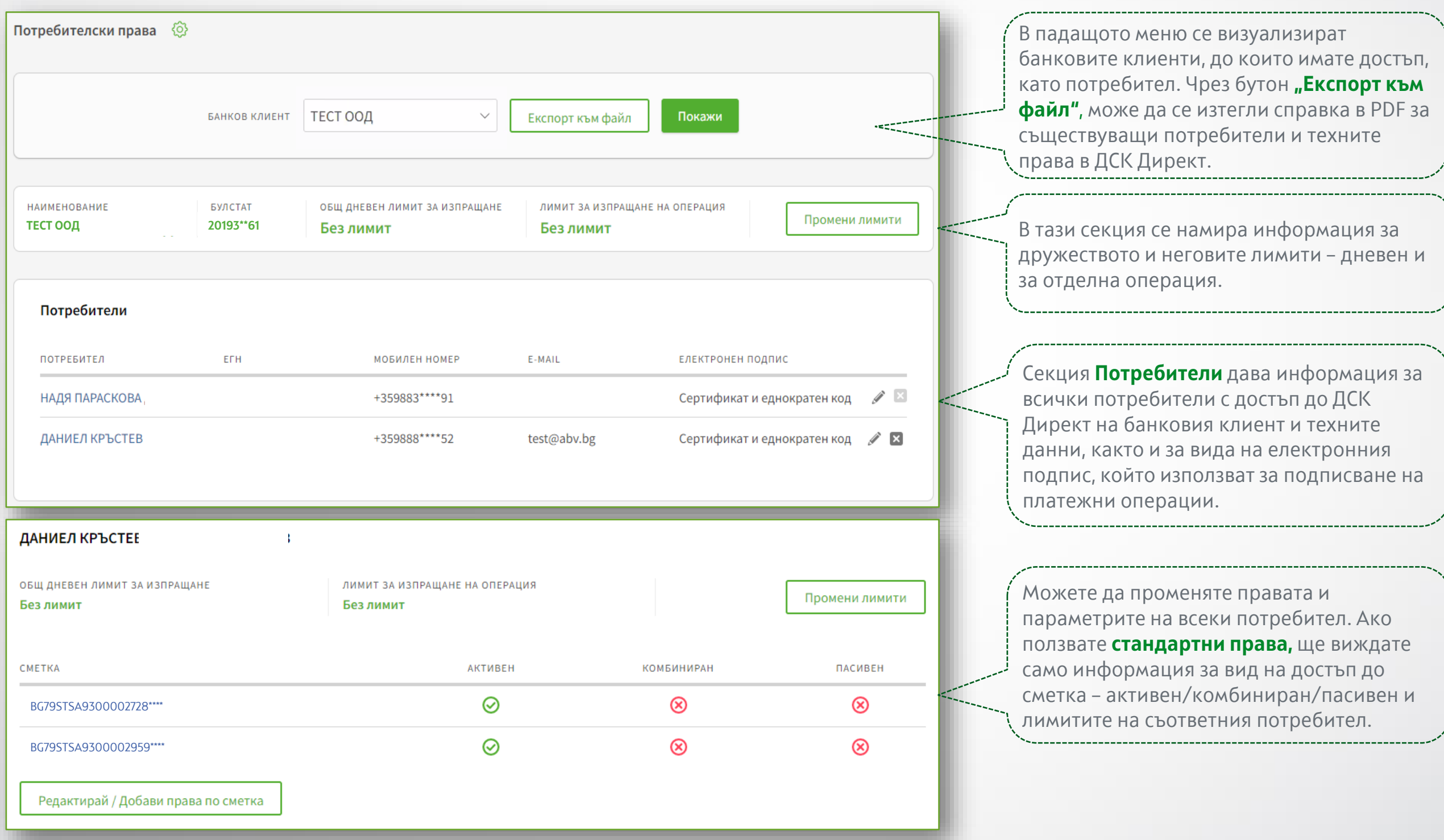

**©** банкалск

**NB!** При иницииране на промяна на права при клиенти с текущо стандартни права, се предоставя форма за гъвкави права, чрез която могат да бъдат зададени по-детайлни и конкретни права на потребителите.

### Справка Гъвкави потребителски права

В това меню се визуализират данни и параметри за дружество, което използва **гъвкави права**. Гъвкавите

права дават на своите потребители по-детайлни права по сметките, а също така и достъп до различни

функционалности налични в ДСК Директ за Бизнес клиенти.

#### Знак обозначава, че съответният ИВАЙЛО ИВАНОВ потребител е **законен представител** и в тази роля има всички специфични права, които не ОБЩ ДНЕВЕН ЛИМИТ ЗА ИЗПРАЩАНЕ ЛИМИТ ЗА ИЗПРАШАНЕ НА ОПЕРАЦИЯ могат да бъдат премахнати или променени. Промени лимити 4000.00 BGN 2000.00 BGN ИНФОРМАЦИОННИ КОМУНАЛНИ СЪЗДАВАНЕ ПОДПИСВАНЕ ИЗПРАЩАНЕ **ОТКАЗВАНЕ** ПРАВА ПО СМЕТКИ ПЛАЩАНИЯ НА ПРЕВОД ПЛАТЕЖНА ГРУПА УСЛУГИ **НА ПРЕВОД** НА ПРЕВОД НА ПРЕВОД **Гъвкавите права**, осигуряват на потребителите по-детайлни права за всяка една сметка, както  $\odot$  $\odot$  $\odot$  $\odot$ ⊘  $\odot$ **12** Разрешени BG53STSA93001525860158 и информация към коя платежната група за  $\odot$ ⊗  $\odot$  $\odot$ ⊘  $\odot$ **32** Разрешени BG71STSA93001528161935 подписване е добавена сметката. Потребителите включени в съответната група се визуализират при mouseover на групата. ПОДПИСВАНЕ ТЕКУЩИ **НОВИ** преглед списък УПРАВЛЕНИЕ НА СМЕТКИ И КРЕДИТНИ КРЕДИТНИ КРЕДИТНИ ДЕБИТНИ HA **УПРАВЛЕНИЕ** НА ДОСТЪПИ ЗАПЛАТИ СЛУЖИТЕЛИ УДОСТОВЕРЕНИЯ ПРОДУКТИ ПРОДУКТИ КАРТИ КАРТИ ДОКУМЕНТИ **Специфични права** – тук можете да видите до коя група специфични права има достъп Специфични ◎ の ⊘  $\odot$ の の ◎ | ⊙ ⊘ права конкретен потребител. Повече информация ще откриете [тук](#page-76-0). Виждате информация за избрания начин за САМОСТОЯТЕЛНО КОМБИНИРАНО ОГРАНИЧЕНО подписване, който е валиден **единствено за**  Подписване **упражняване** на заявените за потребителя ∞  $\infty$  $\rm \sim$ на заявки и **специфични права**. Той се отнася за всички документи заявени специфични права. Повече информация за видовете подписване вижте [тук.](#page-76-0) Платежни комбинации **Платежни комбинации** – тук ще получите **IBAN** ДИАПАЗОН СУМА ПЛАТЕЖНИ КОМБИНАЦИИ информация за специфични комбинации за подписване между различни потребители и сумите BG77STSA93000029598836 Без ограничения 1 подпис от Разрешени до/над които те са валидни, в случай че имате по-BG50STSA93000029598837 специфични изисквания и нужди. Без ограничения 1 подпис от Разрешени

**<u> С</u>** банкалск

### Промяна на лимити на банков клиент

#### **1. Промяна на лимити на Банков клиент**

При клик върху бутон Промени лимити се отваря форма за попълване на новите лимити.

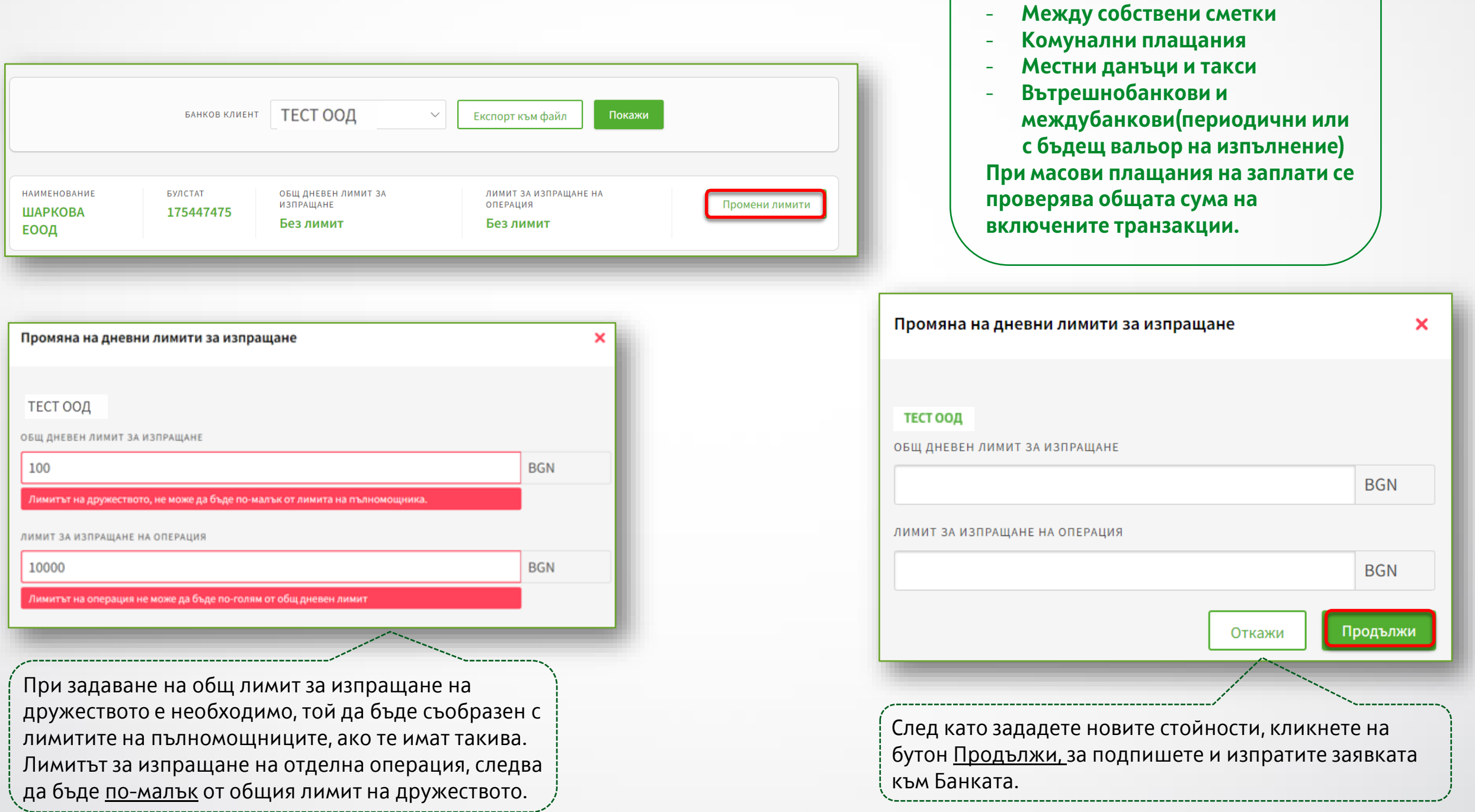

**Тези лимити не са приложими за** 

• банкадск

**следните преводи:**

**NB!** *Заявките за промяна на лимити се обработват автоматично и могат да се прегледат в таб Архив, меню Заявки.*

### Промяна на данни на потребители/ премахване на потребител

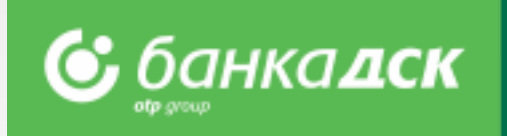

#### **2. Промяна на мобилен телефон / имейл адрес / електронен подпис на потребител**

Кликнете върху иконата (молив) до потребителя, чиито данни желаете да промените, отваря се форма за редакция:

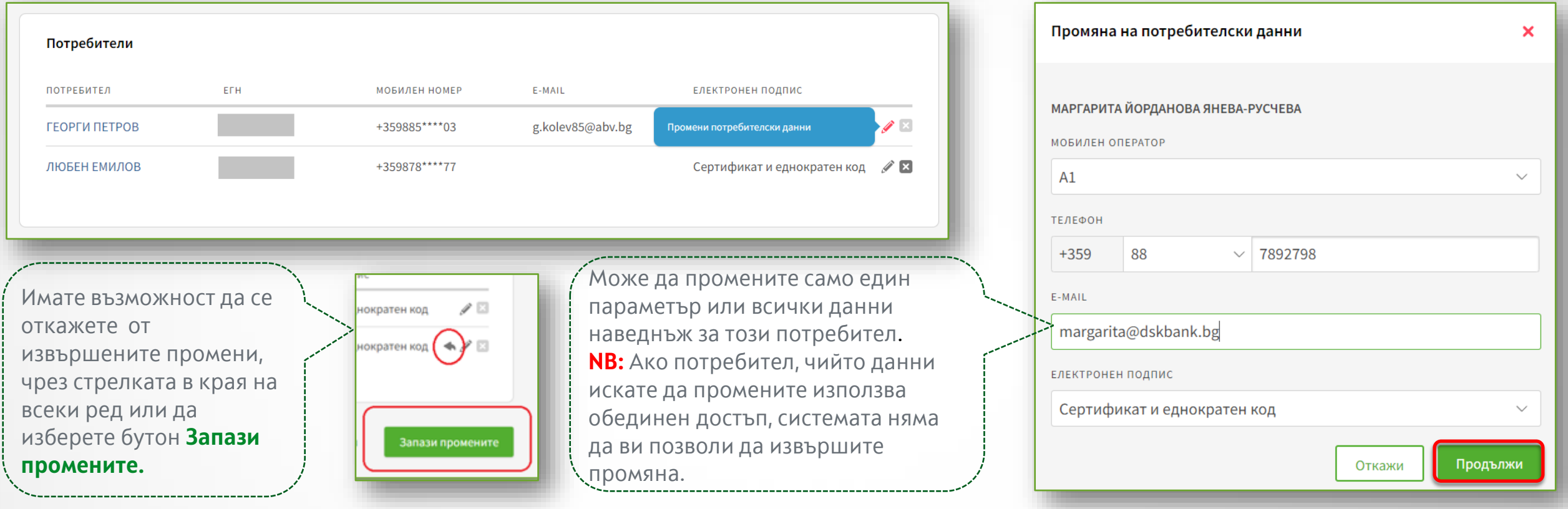

#### **3. Премахване на потребител**

Кликнете върху иконата <sup>В</sup> (хикс) до потребителя, който желаете да премахнете. След премахване на потребител, той вече няма да има достъп до профилът си и няма да може да извършва разпореждания от името на Вашето дружество.

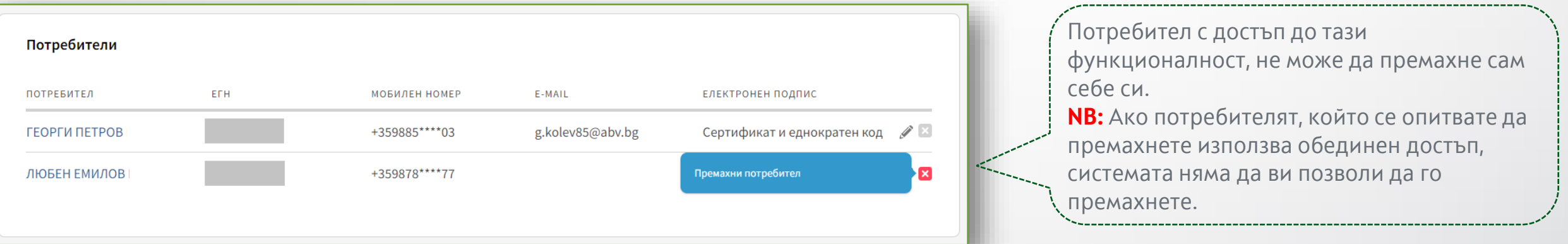

**NB!** *Заявките за промяна на имейл адрес, метод на подпис и премахване на потребител се обработват автоматично и са видими в таб Архив, меню Заявки. Заявката за промяна на мобилен телефон се изпълнява след одобрение от банков служител.*
# Промяна на права и лимити на потребители

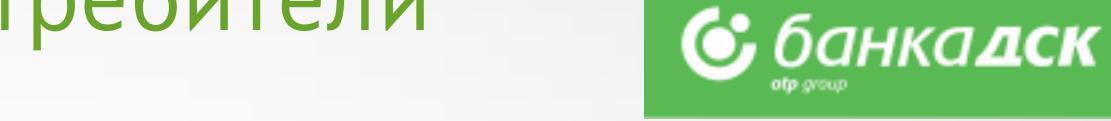

### **4. Редакция на права за потребители със стандартни права**

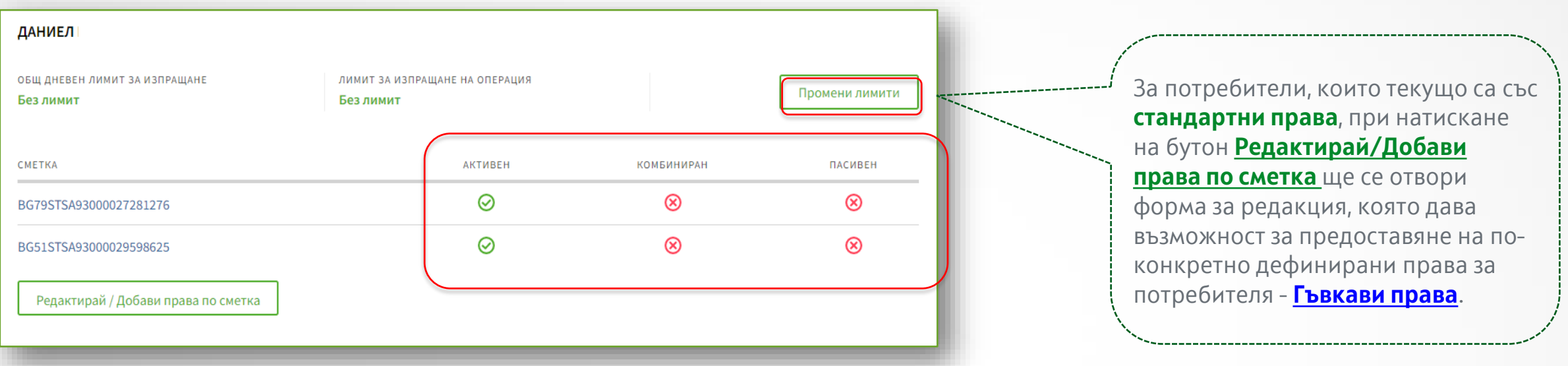

### **5. Промяна на лимити на потребител**

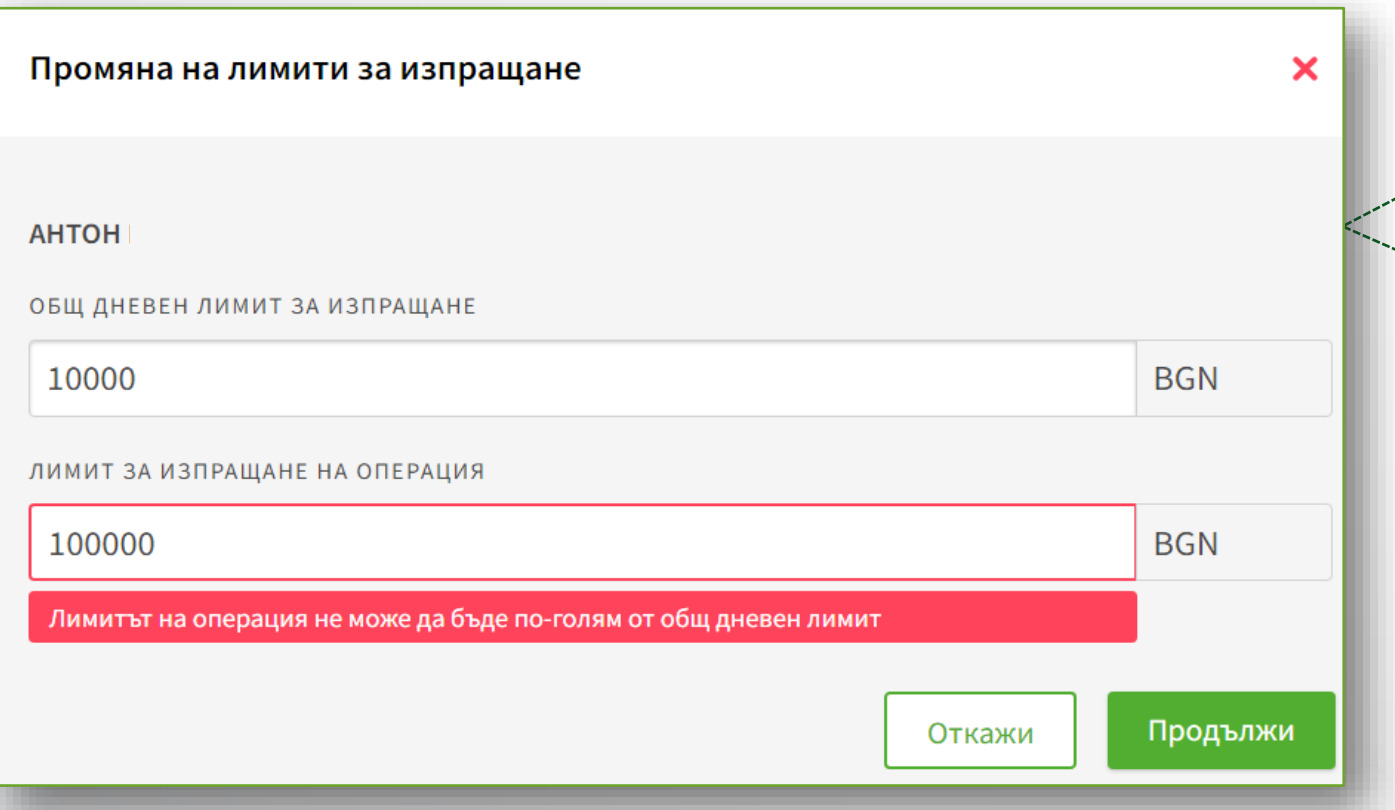

При клик на бутон **Промени лимити** се отваря екран за попълване на нови стойности за индивидуални лимити. За всеки отделен потребител, можете да зададете индивидулни лимити за изпращане на платежно нареждане. Лимитите на потребителите трябва да бъдат по-малки от общите лимити на дружеството.

### <span id="page-73-0"></span>Редакция на права и групи по сметки на потребител

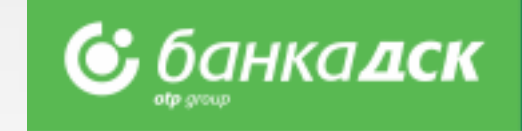

6. **Редакция на права и групи за подписване по сметки за потребител**. Добавяне на нови сметки и права по тях.

Функционалността е достъпна само за законен представител и/или потребител със специфично право **Управление на достъпи.**

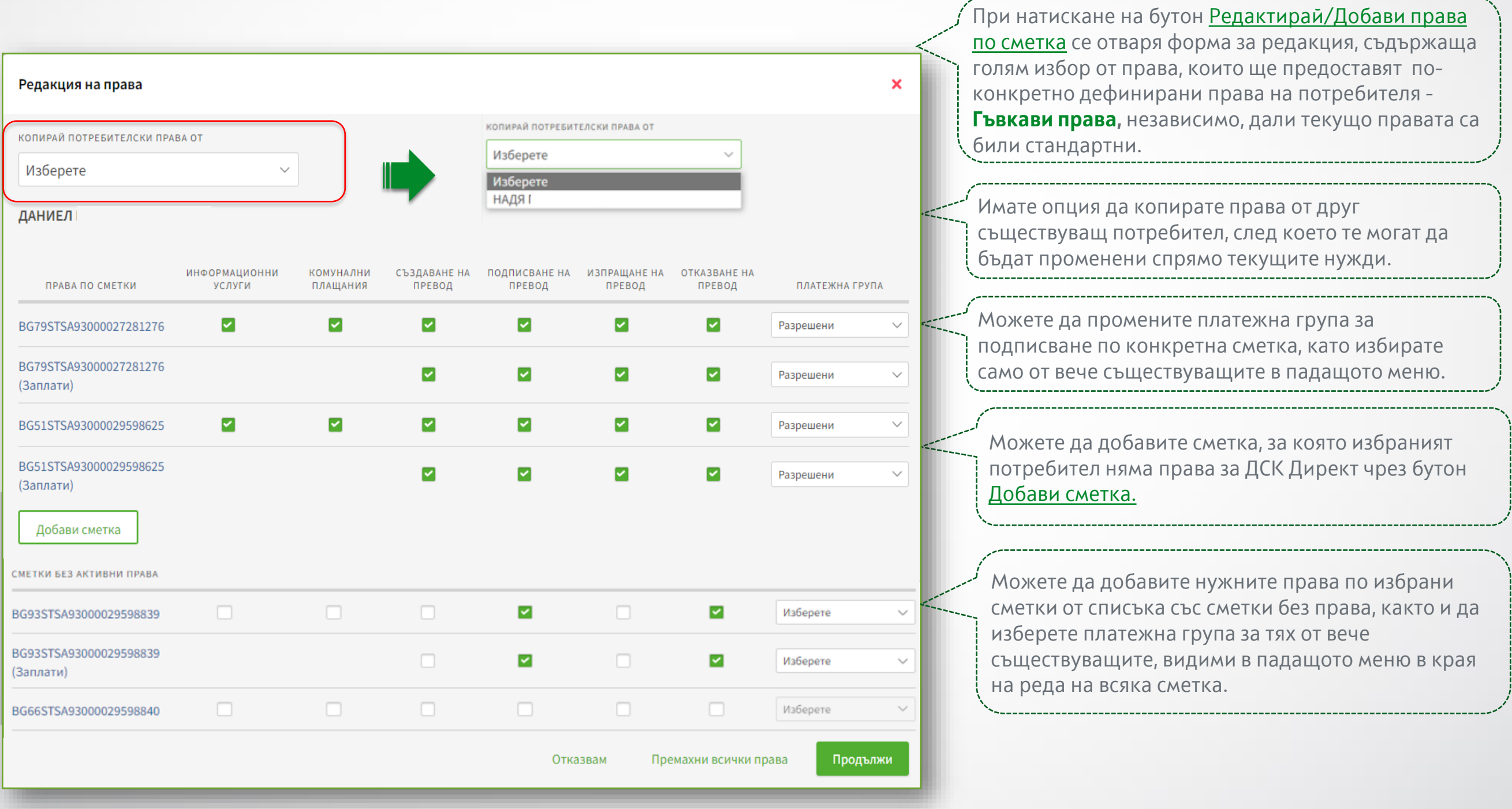

# Задаване на специфични права и тяхното подписване

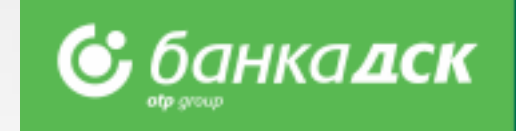

7. Редакция на специфични права и задаване на вид подписване на заявките, които са включени в тях.

Функционалността е достъпна само от законен представител и/или потребител със специфично право **Управление на достъпи**

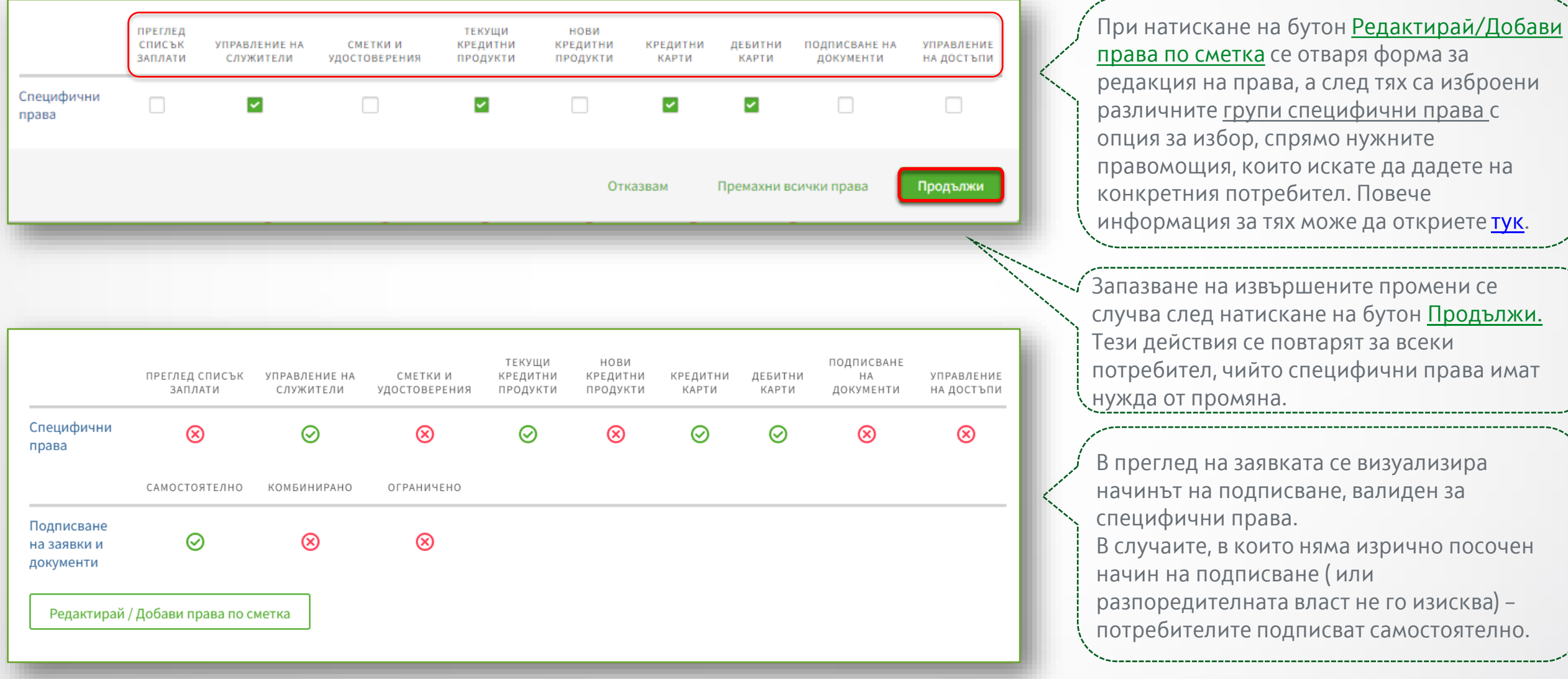

**Начините за подписване на специфични права са следните:**

- **Самостоятелно** потребителят подписва сам;
- **Комбинирано**  потребителят подписва заедно с кое да е друго лице, имащо съответното специфично право;
- **Ограничено** потребителите получават достъп до заявките включени в специфичните права, но нямат възможност да ги подписват (напр. когато желаете да ограничите потребителя, само да създава заявки или е налице нормативен акт или учредителен документ на клиента, който изисква специфичен начин на представляване).

### Подписване и изпращане на заявка за промени на права

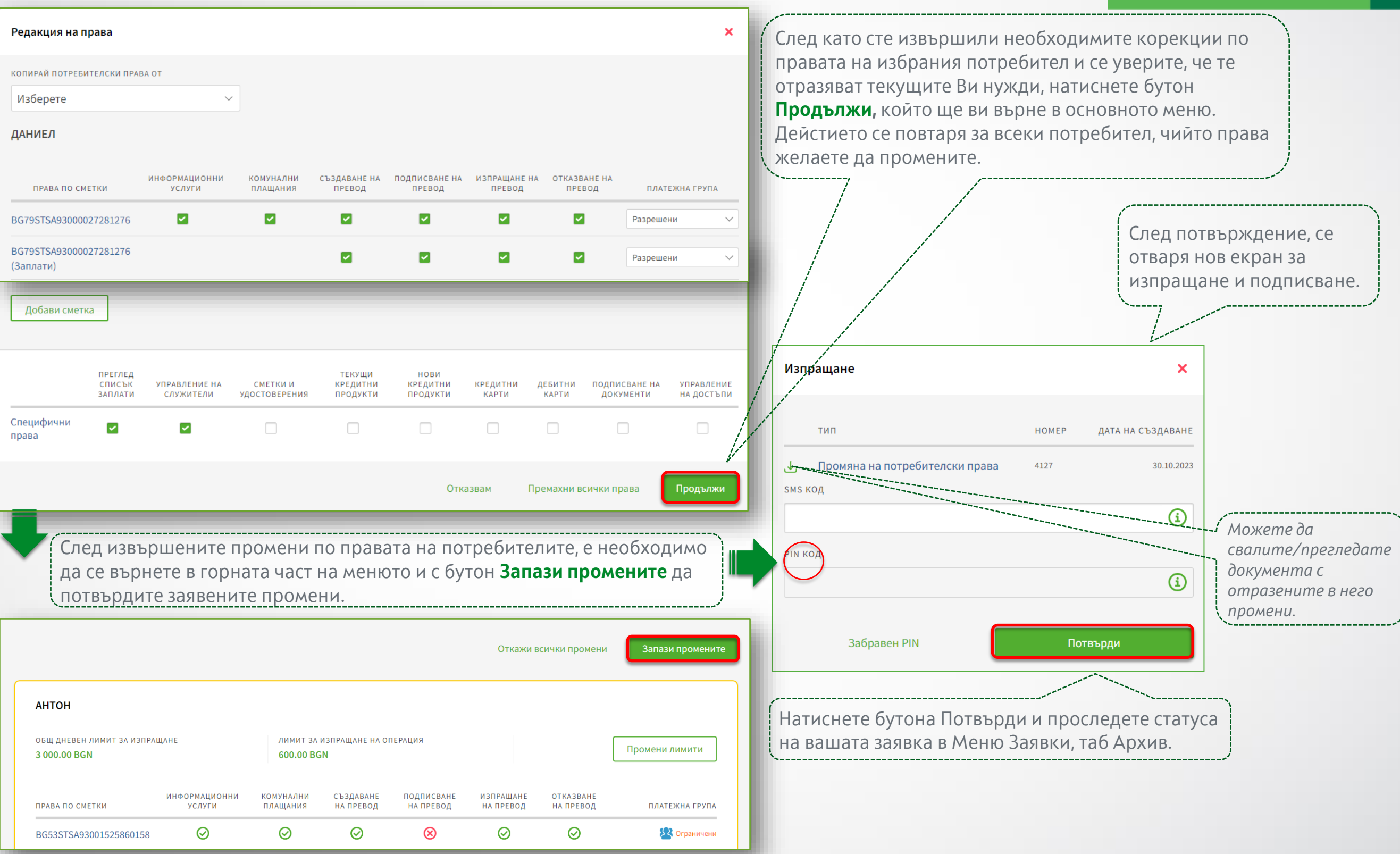

**С** банкалск

**NB!** *Заявките за промяна на права се обработват от банков служител в рамките на следващия работен ден.*

# <span id="page-76-0"></span>Групи специфични права

**<u> С</u>** банкалск

Специфичните права са приложими за банкови клиенти с **гъвкави права**.

Тяхната цел е да дадат на потребителите достъп до предварително дефинирана група функционалности, вкл. подписване на свързаните с тях документи, което не е обвързано с платежни права и сметки. Чрез тях **пълномощниците придобиват аналогични на законните представители права**, за определени функционалности.

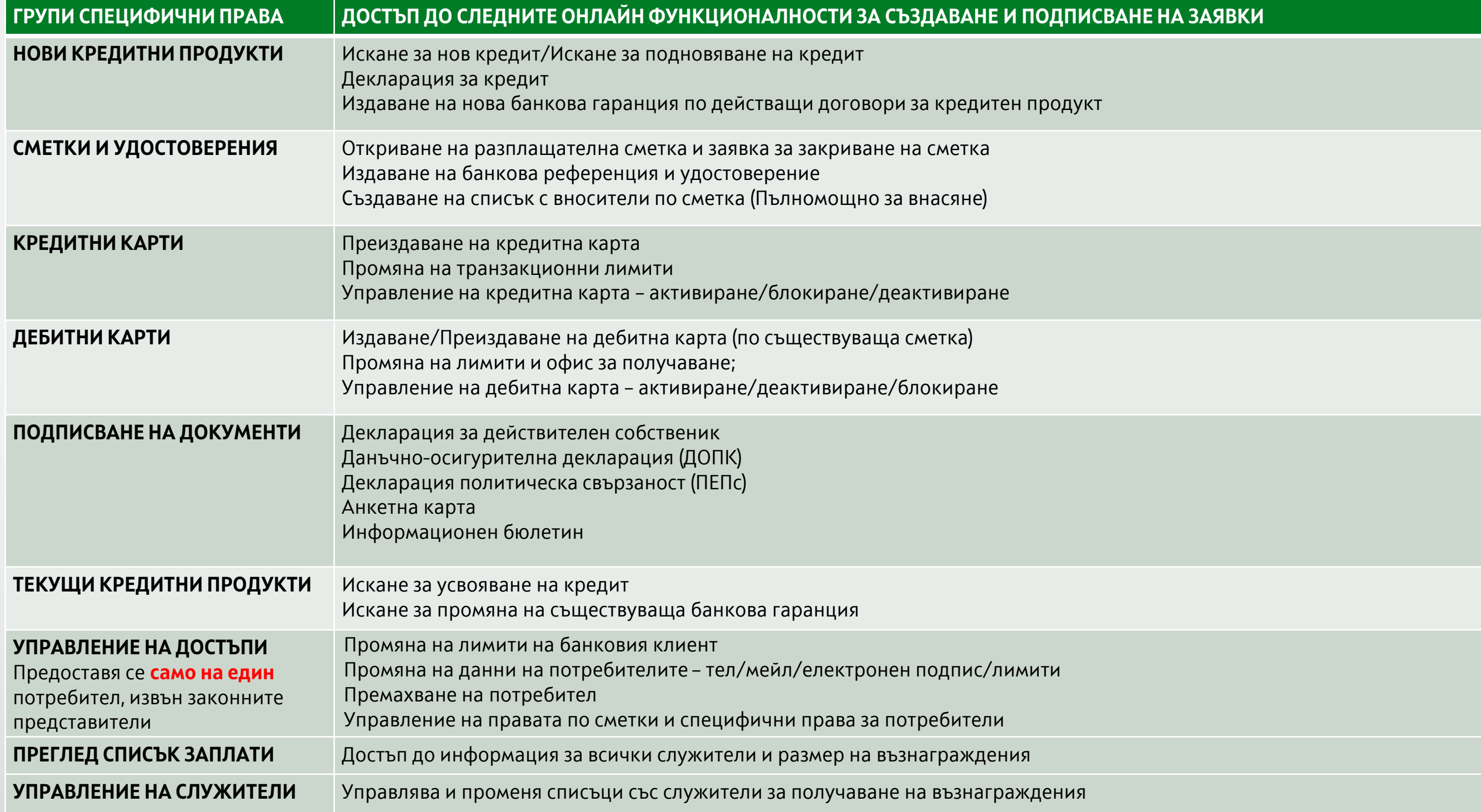

# Меню Заявки

### **Таб Чакащи заявки**

В това меню ще намерите всички запазени заявки, които не са изпратени към Банката за обработка. От падащо меню Тип на заявка, можете да филтрирате по тип заявките, които искате да видите за съответния период.

За да подпишете избрана от вас заявка, е необходимо да маркирате чекбокс Подпиши и след това Изпрати, за да изпратите към Банката за обработка. В случай, че подписвате в комбинация с друго лице, ще бъде активна само една от опциите:

- Подпиши, без опция да се изпрати очаква се втори подпис
- В случай, че вашият подпис е втория, чекбокс "Изпрати" ще стане активен и ще можете да я изпратите.
- Ако и двете опции "Подпиши" и "Изпрати" са неактивни, означава, че нямате право да подпишете такъв тип заявка.
- Подписването на заявки, съдържащи само промяна на потребителски данни и лимити се извършва с текущият Ви метод за подписване /SMS и PIN код или mToken/.
- Подписване на заявки, които съдържат промяна на права по сметки и специфични права, се подписват с еднократен КЕП, специално издаден за целите на заявката от ДУУ (Дружество за удостоверителни услуги).

#### **Таб Архив**

В него можете да видите всички подписани и изпратени към Банката за обработка заявки, както и да проследите в какъв статус са.

#### Статуси:

"Изпратен за обработка" – не е краен статус, т.е. предстои заявката да бъде обработена.

"Изпълнен" – е краен статус, което означава, че заявените от вас промени вече са реализирани.

"Отказан" – ако някоя заявка е в такъв статус, можете да се свържете с обслужващия си банкер, за да разберете каква е причината за отказа.

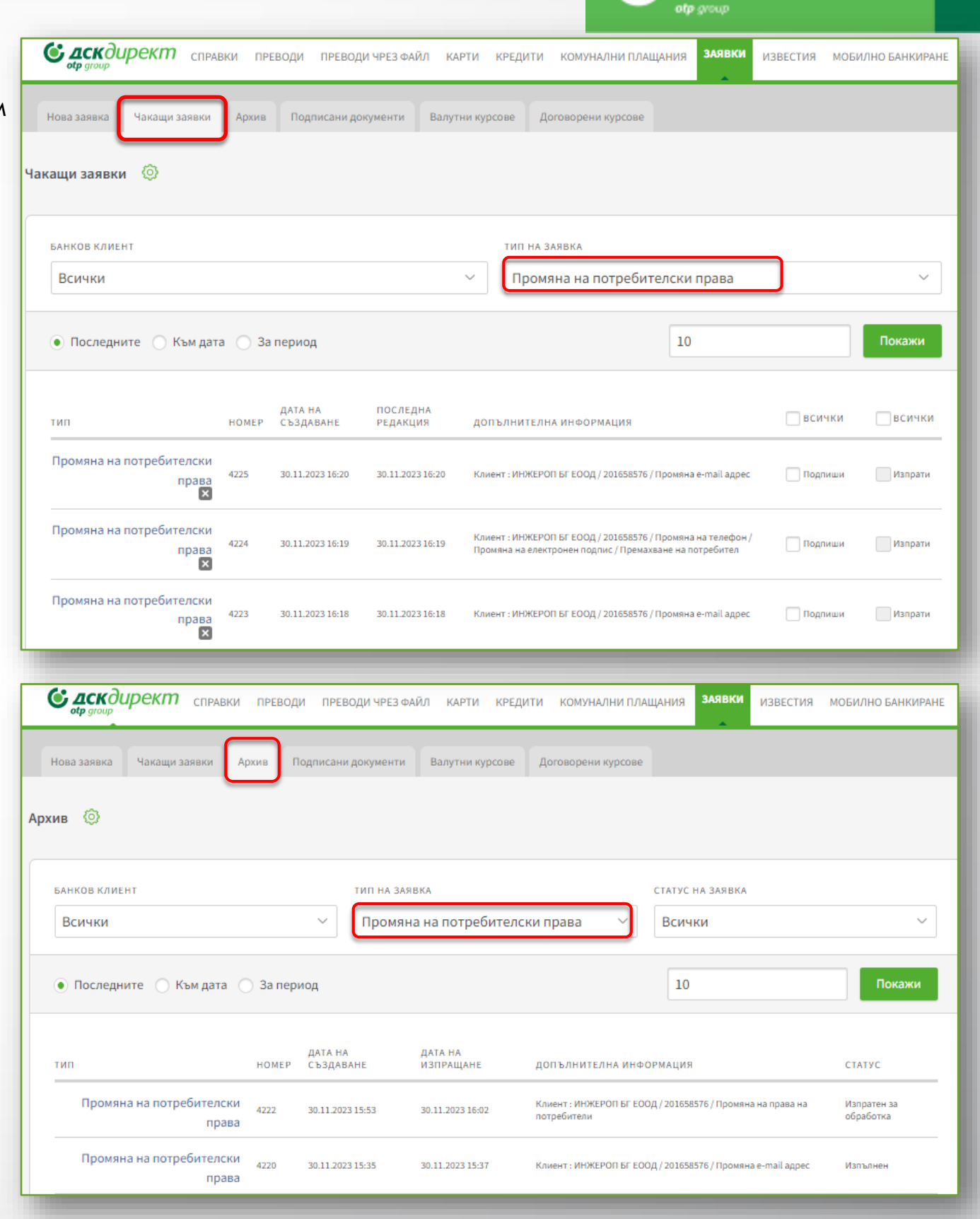

 $\mathbf{G}$  банкадск

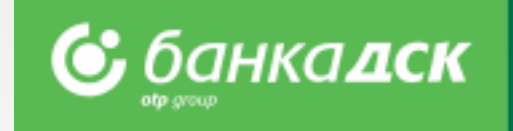

# **Контакти**

При технически затруднения, може да се обърнете към центъра за обслужване на бизнес клиенти на Банка ДСК

тел. **0700 33 944**

E-mail: **[business.support@dskbank.bg](mailto:business.support@dskbank.bg)**

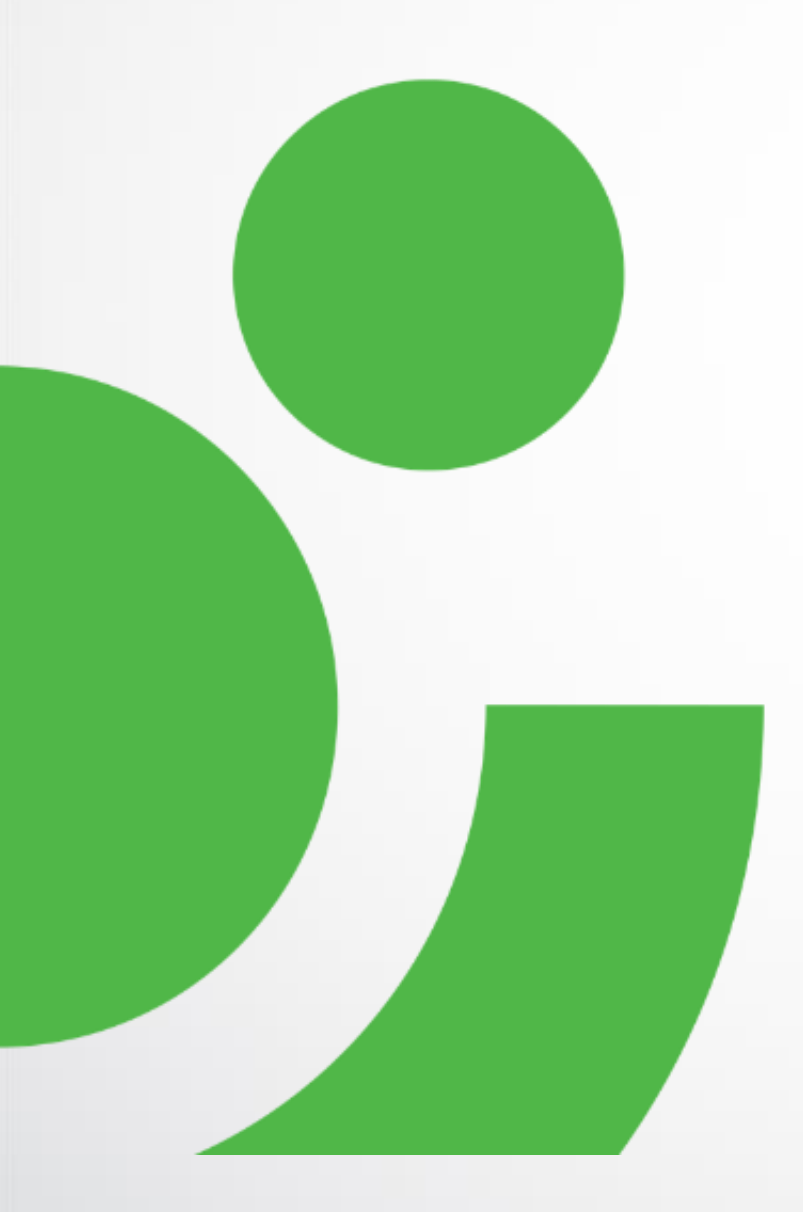